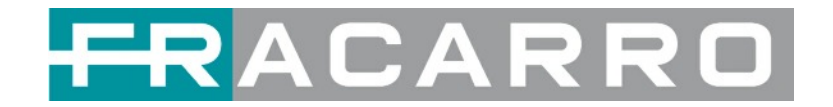

# GALAXIA CENTRALE DIGITALE HIGH DENSITY

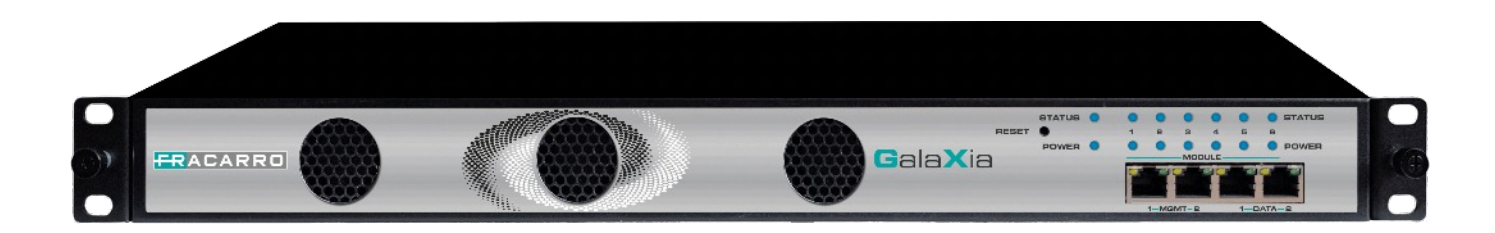

# Guida Utente

V 1.3

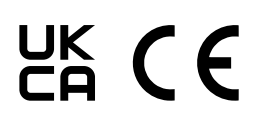

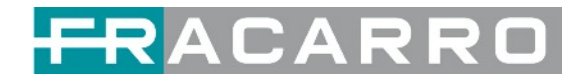

#### **Storico Revisioni**

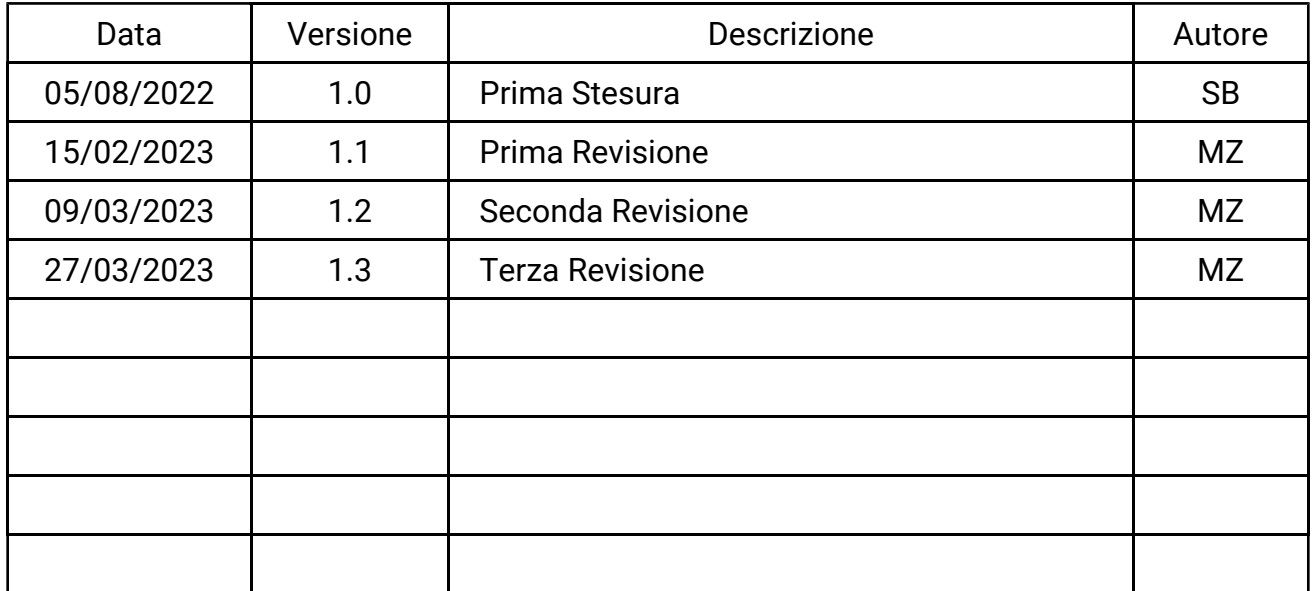

Questa guida contiene alcuni simboli per richiamare la tua attenzione.

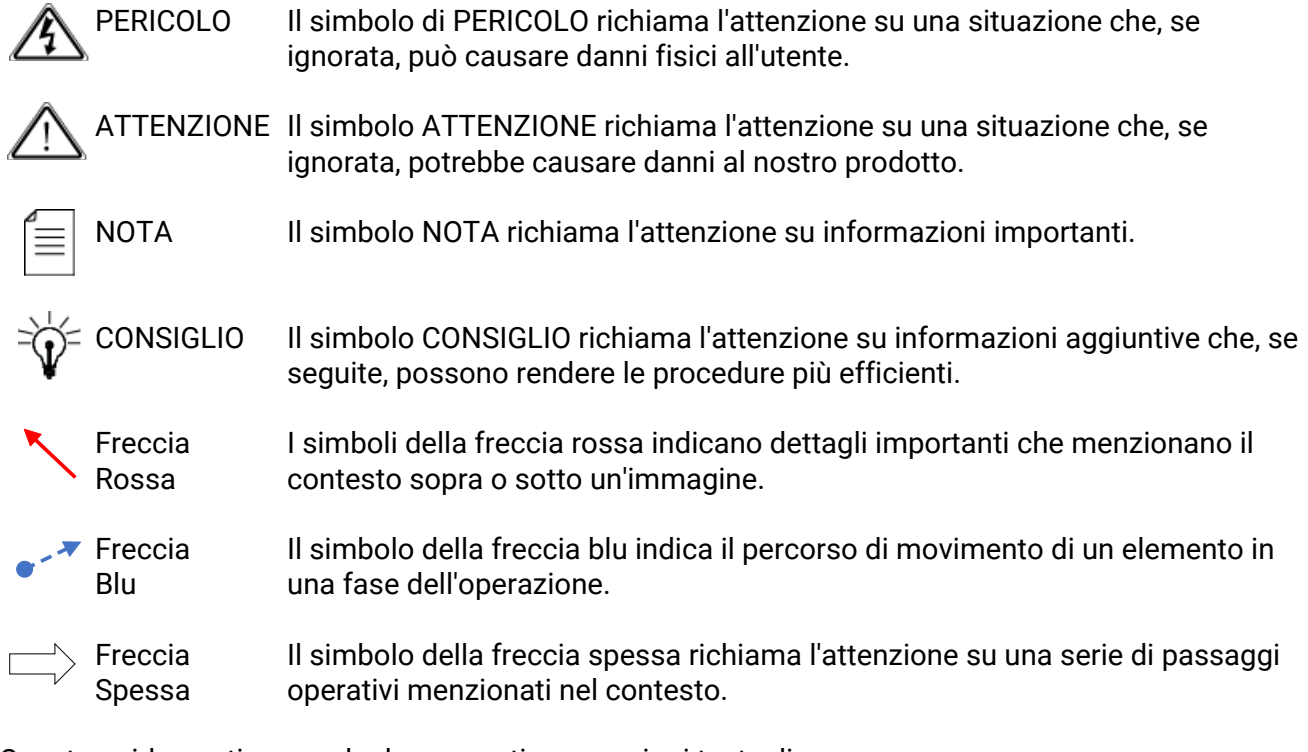

Questa guida contiene anche le seguenti convenzioni testuali.

*Grassetto* Il testo in grassetto corsivo indica un pulsante su cui fare clic, un elemento nel *Corsivo* menu a discesa da selezionare o un determinato elemento nell'interfaccia utente.

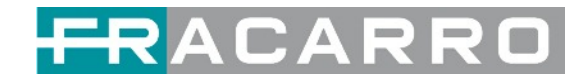

## **Istruzioni di Sicurezza**

- Leggere queste istruzioni
- Conservare queste istruzioni
- Seguire tutte le istruzioni
- Prestare attenzione a tutti gli avvertimenti
- Non utilizzare questa unità vicino all'acqua
- Usare solo un panno umido per pulire il telaio
- Non installare vicino a fonti di calore come radiatori, termoregolatori, stufe o altri apparecchi (inclusi amplificatori) che producono calore
- Non ostruire le aperture di ventilazione. Installare secondo le istruzioni del produttore
- Questa unità è collegata a terra tramite il conduttore di messa a terra del cavo di alimentazione. Per evitare scosse elettriche, non rimuovere il cavo di alimentazione prima che la presa sia spenta o scollegata. Se la spina non si adatta alla presa, consultare un elettricista per la sostituzione della presa
- Instradare i cavi di alimentazione e gli altri cavi in modo che non possano essere danneggiati
- Utilizzare solo collegamenti/accessori specificati dal produttore
- Non indossare gioielli o orologi durante la risoluzione dei problemi relativi ai circuiti ad alta tensione
- Non lavorare sul sistema durante i temporali
- Rivolgersi a personale di assistenza qualificato per tutti gli interventi di assistenza. L'assistenza è necessaria quando questa unità è stata danneggiata in qualsiasi modo
- Danni che richiedono assistenza: scollegare questo prodotto dalla presa a muro e rivolgersi a personale di assistenza qualificato nelle seguenti condizioni:
	- <sup>o</sup> Quando il cavo o la spina di alimentazione sono danneggiati
	- □ Se è stato versato del liquido o sono caduti oggetti nel prodotto
	- □ Se il prodotto è stato esposto a pioggia o acqua
	- □ Se il prodotto non funziona normalmente seguendo le istruzioni per l'uso. Regolare solo i controlli coperti dalle istruzioni per l'uso poiché una regolazione errata dei controlli può causare danni e spesso richiede un intervento estensivo da parte di un tecnico qualificato per ripristinare il normale funzionamento del prodotto
	- □ Se il prodotto è stato danneggiato in qualsiasi modo
- Parti di ricambio: quando sono necessarie parti di ricambio, assicurarsi che il tecnico dell'assistenza utilizzi parti di ricambio specificate dal produttore. Le sostituzioni non autorizzate di parti effettuate possono provocare incendi, scosse elettriche o altri pericoli

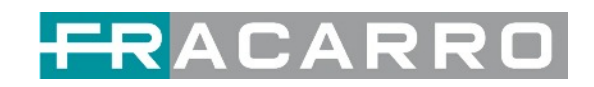

## **Contenuti**

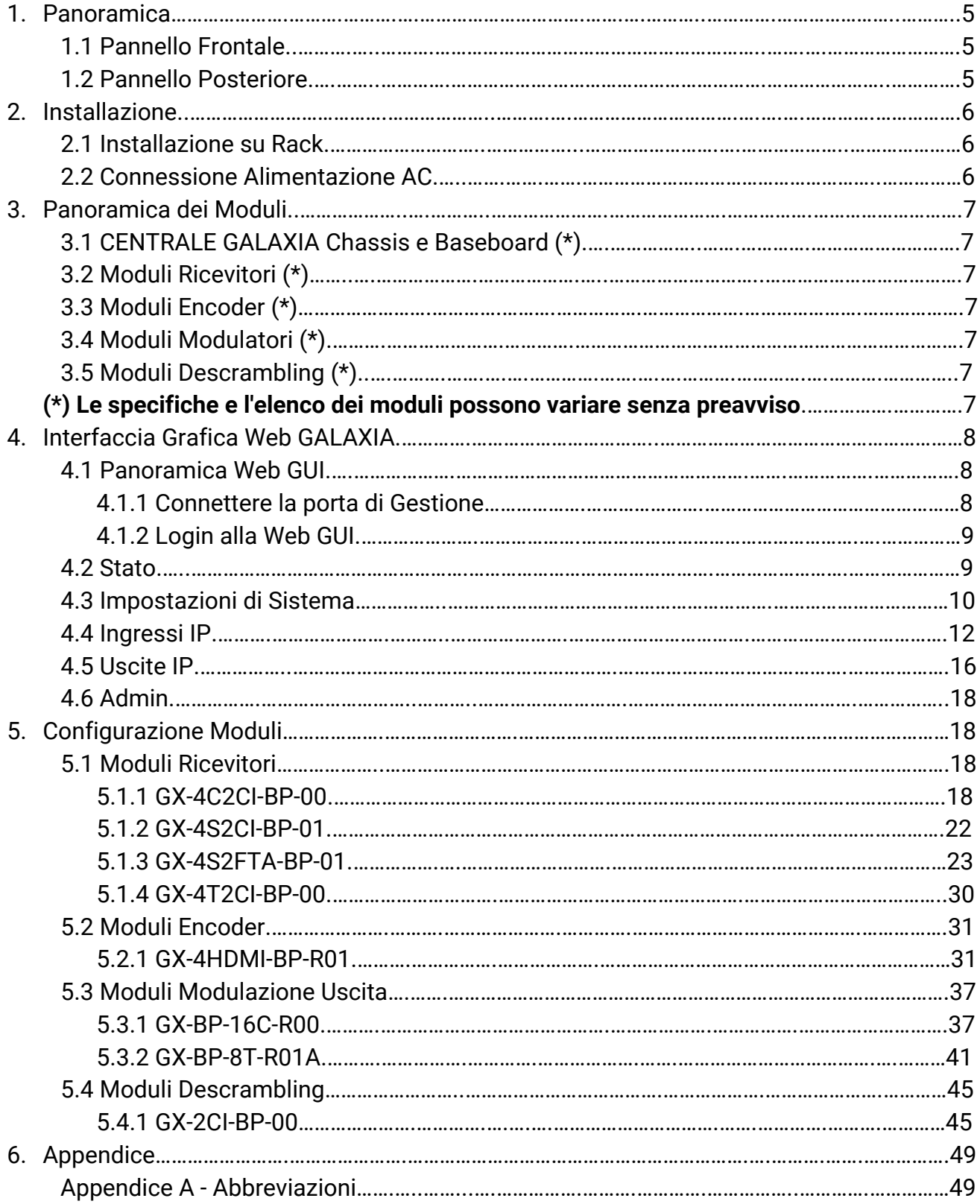

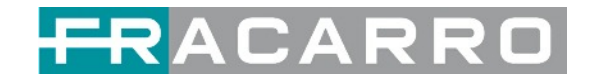

## **1 Panoramica**

## <span id="page-4-1"></span><span id="page-4-0"></span>**1.1 Pannello Frontale**

GALAXIA è una nuova piattaforma professionale, modulare e flessibile in grado di gestire i contenuti TV, SAT, IPTV o provenienti da sorgenti esterne, rivolta al mercato dell'hospitality. La soluzione è composta da varie tipologie di moduli (ricevitori SAT, DTT, CATV, modulatori DVB-T o DVB-C, encoder HDMI, ecc.) in grado di soddisfare tutte le principali richieste di trasmissione video, di ricezione del segnale, descrambling e multiplexing dei contenuti, modulazione ed elaborazione IP in funzione delle schede che verranno inserite nello chassis.

GALAXIA è la scelta perfetta per la distribuzione dei contenuti Audio/Video via cavo e IPTV in strutture quali hotel, campus universitari, ospedali, o nei grossi complessi residenziali.

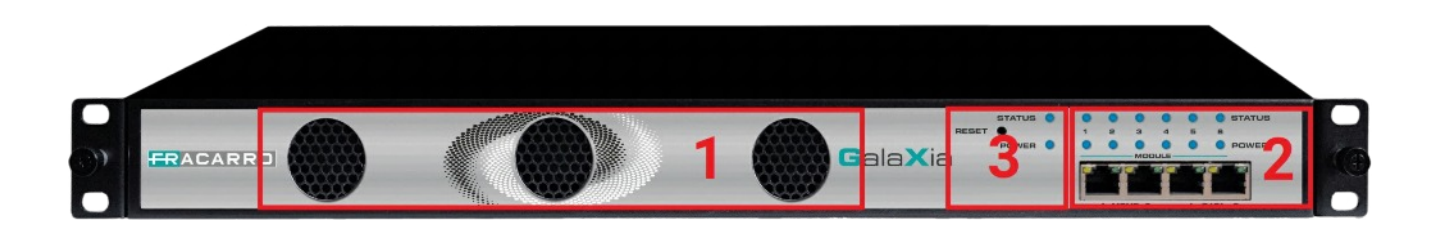

- 1. Ventilazione di Raffreddamento
- 2. 4x RJ45 porte per la gestione e per TS su IP (IPTV in e IPTV out)
- 3. Stato, Indicazioni di Alimentazione e bottone di Reset

## <span id="page-4-2"></span>**1.2 Pannello Posteriore**

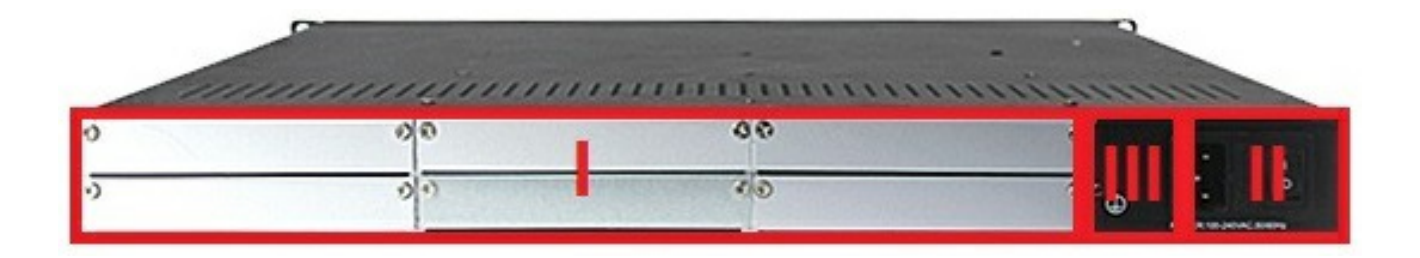

- I. 6 Moduli sostituibili a caldo
- II. Alimentazione ridondante (doppia)
- III. Messa a terra

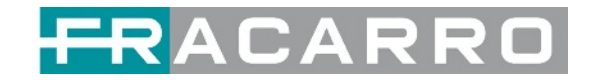

# **2 Installazione**

## <span id="page-5-1"></span><span id="page-5-0"></span>**2.1 Installazione su Rack**

La centrale GALAXIA è progettata per essere montata in un rack standard da 19". Occupa 1 unita di spazio rack. Per installarla in un rack, attenersi alla seguente procedura:

- 1. Determinare la posizione desiderata nel rack per la centrale GALAXIA. Assicurarsi che le prese d'aria sulla parte anteriore dell'unità e gli scarichi sul retro dell'unità non siano ostruiti.
- 2. Installare le staffe nella posizione desiderata se non è presente una piastra di

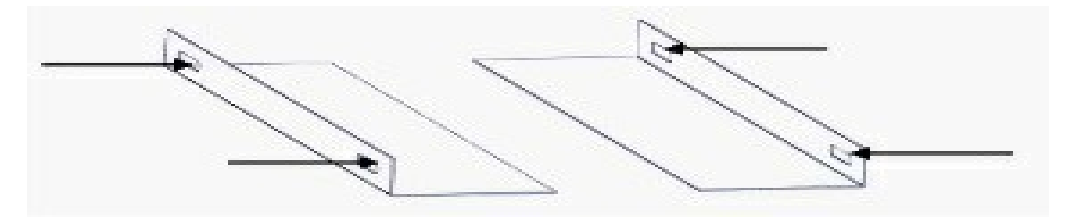

supporto nel rack.

- 3. Inserire le clip di montaggio del rack in posizione sopra i fori di montaggio nel rack.
- 4. Far scorrere la centrale GALAXIA nella posizione nel rack.
- 5. Fissare lo chassis al rack installando le quattro viti fornite attraverso i fori di montaggio anteriori e serrando.

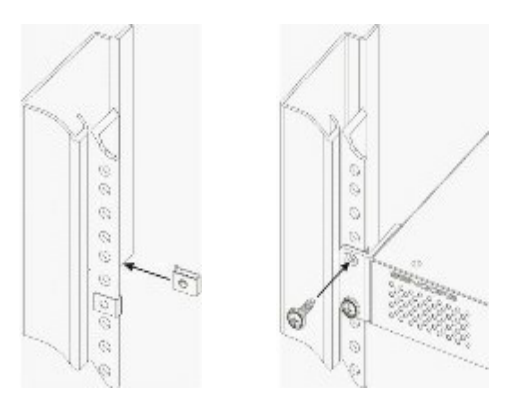

## <span id="page-5-2"></span>**2.2 Connessione Alimentazione AC**

Si prega di utilizzare solo il cavo di alimentazione a 3 poli in dotazione o uno con le stesse specifiche. MAI manomettere o rimuovere il perno di messa a terra. Ciò potrebbe causare danni alla centrale GALAXIA, al personale o alla proprietà. Assicurarsi che la presa di corrente sia spenta prima di collegare o scollegare il cavo di alimentazione dal pannello di GALAXIA.

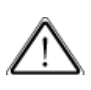

Quando si porta l'attrezzatura da una condizione fredda a una condizione molto più calda e umida, l'attrezzatura deve essere acclimatata alla condizione calda e umida per almeno 30 minuti. L'accensione di un'unità non acclimatata può causare cortocircuiti o altri danni ai componenti elettronici.

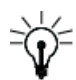

Si consiglia un sistema UPS professionale per migliorare le prestazioni del sistema di distribuzione dei contenuti.

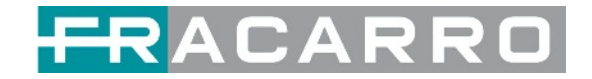

## **3 Panoramica dei Moduli**

## <span id="page-6-1"></span><span id="page-6-0"></span>**3.1 CENTRALE GALAXIA Chassis e Baseboard (\*)**

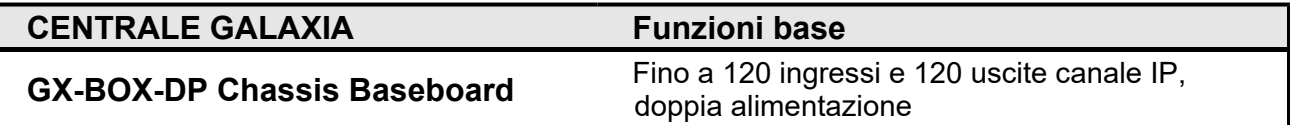

## <span id="page-6-2"></span>**3.2 Moduli Ricevitori (\*)**

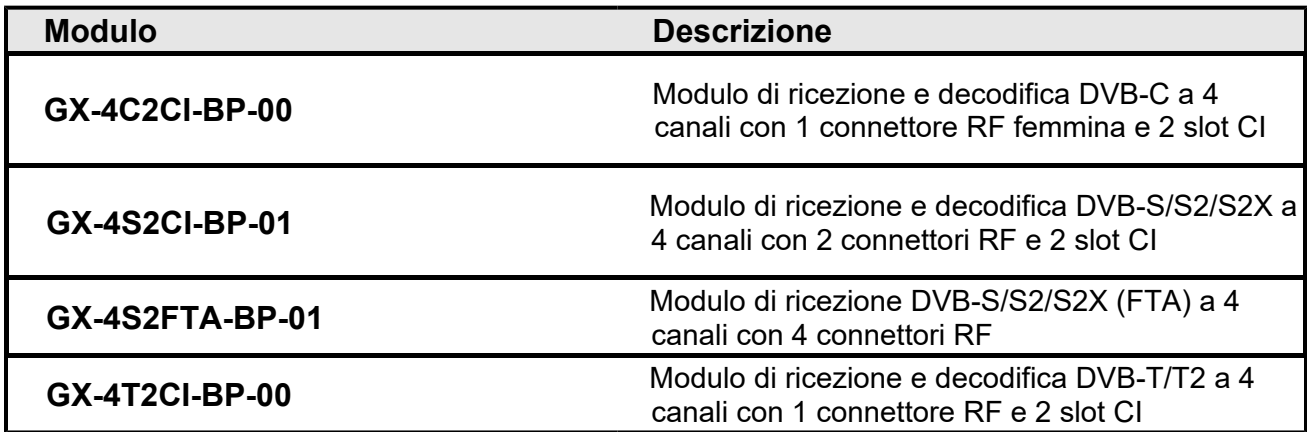

## <span id="page-6-3"></span>**3.3 Moduli Encoder (\*)**

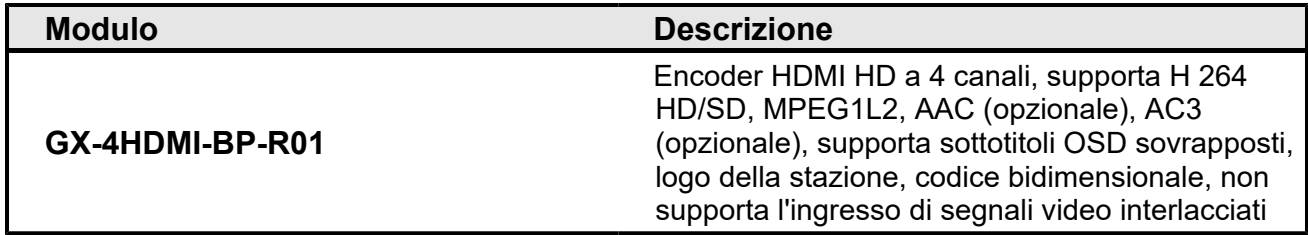

## <span id="page-6-4"></span>**3.4 Moduli Modulatori (\*)**

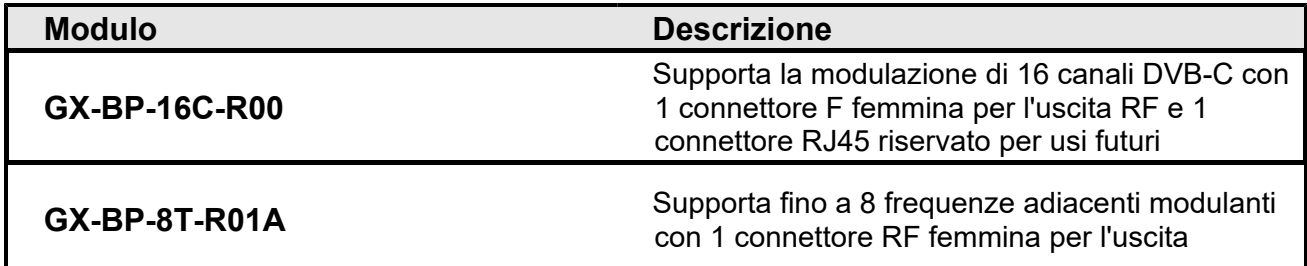

## <span id="page-6-5"></span>**3.5 Moduli Descrambling**

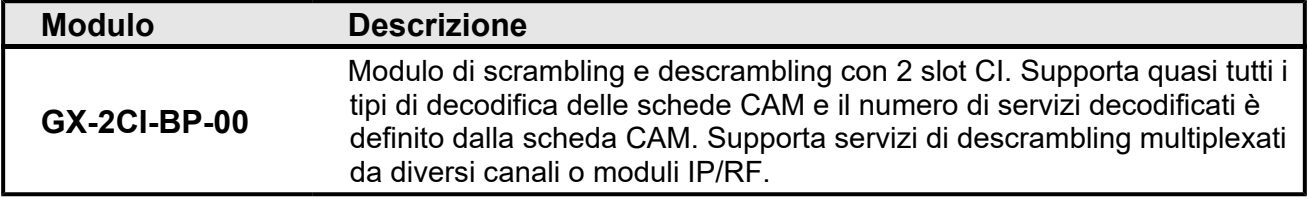

<span id="page-6-6"></span>(\*) Le specifiche definitive e l'elenco dei moduli possono variare senza preavviso

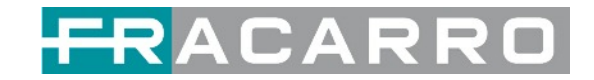

## **4 Interfaccia Grafica Web GALAXIA**

## <span id="page-7-1"></span><span id="page-7-0"></span>**4.1 Panoramica Web GUI**

#### <span id="page-7-2"></span>**4.1.1 Connettere la porta di Gestione**

Impostazioni di rete di fabbrica della porta di gestione:

- Indirizzo IP 192.168.1.10
- Subnet Mask 255.255.255.0
- Gateway 192.168.1.254

Effettuare le seguenti operazioni per accedere alla Web GUI in un browser.

- Collegare direttamente il laptop/computer alla porta di gestione della centrale GALAXIA.
- Impostare l'indirizzo IP del laptop/computer nello stesso segmento di rete con l'indirizzo IP della centrale GALAXIA. La centrale GALAXIA occuperà fino a 7 indirizzi IP se sono occupati tutti gli slot poiché ogni modulo ha il proprio indirizzo IP inclusa la baseboard.

#### *Si prega di evitare conflitti di indirizzi IP tra il PC di gestione e la centrale GALAXIA.*

● Verificare la connessione fisica tramite il comando ping.

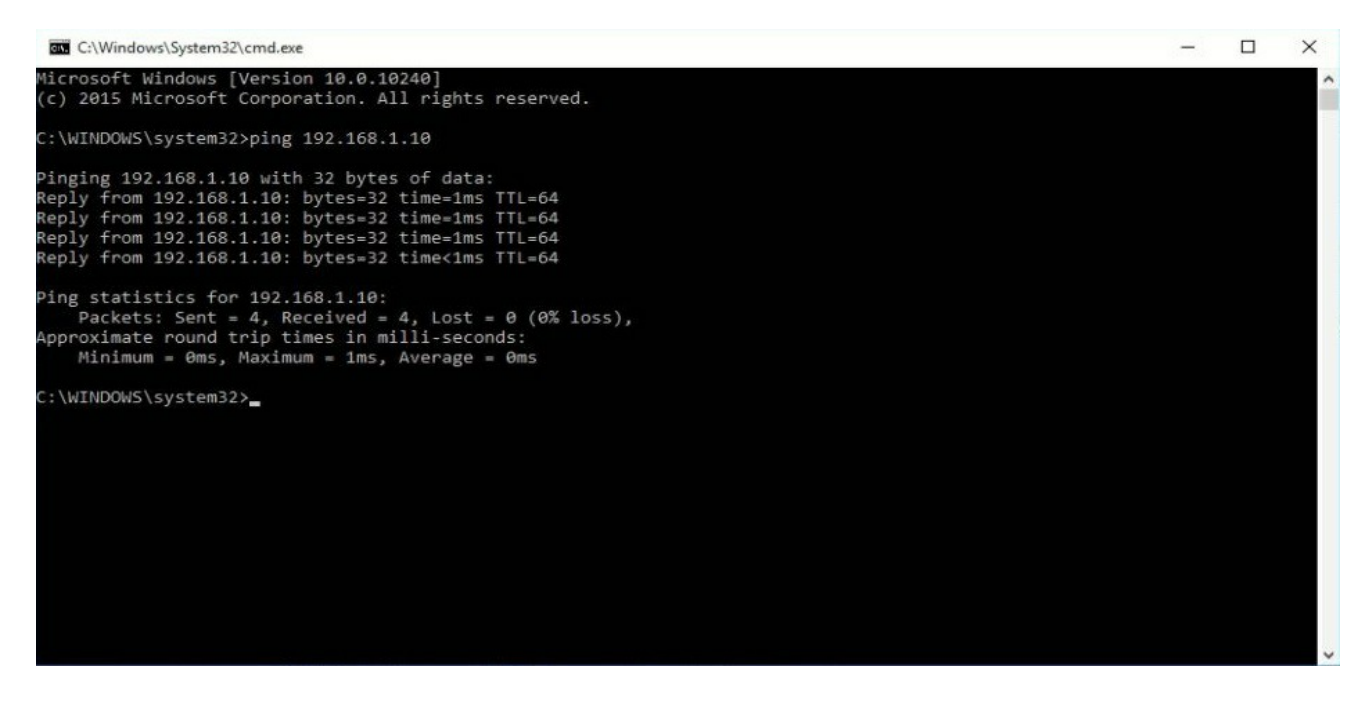

La centrale GALAXIA ha uno switch gigabit incorporato all'interno del telaio. Puoi usarlo come switch per connettere altri dispositivi insieme. Le quattro porte di rete sono utilizzate rispettivamente per la gestione e la trasmissione dei dati. Da sinistra a destra, la porta 1 e la porta 2 sono utilizzate per la gestione; la porta 3 e la porta 4 sono utilizzate per la trasmissione dei dati. Un buon metodo per controllare l'output IP è riprodurre i flussi IP utilizzando direttamente il lettore VLC.

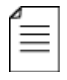

Se si desidera collegare uno switch tra la centrale GALAXIA e PC o altri dispositivi, questo switch dovrebbe supportare IGMP V2 e la funzione IGMP snooping. Se lo switch utilizzato non è configurato correttamente, potrebbe causare problemi di rete.

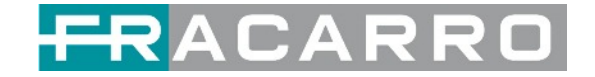

### <span id="page-8-0"></span>**4.1.2 Login alla Web GUI**

Immettere l'indirizzo IP della centrale GALAXIA nel campo URL di qualsiasi browser consigliato (IE8 o successivo, Firefox e Google Chrome) per accedere alla pagina di accesso. Il nome utente e la password predefiniti sono entrambi **admin**. Fare clic su Accedi per accedere alla GUI.

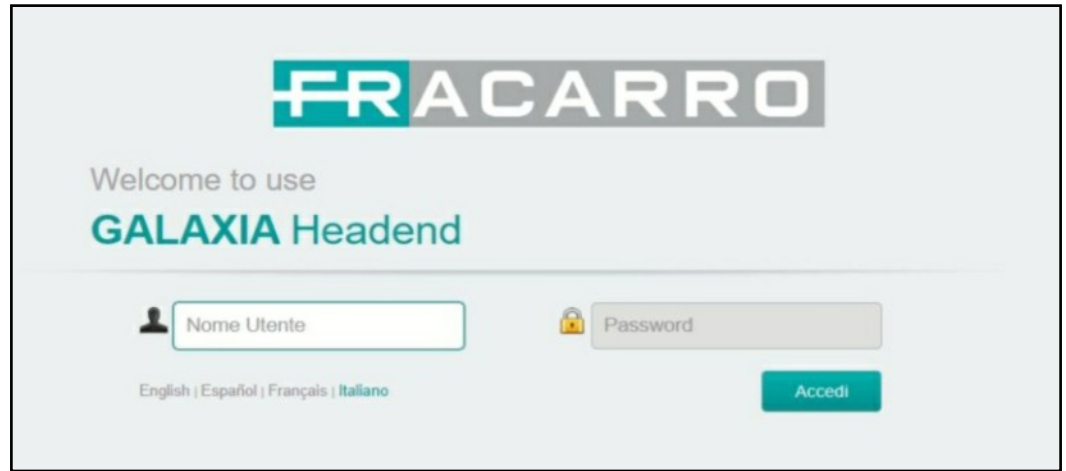

● In questa finestra è anche possibile cambiare la lingua della Web GUI

## <span id="page-8-1"></span>**4.2 Stato**

#### **Stato > Stato Dispositivi**

Dopo l'accesso, si accede alla pagina dello stato, dove hai una panoramica di:

- 
- a. Lista Moduli: mostra il/i modulo/i inserito/i
- 
- b. Stato operativo del dispositivo: stato di funzionamento delle ventole e altre opzioni di visualizzazione dello stato
- c. Barra dei menu e visualizzazione dell'ora

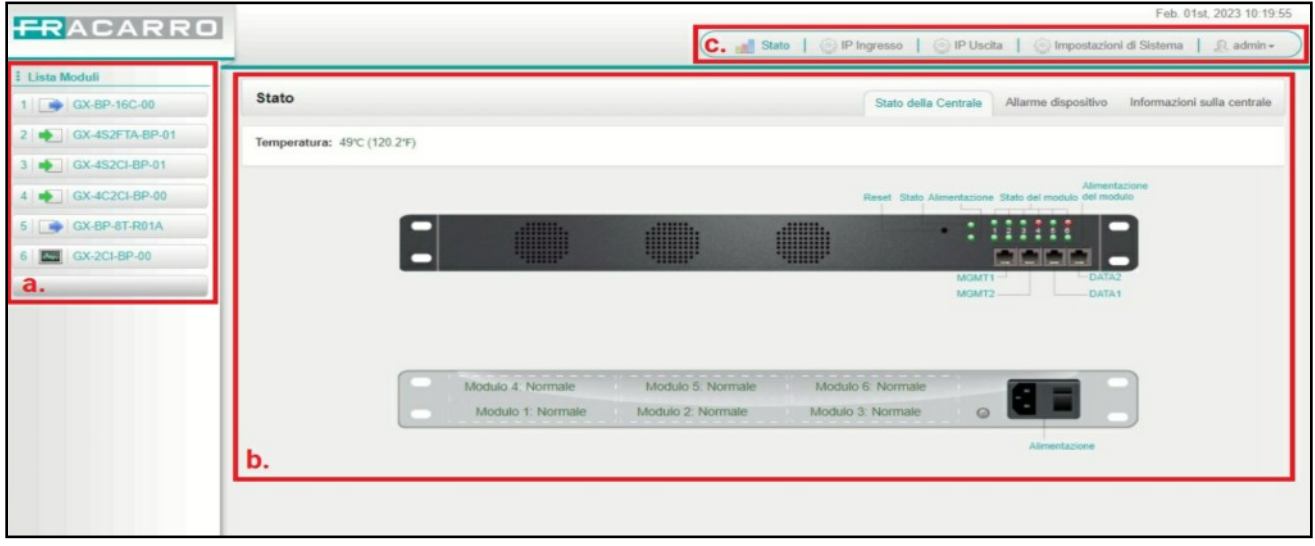

Utilizziamo solo IE, Firefox e Chrome per le procedure di test. Se utilizzi altri browser, come Microsoft Edge, potresti riscontrare layout dell'interfaccia utente incompleti e configurare le impostazioni in questi browser potrebbe causare errori.

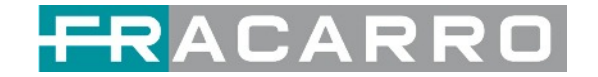

#### **Stato > Informazioni sulla Centrale**

La pagina **Informazioni sulla centrale** mostra la versione del firmware, la versione del software, la versione dell'hardware della baseboard e di ciascun modulo inserito.

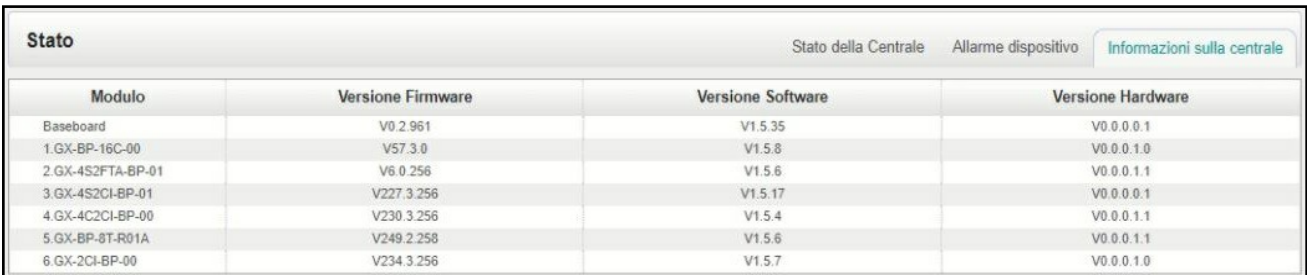

## <span id="page-9-0"></span>**4.3 Impostazioni di Sistema**

Fare clic su **Impostazioni di sistema** nell'angolo in alto a destra per accedere alla pagina delle impostazioni di sistema in cui è possibile trovare **Impostazioni di rete**, **Sistema, Ora**, **Utente** e **SNMP**.

#### **Impostazioni di Sistema > Impostazioni di Rete**

Nella pagina **Impostazioni di Rete** è possibile assegnare un indirizzo IP statico alla scheda della centrale GALAXIA. Fare clic su **Applica** sul lato destro per salvare le modifiche.

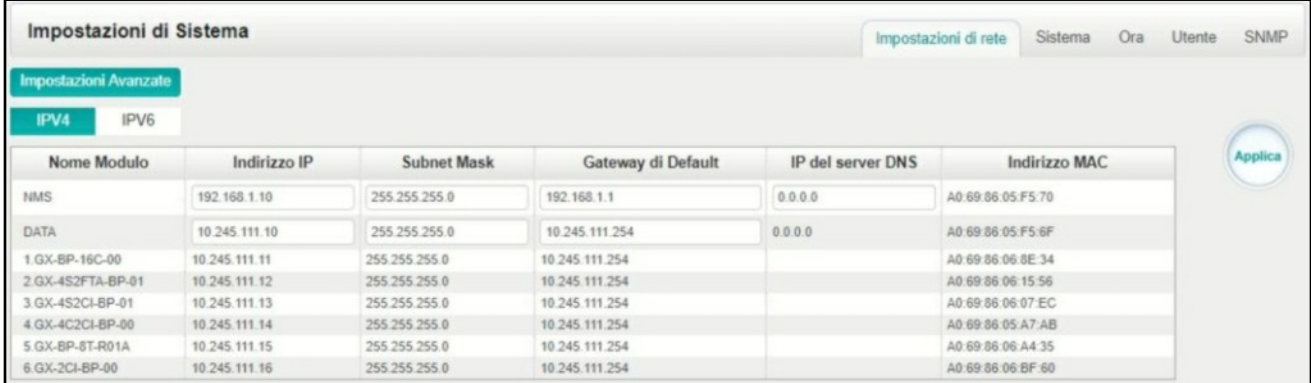

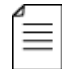

 $\equiv \equiv 0$ Nota per evitare conflitti IP quando si imposta l'indirizzo IP baseboard, la sezione IP occupata verrà visualizzata in questa pagina nell'area in alto.

#### **Impostazioni di Sistema > Ora**

Nella pagina **Ora** è possibile visualizzare l'ora corrente del sistema, modificare il **Fuso Orario**, scegliere la **modalità** dell'ora del sistema (Manuale o Automatica), abilitare / disabilitare la sincronizzazione automatica e modificare l'**indirizzo del server NTP** in modalità automatica o modificare l'ora corrente del sistema in modalità manuale. Fare clic sul pulsante **Applica** sul lato destro per rendere effettive le modifiche.

*●* Modalità *Automatica*

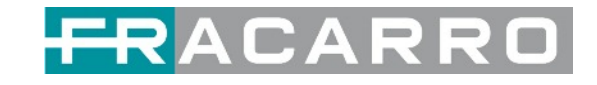

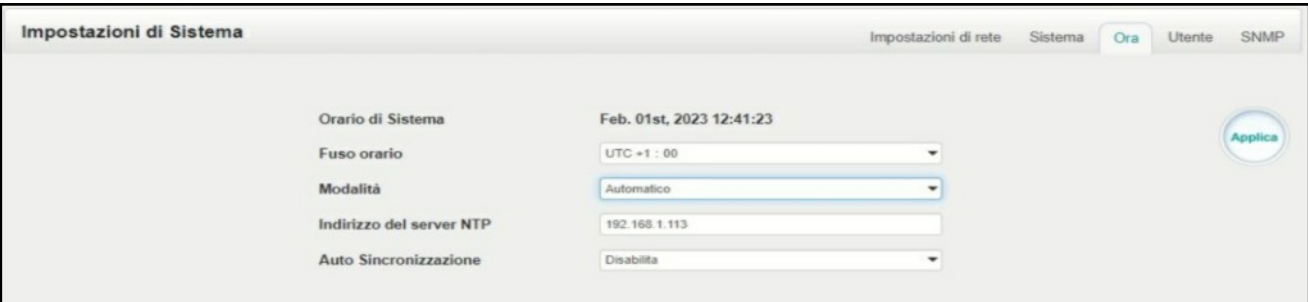

#### ● Modalità *Manuale*

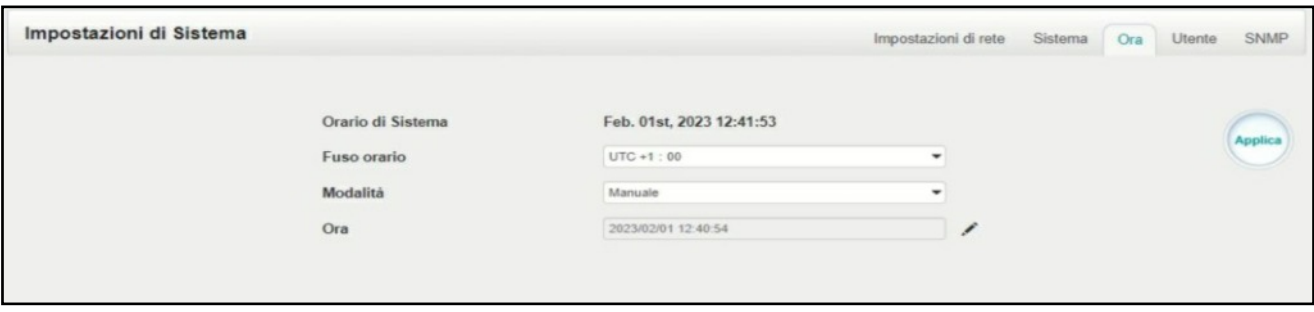

## **Impostazioni di Sistema > Sistema**

Nella pagina **Sistema** è possibile eseguire un aggiornamento, importare o esportare la configurazione, importare o esportare la licenza, ri-avviare l'intera unità, ripristinarla alle impostazioni di fabbrica, esportare log e cancellare log.

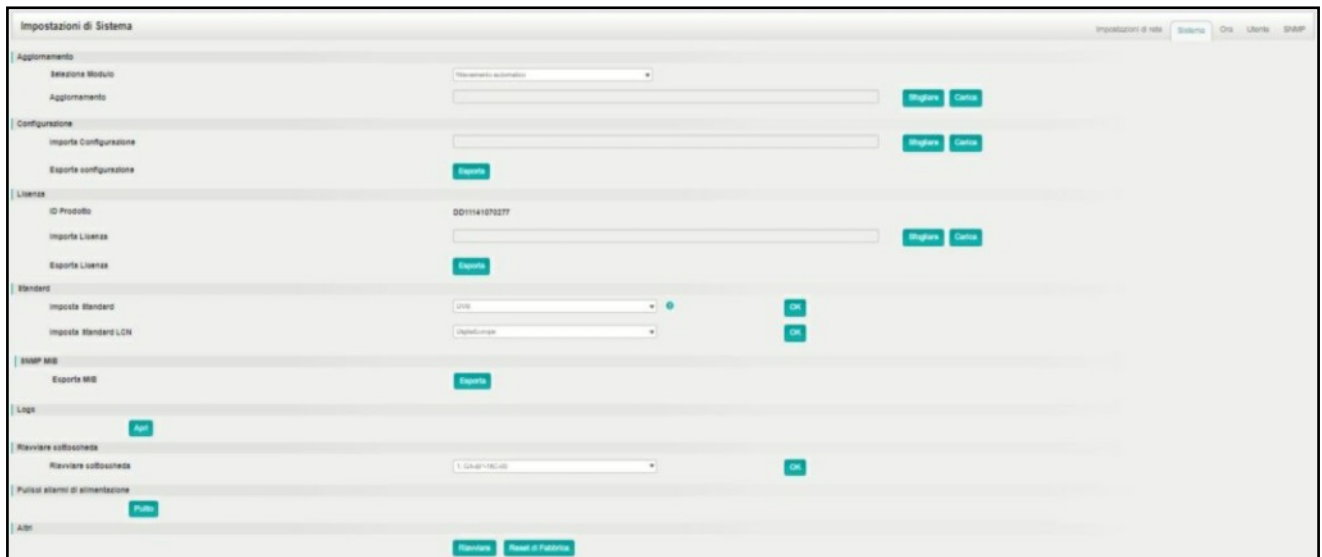

#### **Impostazioni Sistema > Password**

Nella pagina **Password** è possibile reimpostare la password di accesso.

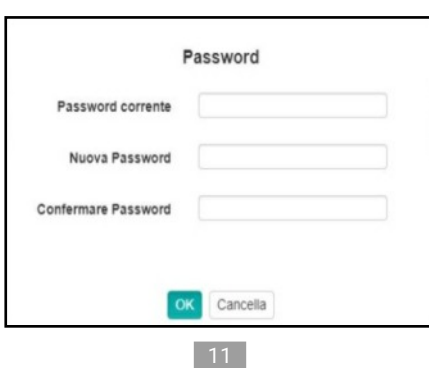

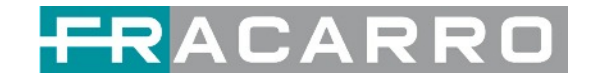

#### **Impostazioni di Sistema > Registro NMS**

NMS, gestione unificata della rete, è uno strumento di gestione remota.

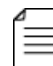

ATTENZIONE! Questa funzionalità potrebbe non essere disponibile e potrebbe variare senza preavviso.

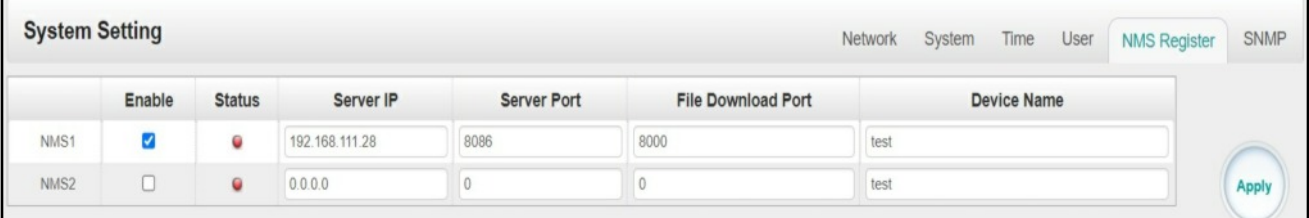

## <span id="page-11-0"></span>**4.4 Ingressi IP**

Fare clic su **IP Ingresso** nella riga superiore per accedere alla pagina degli ingressi IP in cui è possibile visualizzare lo **Stato**, le **Impostazioni di Base** e la **Configurazione di Servizio**.

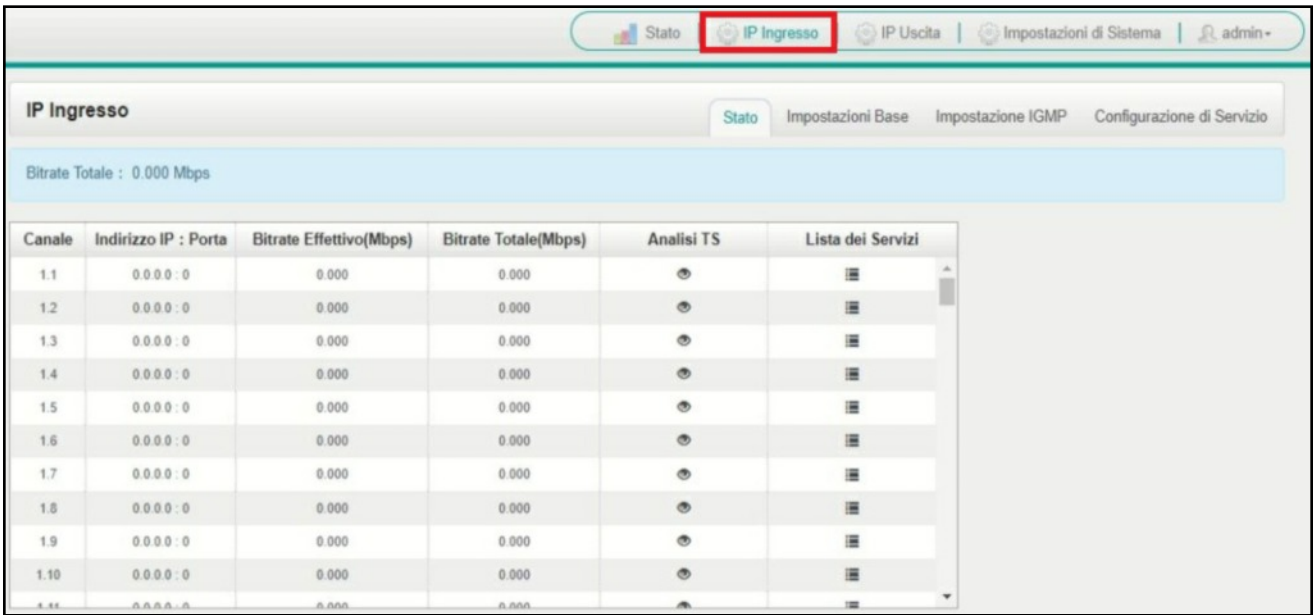

#### **IP Ingresso > Stato**

In questa pagina è possibile controllare il bit rate totale, il bit rate effettivo, l'analisi TS e l'elenco dei servizi di ciascun canale.

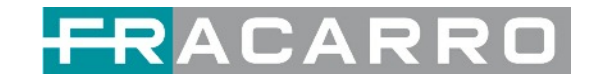

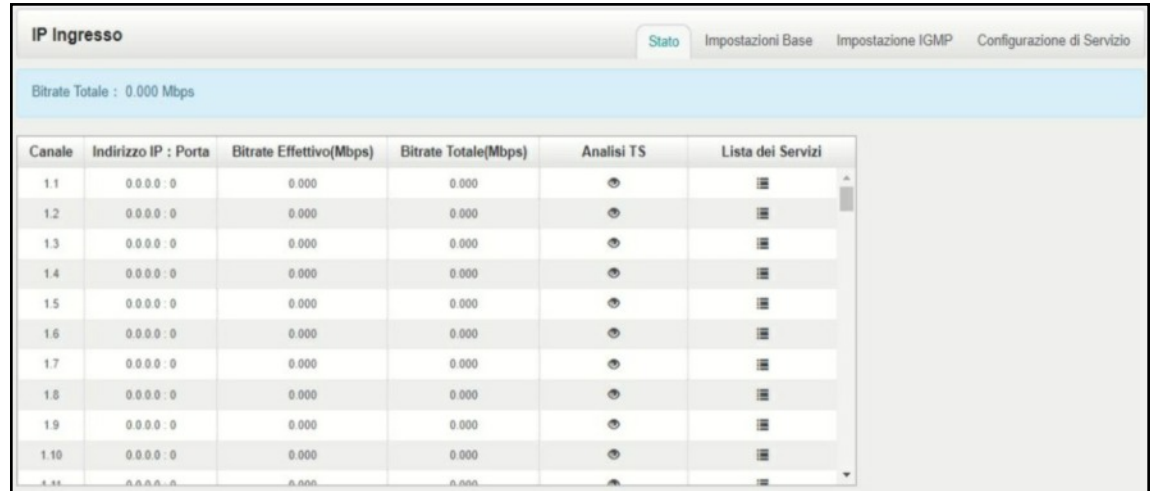

Fare clic sull'icona ( $\bullet$ ) nell'elenco **Analisi TS** per vedere il risultato dell'analisi TS di questo canale. Fare clic sull'icona (  $\equiv$  ) nell'elenco dei servizi per visualizzare i servizi di ciascun canale.

● Analisi TS

Fare clic sul pulsante **Reset contatore** per cancellare gli errori del conteggio di continuità e ri-avviare il conteggio. Compila la barra di ricerca con le parole chiave di PID / Bit rate / larghezza di banda / tipo di tabella / nome del servizio per ottenere le informazioni desiderate.

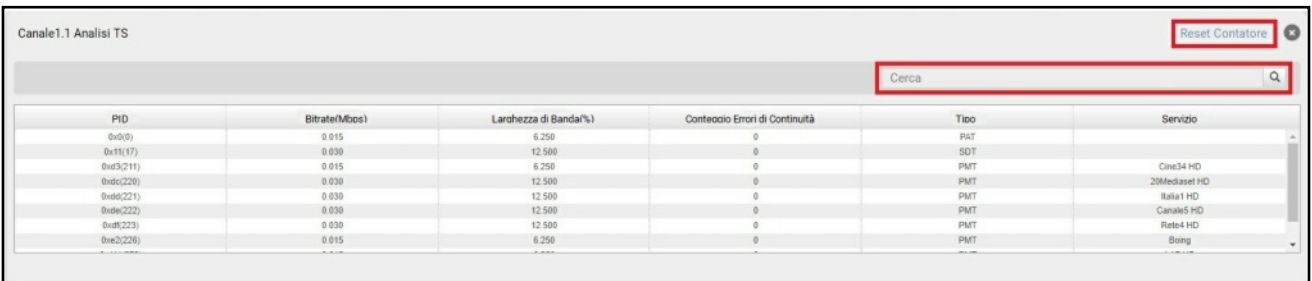

#### ● Lista dei Servizi

Fare clic sul nome di un servizio per controllare le informazioni dettagliate.

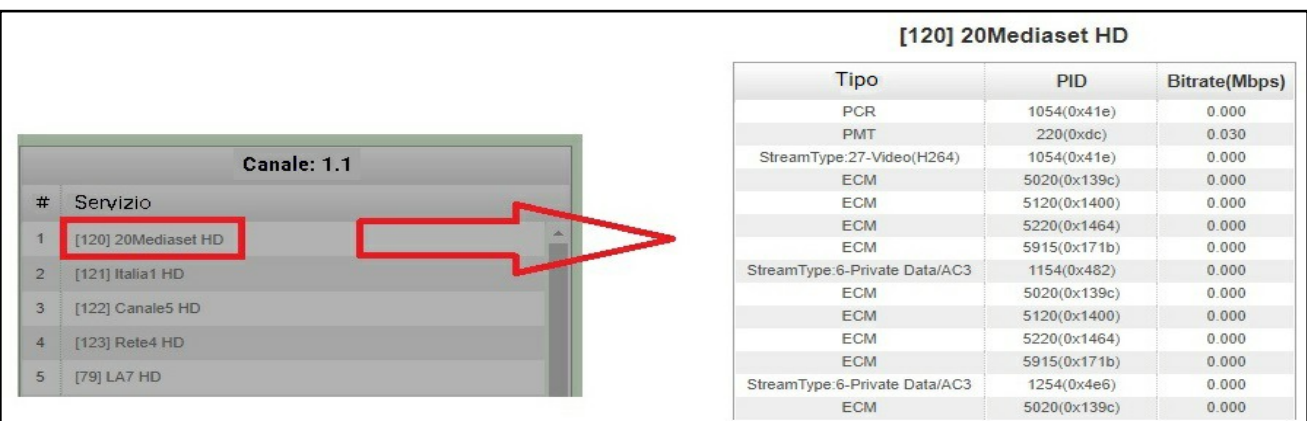

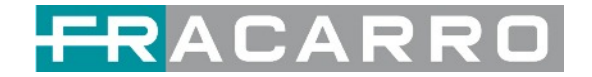

#### **IP Ingresso > Impostazioni**

Qui è possibile configurare i parametri di ingresso IP: **Indirizzo IP di Origine**, **Porta di Origine**, **Protocollo** (UDP/RTP), **Pacchetti TS per Pacchetto IP**, **Abilitazione VLAN** e **Porta TSIP**. Fare clic su **Applica** per rendere effettive le impostazioni.

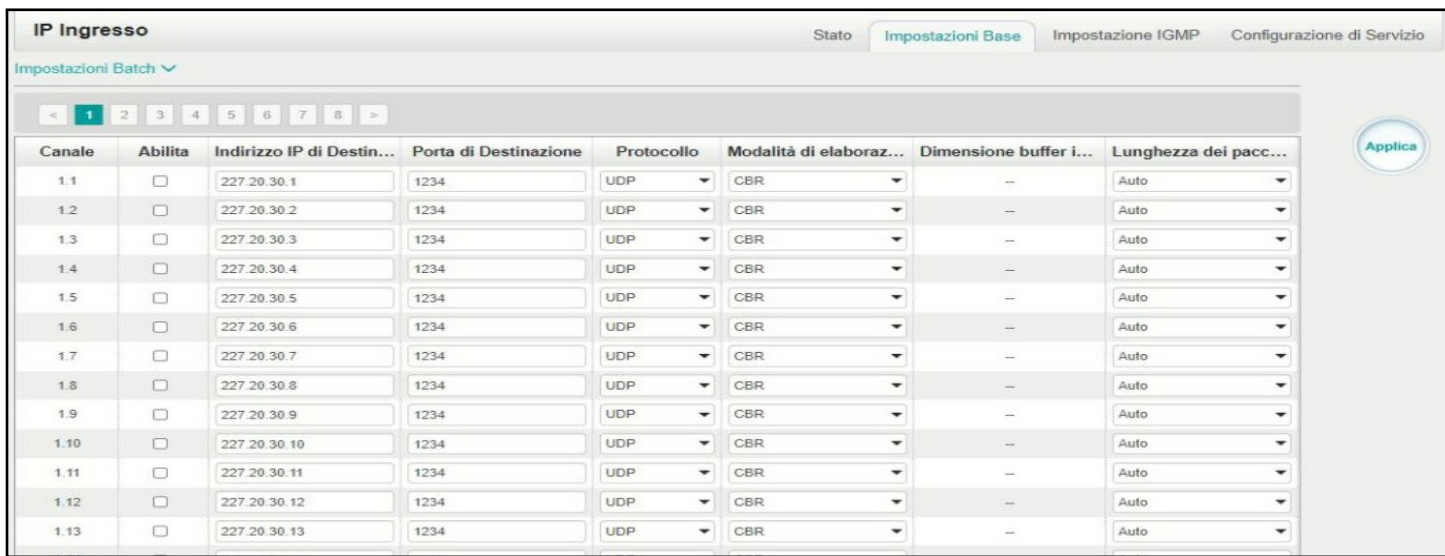

#### **Se si desidera configurare un gruppo di canali, fare clic su "Impostazioni batch".**

Per impostare i parametri di ingresso IP in blocco, è possibile selezionare le caselle prima dei parametri necessari, quindi scegliere/modificare i valori. Fare clic su **Applica** per rendere effettive le impostazioni.

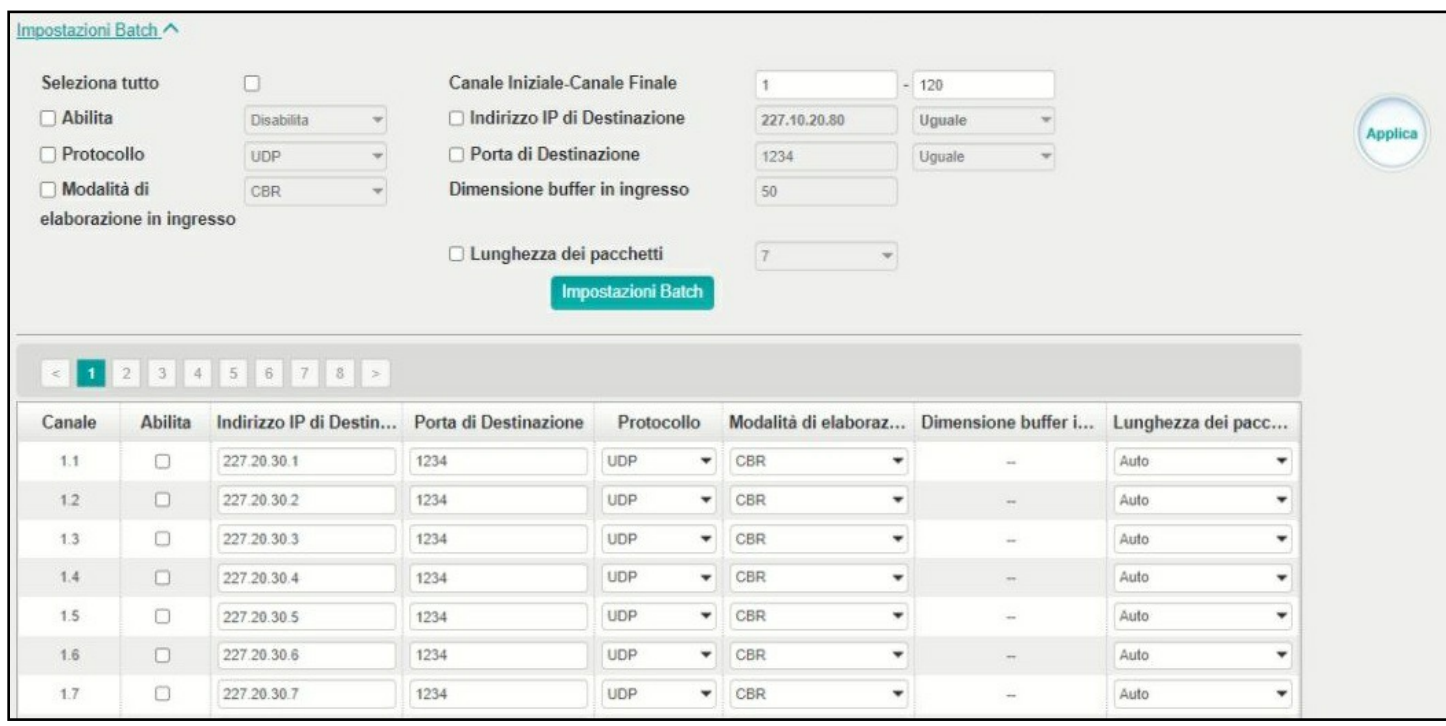

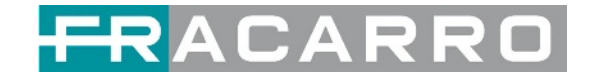

#### **IP Ingresso > Configurazione di Servizio**

Per eseguire lo streaming di una sorgente di input, puoi configurare la destinazione in questa pagina.

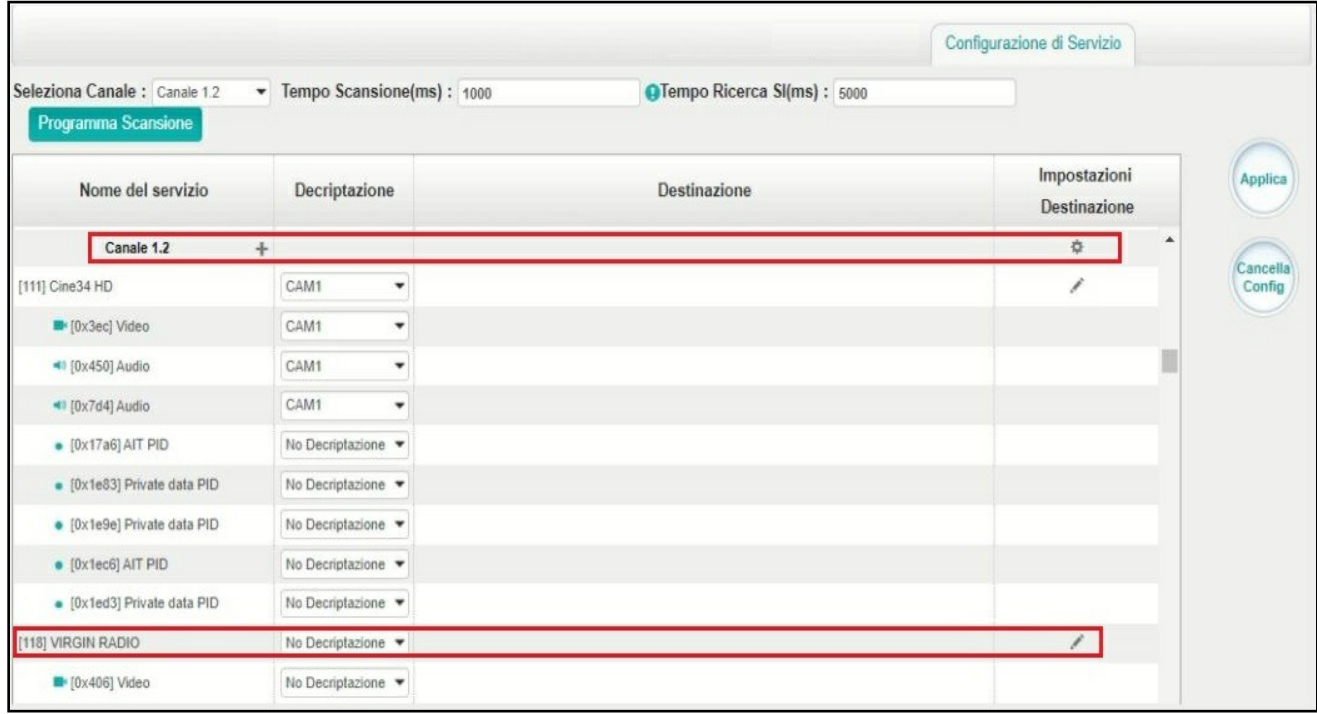

- Stream multiplex o bypass: fare clic sull'icona delle impostazioni ( $\bullet$ ), controllare il modulo di uscita, quindi è possibile impostare il canale di uscita di questo stream. Dopo aver selezionato la modalità bypass, questo canale di uscita sarà occupato solo da questo stream e quando si impostano altri canali di uscita dello stream, questo canale non sarà disponibile.
- Servizi multiplex: è necessario fare clic sull'icona di impostazione della linea del servizio (  $\rightarrow$  ) per combinare l'uscita di un determinato servizio da un determinato canale con altri servizi. Fare riferimento all'uscita dello stream multiplex.

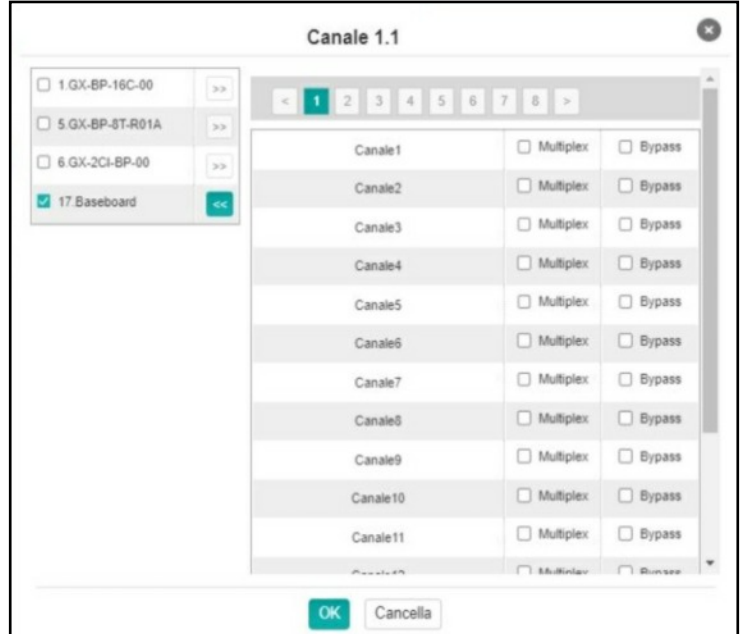

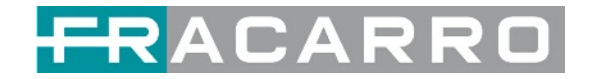

Dopo aver impostato la destinazione di uscita, fare clic su **Applica** per renderla effettiva. Il canale di destinazione verrà visualizzato nella riga del canale/servizio. E puoi anche fare clic su **Cancella Config** per cancellare tutta la configurazione.

C'è un pulsante di scansione dei canali (Le regramma Scansione ) in alto. Normalmente  $\lceil \mathbf{\hat{V}} \rceil \rceil$  l'elenco dei servizi di ingresso di ogni canale si carica in questa pagina, ma se cambia l'ingresso, l'elenco potrebbe non aggiornarsi immediatamente. È possibile aggiornarlo in modo manuale selezionando i canali modificati e facendo clic sul pulsante Programma Scansione.

## <span id="page-15-0"></span>**4.5 Uscite IP**

#### **IP Uscita > Stato**

Le informazioni sullo stato dell'uscita IP visualizzabili in questa pagina sono simili a quelle dell'ingresso IP. Sono inoltre disponibili la funzione di analisi TS e la lista servizi.

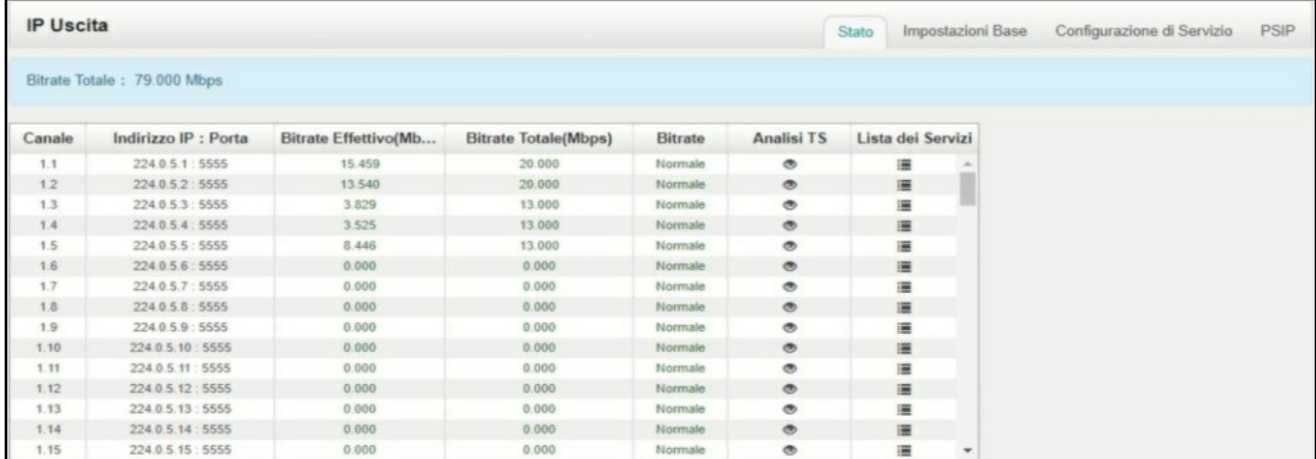

### **IP Uscita > Impostazioni**

Anche l'impostazione dei canali di uscita IP è simile all'impostazione dell'ingresso IP.

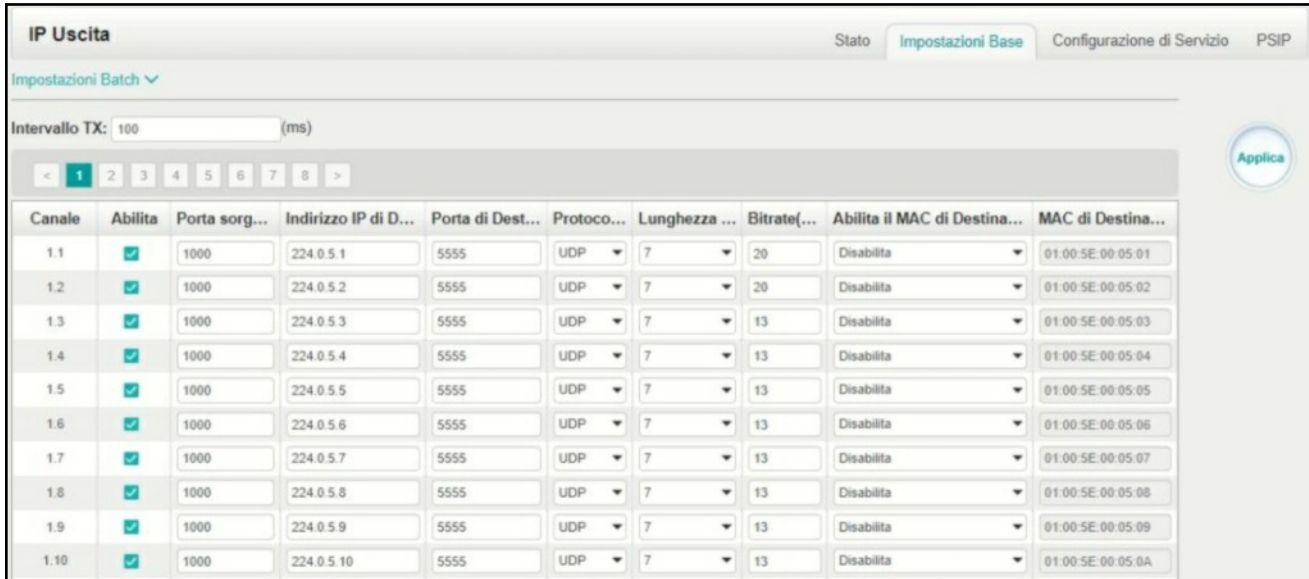

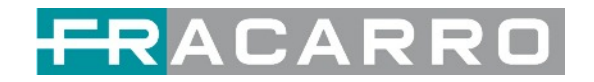

- Impostazione dell'uscita multicast: è necessario compilare gli indirizzi IP multicast adatti come output nella casella **Indirizzo IP di destinazione**. Si prega di evitare conflitti IP tra baseboard, moduli encoder (vedere la pagina dei moduli encoder) e altri dispositivi quando si imposta l'uscita multicast.
- Impostazione dell'uscita unicast: è necessario inserire gli indirizzi IP dell'estremità ricevente unicast nella casella **Indirizzo IP di destinazione**.
- MAC di destinazione: normalmente non è necessario abilitare l'opzione MAC di destinazione. Solo in alcuni casi specifici in cui il flusso unicast non può essere ricevuto per motivi sconosciuti, è possibile abilitare il MAC di destinazione e inserire il MAC del destinatario corretto invece di utilizzare gli indirizzi IP unicast.

*La velocità costante di qualsiasi canale di output/TS/porta deve essere impostata in manuale circa 2 Mbps in più rispetto ai bitrate effettivi nel canale di output/TS/porta corrispondente, poiché i bitrate effettivi potrebbero fluttuare leggermente. Se imposti Constant Rate molto più in alto rispetto a Effective Bitrates, ci saranno molti pacchetti nulli nel flusso di trasporto in uscita.*

Se si desidera configurare un gruppo di canali, fare clic su "Impostazioni batch". Anche l'impostazione batch dei canali di uscita IP è simile a quella dell'impostazione dell'ingresso IP.

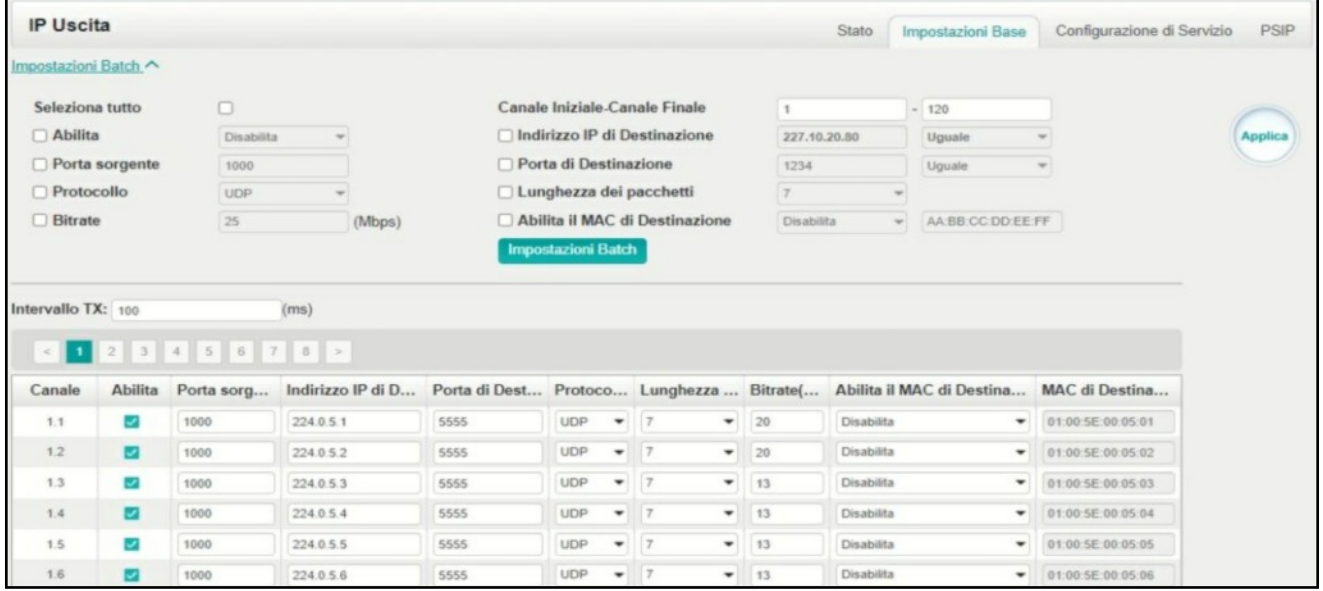

#### **IP Uscita > Configurazione di Servizio**

È possibile effettuare la configurazione per servizi di uscita e TS.

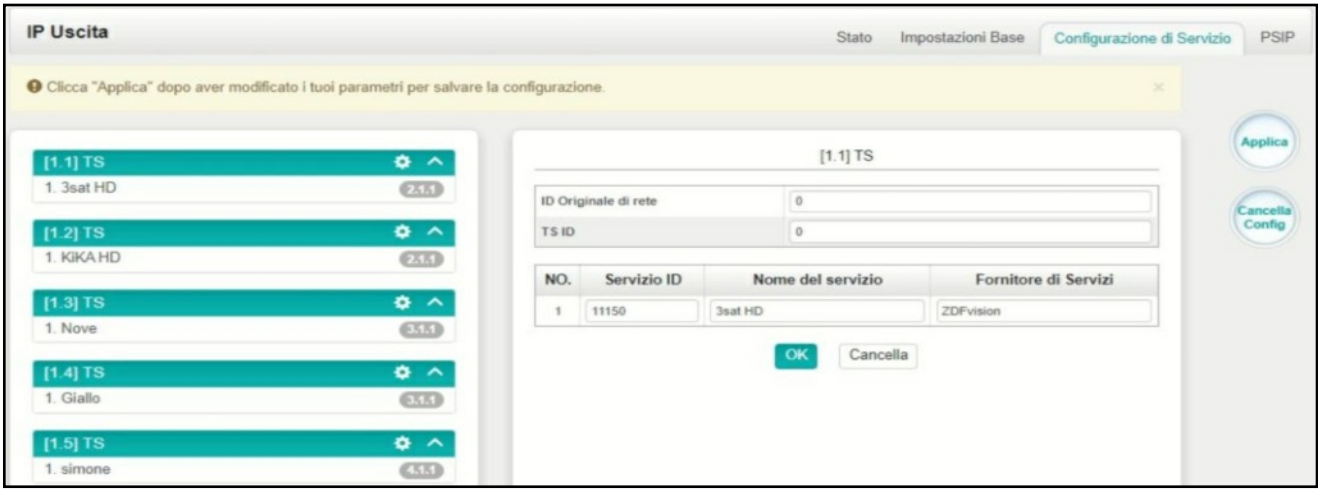

- Impostazione Ts: fare clic sulla riga TS (l'area verde) per configurare l'ID originale di rete, il TS ID e ciascun ID di servizio, nome del servizio e fornitore di servizi.
- Impostazione NIT: fare riferimento al modulo **GX-BP-16C-R00**.

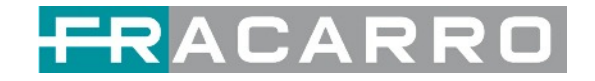

## <span id="page-17-0"></span>**4.6 Admin**

Fai clic su **Admin** e puoi scegliere di impostare la password o di disconnetterti.

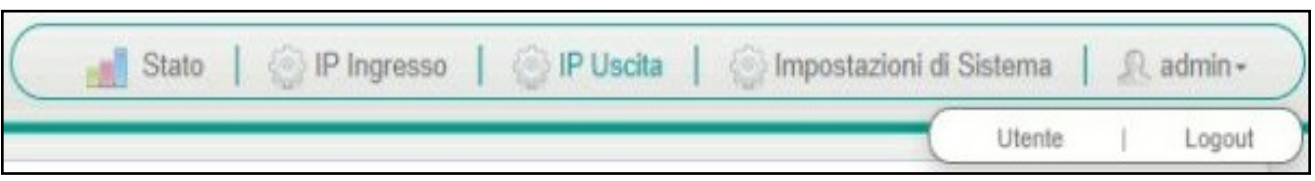

# **5 Configurazione Moduli**

## <span id="page-17-2"></span><span id="page-17-1"></span>**5.1 Moduli Ricevitori**

#### <span id="page-17-3"></span>**5.1.1 GX-4C2CI-BP-00**

**GX-4C2CI-BP-00** è un modulo di ricezione e decodifica DVB-C a 4 canali con 1 connettore RF femmina e 2 slot CI. Può ricevere il segnale di 4 canali RF contemporaneamente e supportare 2 schede CAM per decodificare i programmi desiderati.

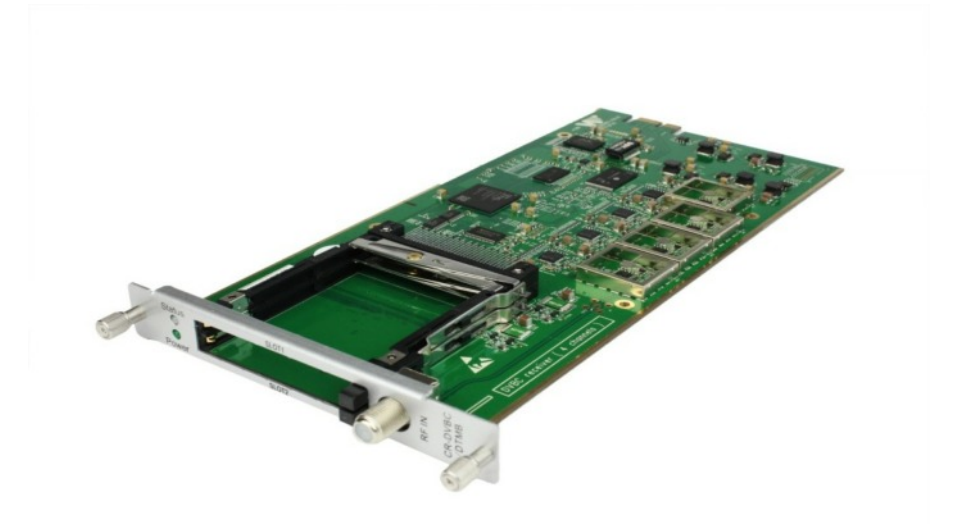

Fare clic su GX-4C2CI-BP-00 nell'elenco dei moduli, si aprirà quindi la pagina del modulo GX-4C2CI-BP-00.

#### **GX-4C2CI-BP-00 > Stato**

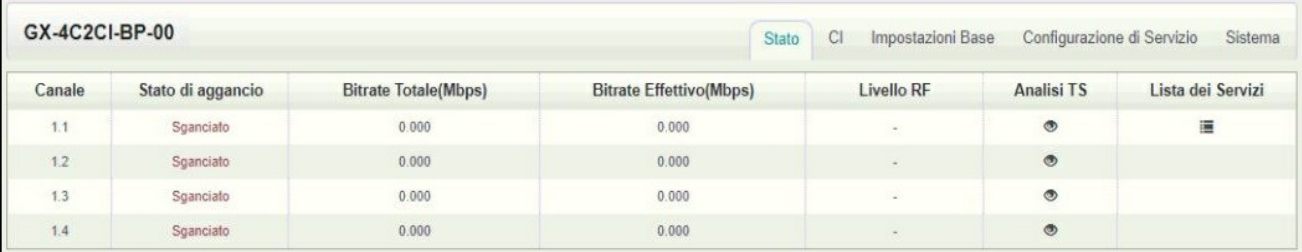

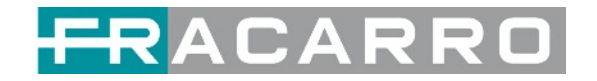

Fai clic su **Analisi TS** di ogni canale, puoi vedere l'analisi del bitrate TS. Fare clic su **Reset contatore** per azzerare il contatore degli errori del conteggio di continuità. Nella barra di ricerca, puoi inserire parole chiave o numeri, come PID, Tipo o Servizio, per una ricerca rapida.

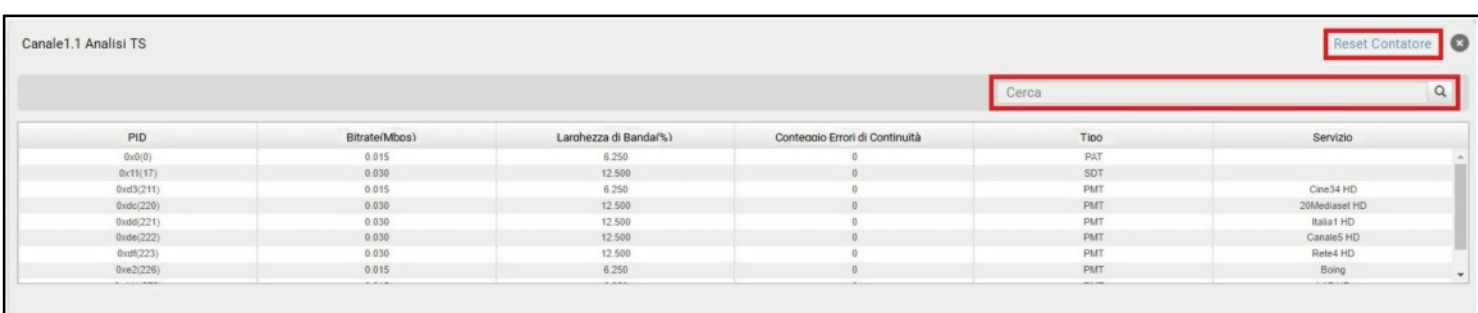

Fare clic sull'icona ( $\equiv$ ) per controllare le informazioni di servizio di tutti gli ingressi.

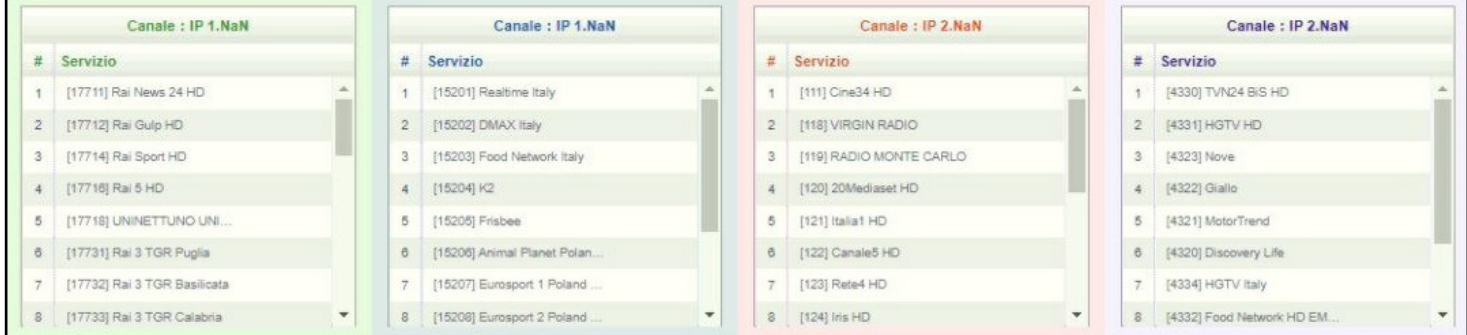

È possibile controllare i dettagli del programma facendo clic sull'elemento del programma.

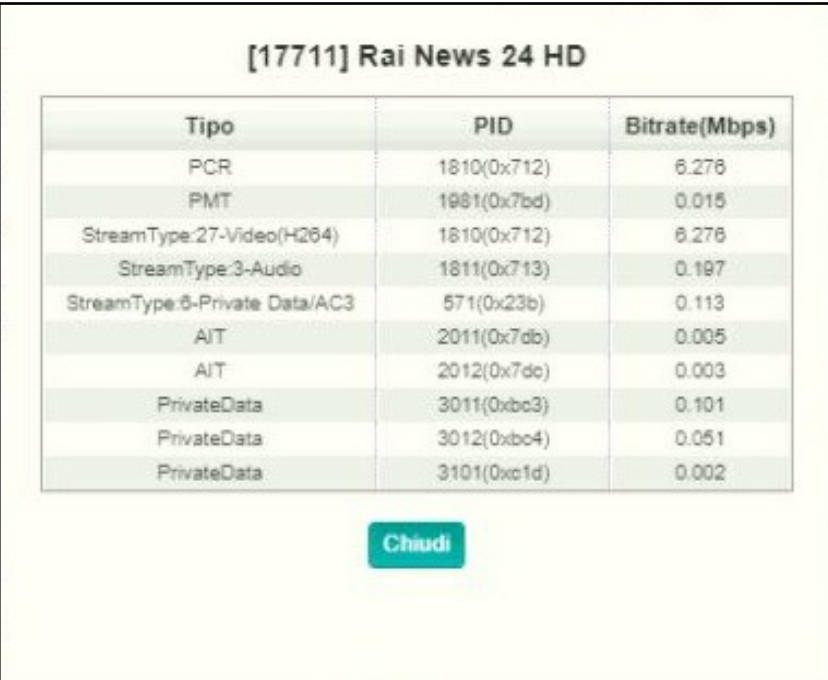

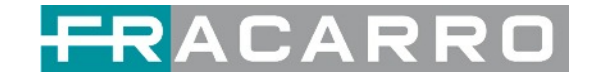

#### *GX-4C2CI-BP-00 > CI*

Per i servizi crittografati ricevuti sul ricevitore del modulo GX-4C2CI-BP-00, è necessario lo slot CI per decrittografare e ritrasmettere i servizi. Il GX-4C2CI-BP-00 dispone di 2 slot CAM e può decrittografare i servizi a seconda della capacità del modulo CAM e della Smart Card. È possibile selezionare il CAM Max Bit Rate da 48Mbps a 108Mbps nel menu a discesa in base al bitrate effettivo totale dei servizi che si desidera decrittografare e dal bitrate massimo gestibile dalla CAM professionale.

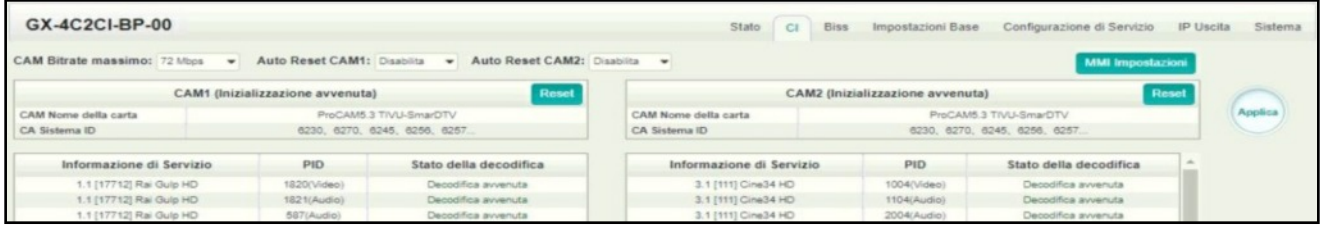

Fare clic sul pulsante **Applica** sul lato destro per rendere effettive le modifiche.

#### **GX-4C2CI-BP-00 > Impostazioni Base**

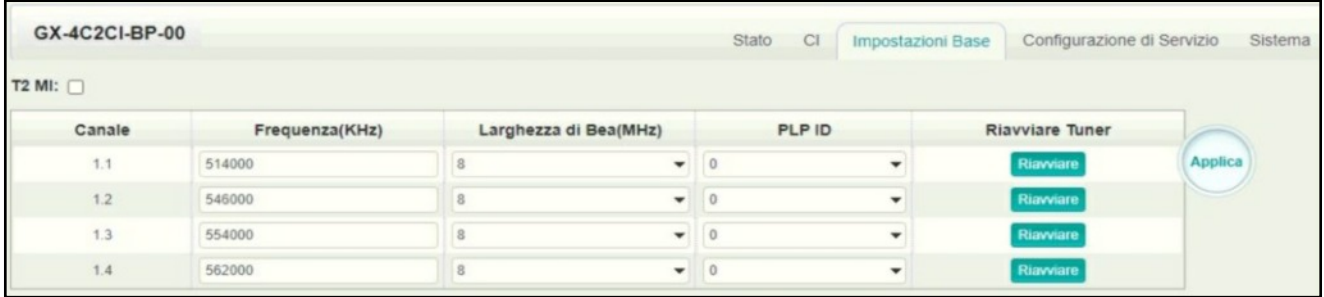

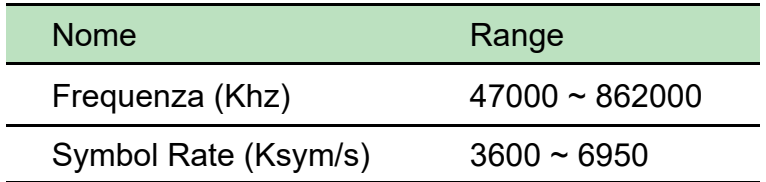

Fare clic sul pulsante **Applica** sul lato destro per rendere effettive le modifiche.

#### **GX-4C2CI-BP-00 > Configurazione di Servizio**

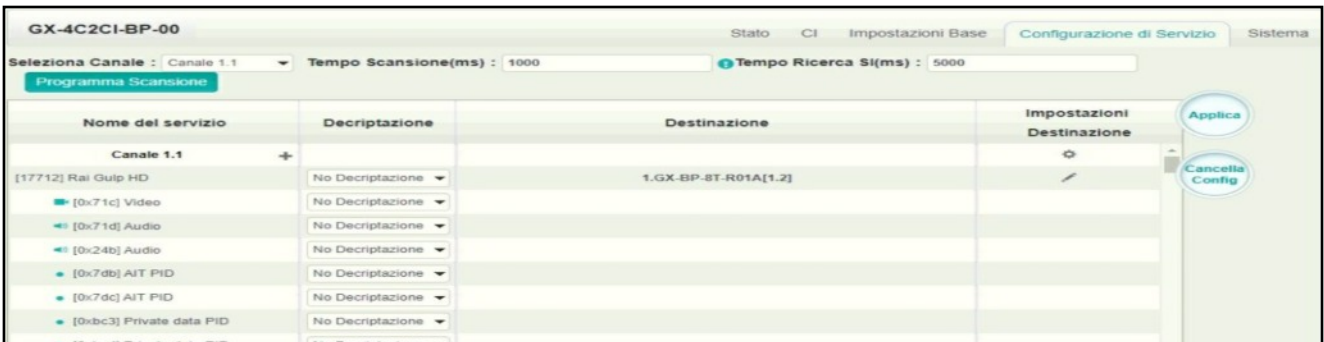

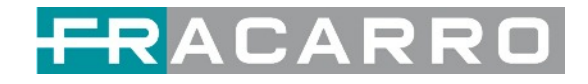

La pagina di configurazione del servizio è dove è possibile gestire i servizi ricevuti e inviarli all'interfaccia designata. La configurazione di tutti i moduli nella CENTRALE GALAXIA è per lo più la stessa. Innanzitutto, è necessario eseguire la scansione della porta su ciascun TS AGGANCIATO. Ogni porta può essere scansionata automaticamente o deve essere scansionata manualmente quando la sua sorgente viene cambiata. Dopo aver scansionato ogni canale, puoi iniziare a configurare i servizi. È necessario fare clic sul pulsante **Applica** dopo aver configurato il servizio sulle CAM per la decodifica, altrimenti la configurazione non verrà salvata. Quindi puoi scegliere i servizi da instradare, puoi emettere ogni servizio facendo clic sull'icona  $(\Rightarrow)$  e  $( \rangle$  sotto "Impostazioni destinazione".

È possibile instradare un intero flusso o uno o più servizi dal canale di ingresso verso i canali di uscita disponibili (IP o RF). Sono possibili due tipi di instradamento.

- 1. **Modalità bypass**. In questa modalità è possibile instradare un intero flusso di trasporto in ingresso verso un'uscita IP o RF che sarà occupata solo da questo flusso. Qualsiasi tentativo di instradare altri stream/servizi verso questo canale sarà un errore. Questa modalità può essere impostata solo facendo clic sull'icona sul TS.
- 2. **La modalità multiplex** è la controparte della modalità bypass. Questa modalità consente all'amministratore di eseguire le seguenti operazioni:
	- a. Indirizza un singolo servizio verso un canale di output per creare SPTS.
	- b. Indirizza i servizi verso un singolo canale di uscita per creare MPTS.
	- c. Indirizza il/i servizio/i e il/i flusso/i da più canali verso un singolo canale di output per creare MPTS.

Nelle **Impostazioni di Descrambling** ci sono CAM1, CAM2, No Descrambling da scegliere. Fare clic sul pulsante **Applica** o **Cancella Config** sul lato destro per rendere effettiva la modifica o cancellare tutte le configurazioni.

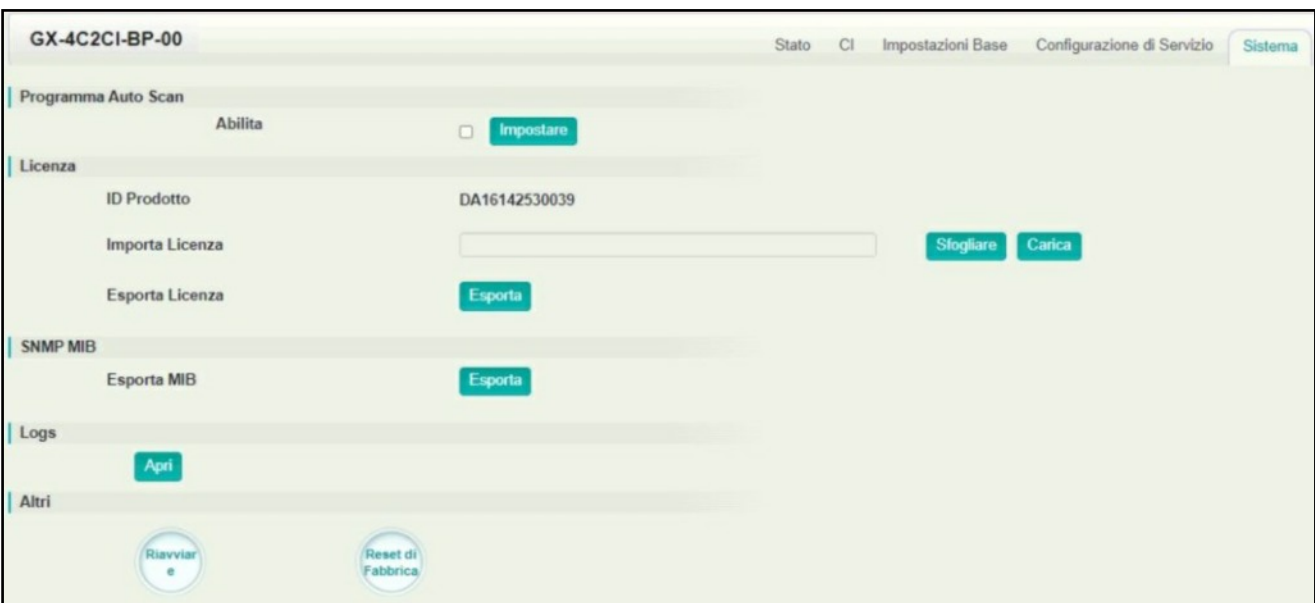

## **GX-4C2CI-BP-00 > Sistema**

Nella pagina **Sistema** puoi scegliere il tipo di modulazione come DVB-C o modo DTMB. Inoltre è possibile **importare e/o esportare la licenza**, **ri-avviare** il modulo, **ripristinare l'unità alle impostazioni di fabbrica** ed **esportare e/o cancellare il registro**.

L'opzione **PROGRAMMA AUTO SCAN**, presente in alcune versioni firmware, è una funzionalità che consente di inseguire le eventuali variazioni introdotte dal rispettivo broadcaster e che potrebbero manifestarsi nei programmi ricevuti dai tuner di ingresso, come i cambiamenti dei PID video e audio, la variazione della PMT oppure il cambiamento di stato (da programma FREE a programma codificato e viceversa).

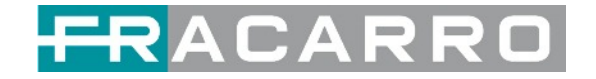

#### <span id="page-21-0"></span>**5.1.2 GX-4S2CI-BP-01**

GX-4S2CI-BP-01 è un modulo di ricezione e decodifica DVB-S/S2/S2X a 4 canali con 2 connettori RF e 2 slot CI, ciascun connettore RF con 2 transponder in ricezione.

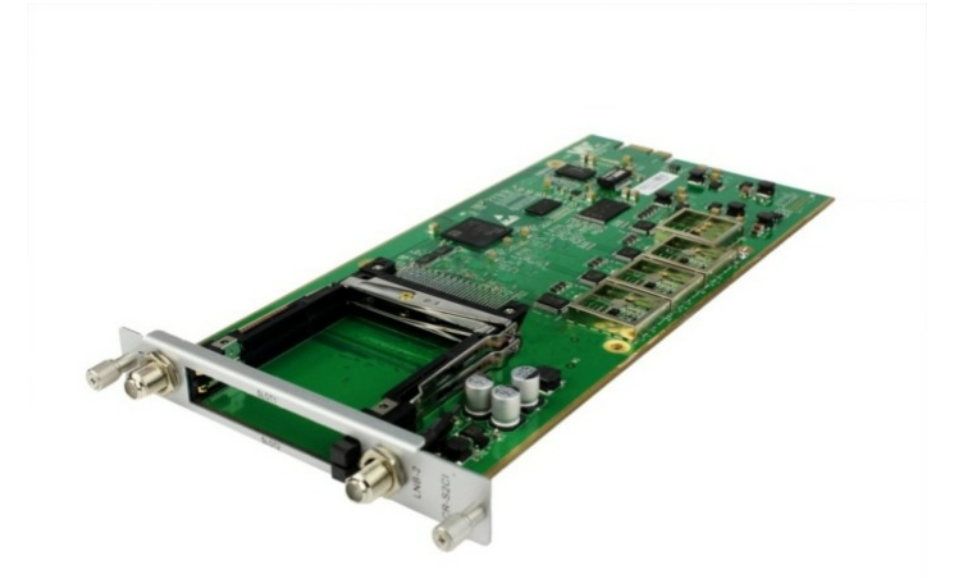

La **configurazione del servizio** è molto simile a GX-4C2CI-BP-00 (modulo ricevitore DVB-C). **Stato**, **Stato CI** e funzionamento del **Sistema**, fare riferimento alla relativa sezione del modulo GX-4C2CI-BP-00.

#### **GX-4S2CI-BP-01 > Impostazioni Base**

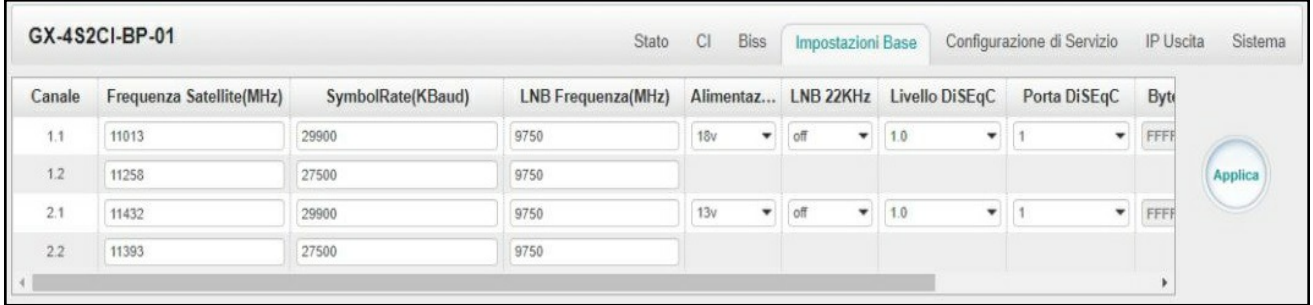

I canali 1.1 e 1.2 condividono l'alimentazione tra loro tramite LNB-1. I canali 2.1 e 2.2 condividono l'alimentazione tramite LNB-2.

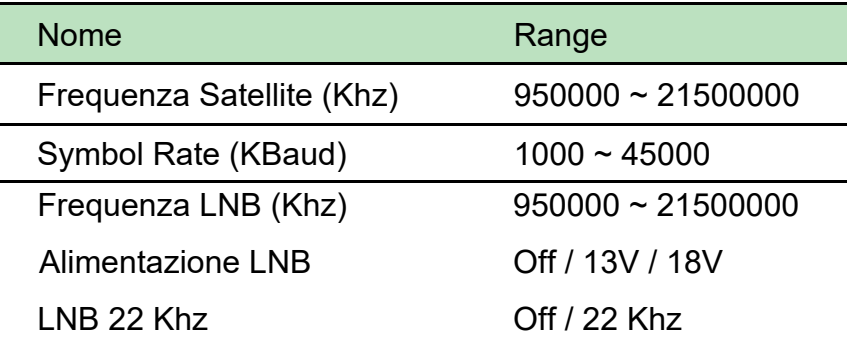

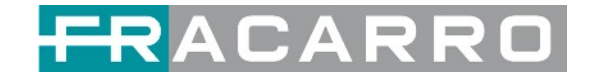

#### <span id="page-22-0"></span>**5.1.3 GX-4S2FTA-BP-01**

GX-4S2FTA-BP-01 è un modulo di ricezione DVB-S/S2/S2X FTA a 4 canali con 4 connettori RF e 4 LNB alimentati in modo indipendente. S2 supporta fino a 32 APSK, S2X supporta fino a 64 APSK.

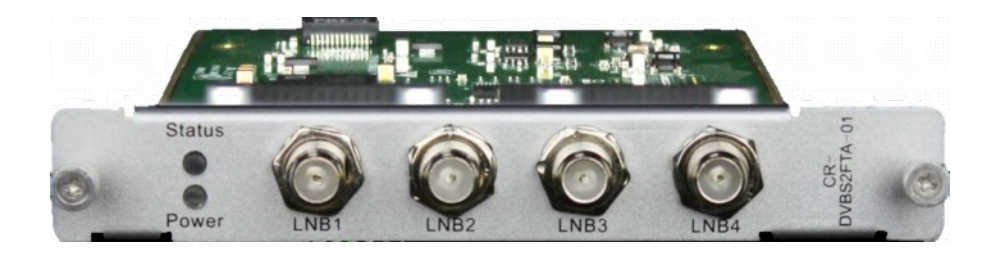

## **GX-4S2FTA-BP-01 > Stato**

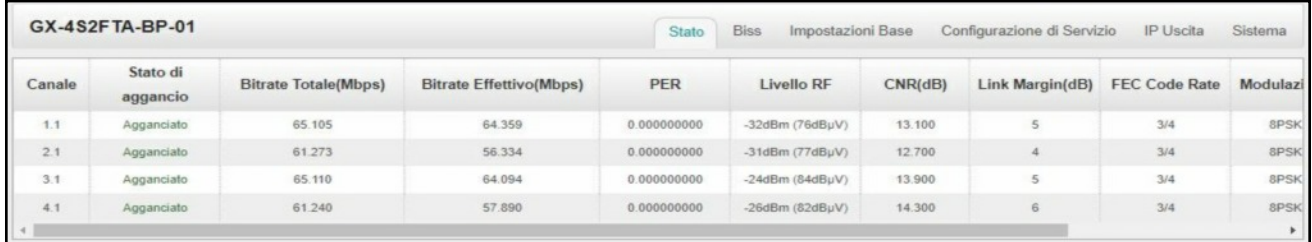

Fai clic su **Analisi TS** di ogni canale, puoi vedere l'analisi del bitrate TS. Fare clic su **Reset Contatore** per azzerare il contatore degli errori del conteggio di continuità. Nella barra di ricerca, puoi inserire parole chiave o numeri, come PID, Tipo o Servizio, per una ricerca rapida.

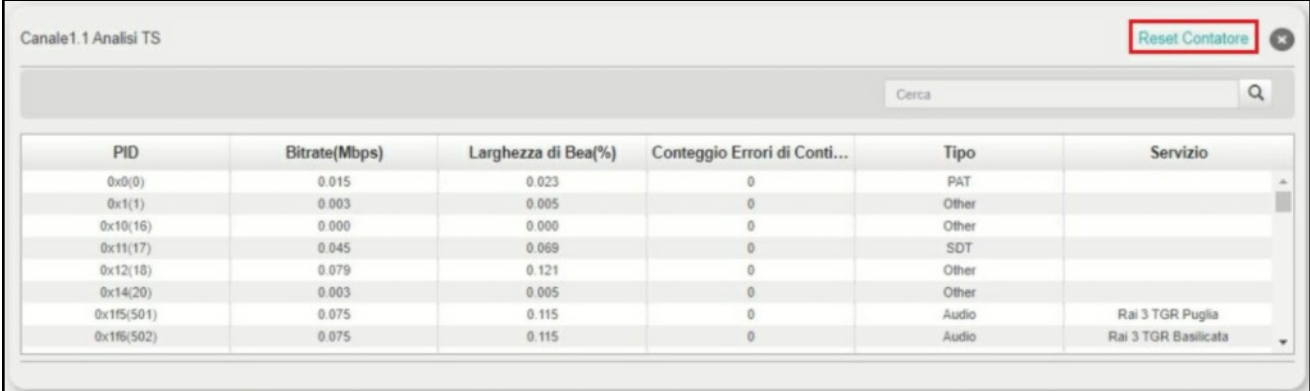

Fare clic sull'icona ( $\equiv$ ) per controllare le informazioni di servizio di tutti gli ingressi.

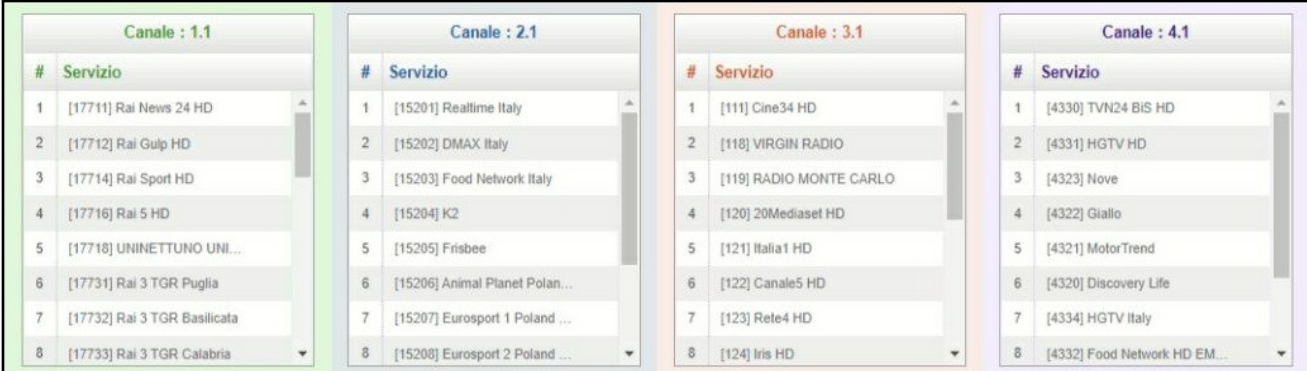

È possibile controllare i dettagli del programma facendo clic sull'elemento del programma.

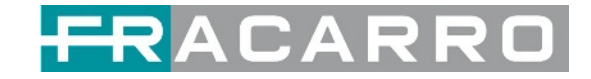

#### **GX-4S2FTA-BP-01 > Impostazioni Base**

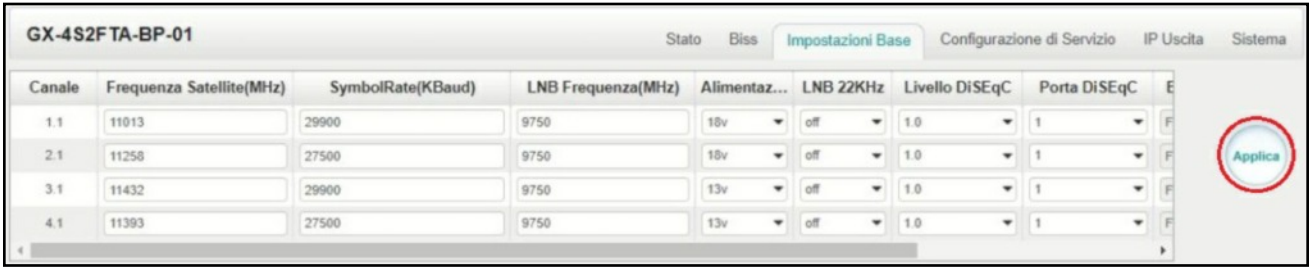

I canali 1.1, 1.2, 1.3 e 1.4, i 4 LNB sono alimentati in modo indipendente.

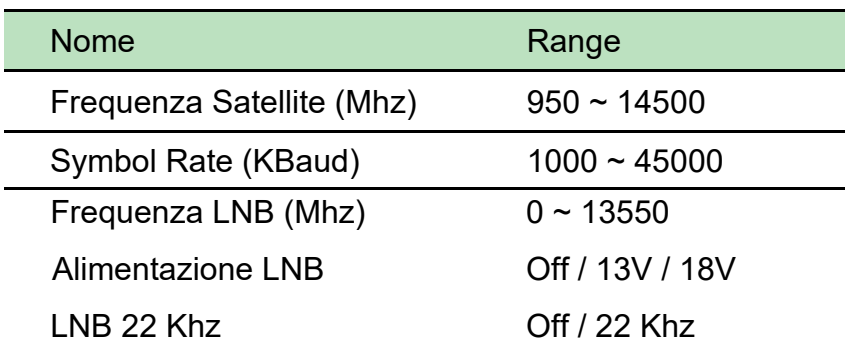

Il valore assoluto della differenza tra la frequenza del satellite e la frequenza dell'LNB deve essere compreso nell'intervallo [950, 2150].

Fare clic sul pulsante **Applica** sul lato destro per rendere effettive le modifiche apportate.

## **GX-4S2FTA-BP-01 > Impostazioni Biss**

Qui puoi creare l'**ID Biss**, inclusi **Mode**, **Key** e **Injected ID**. E puoi controllare le informazioni sul servizio nell'**Elenco dei Servizi**, quindi selezionare **Biss ID / Biss-Off** per i servizi.

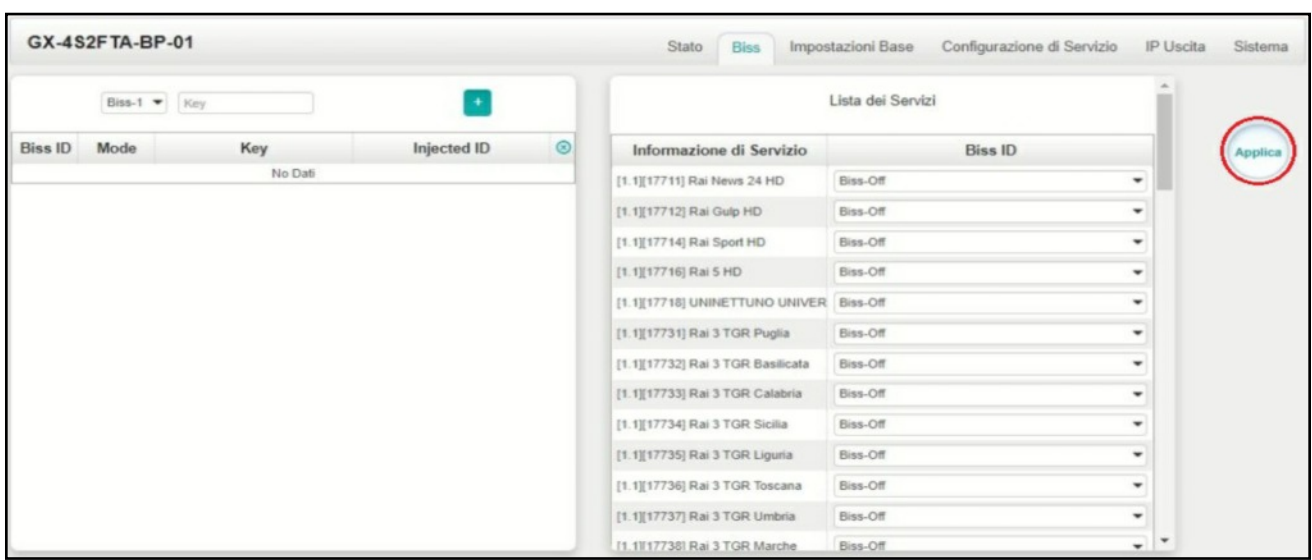

Fare clic sul pulsante **Applica** sul lato destro per rendere effettive le modifiche apportate.

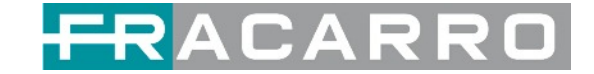

#### **GX-4S2FTA-BP-01 > Configurazione di Servizio**

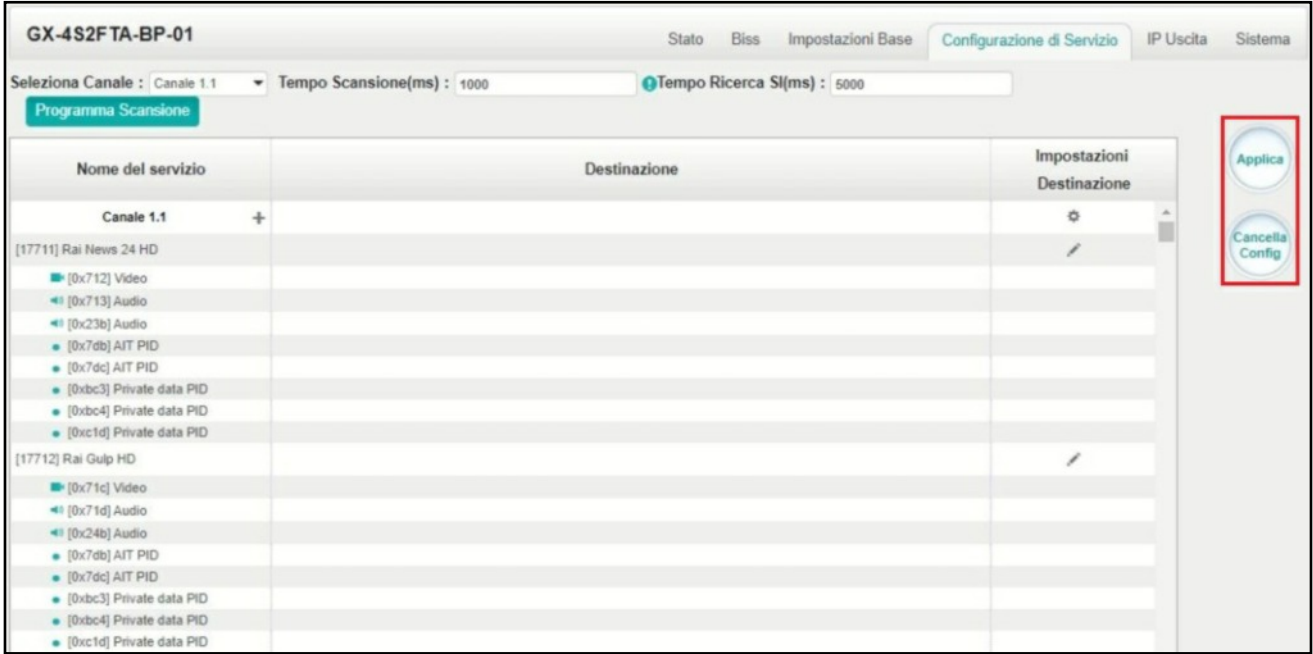

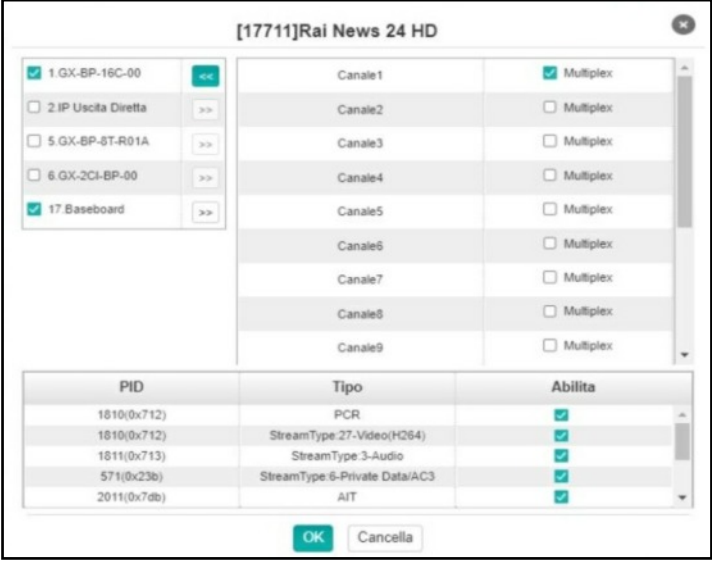

Fare clic sul pulsante **Applica** o **Cancella Config** sul lato destro per rendere effettive le modifiche apportate o cancellare tutta la configurazione.

● Tempo di scansione (ms): 1000~5000. Si prega di provare ad aumentare questo valore se il nome del servizio non è presente, altrimenti rallenterà il processo di scansione.

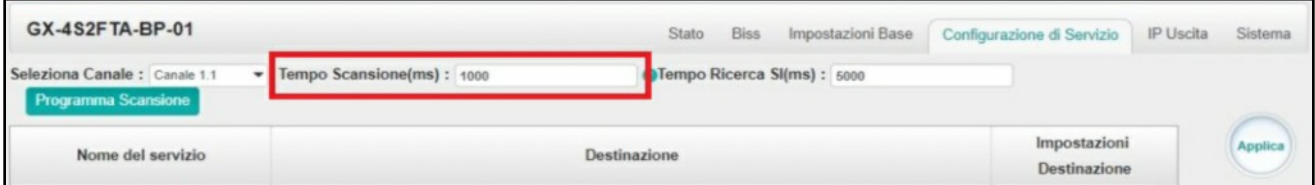

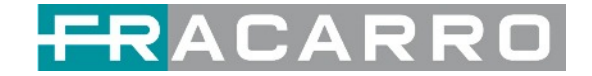

#### **GX-4S2FTA-BP-01 > IP Uscita**

Questa funzione consente di trasmettere servizi S2 direttamente senza coinvolgere l'elaborazione della baseboard. Mediante questa impostazione, non sarà utilizzata nessuna risorsa della baseboard.

**Uscita IP > Stato >** Questa pagina mostra lo stato dettagliato di ciascun canale. L'Analisi TS e l'Elenco Servizi qui hanno la stessa funzione di quelli nella pagina Stato. Vedere l'immagine qui sotto per riferimento.

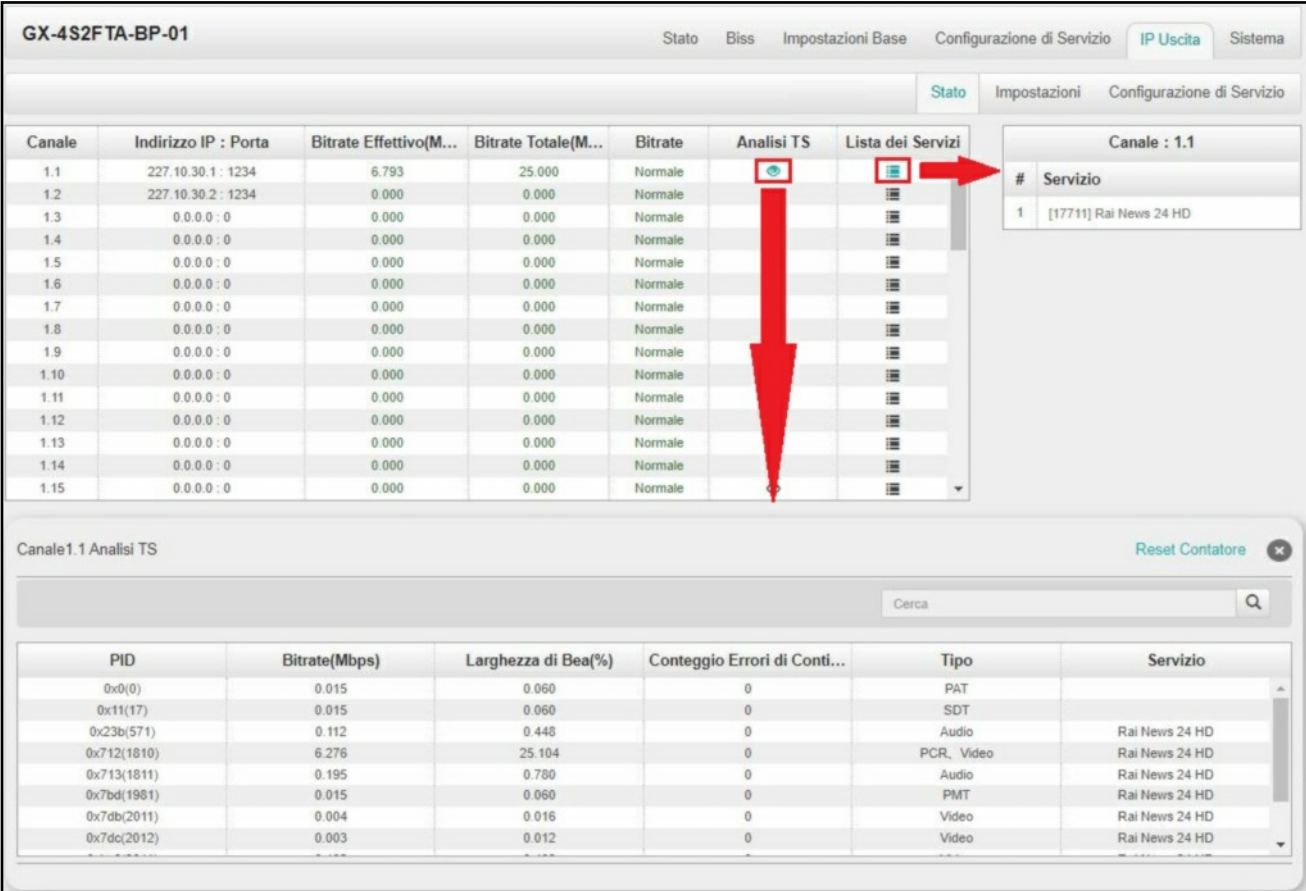

*Uscita IP > Impostazioni* In questa pagina sono presenti tre schede in cui è possibile modificare l'IP multicast, le porte e i parametri dell'uscita IP. C'è anche l'impostazione batch. L'indirizzo IP di destinazione può essere un indirizzo IP multicast o un indirizzo IP unicast.

Sono disponibili 64 canali di uscita IP. Selezionare la casella di controllo **Abilita** davanti a ciascun canale. Immettere l'indirizzo IP Multicast/Unicast corretto, la porta e il bitrate di uscita appropriato e selezionare un protocollo di uscita corretto.

Fare clic su **Applica** per rendere effettive le modifiche.

L'Impostazione batch è dove è possibile inserire i parametri di output IP in gruppo. Vedere l'immagine qui sotto per riferimento.

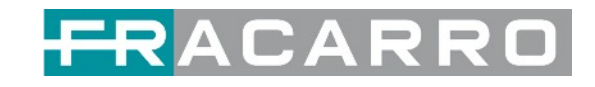

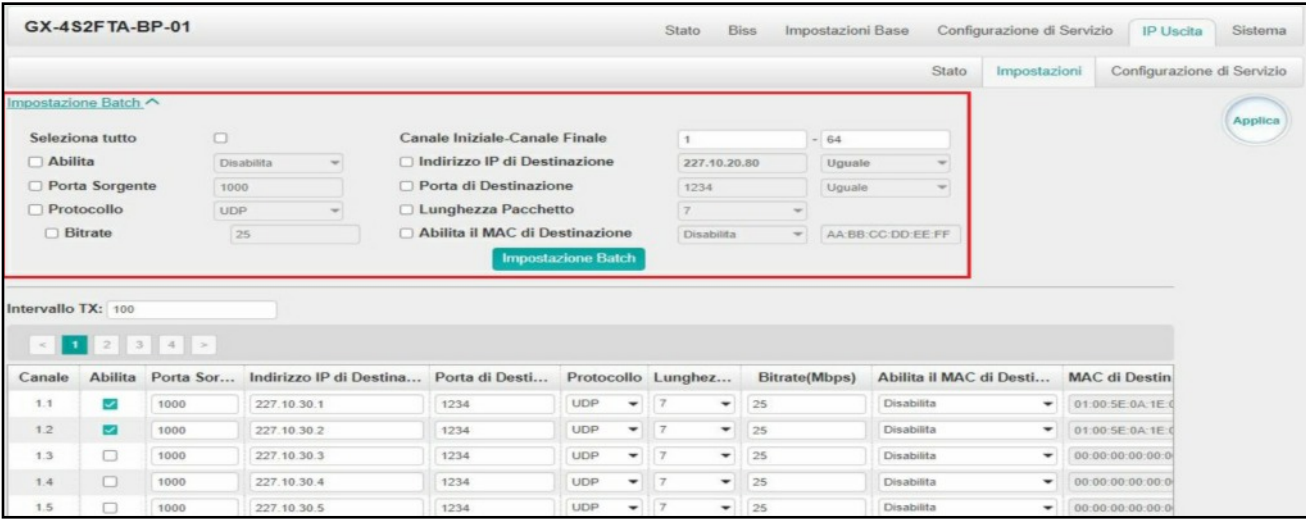

Se si desidera utilizzare contemporaneamente i canali di uscita IP nel modulo e se si desidera dullizzare contemporaneamente i canali di uscita IP nel modulo<br> $\equiv$  ricevitore e nel canale di uscita IP baseboard, è necessario evitare conflitti di indirizzi IP multicast. Se sono presenti due indirizzi IP identici abilitati contemporaneamente, entrambi i flussi di trasporto multicast saranno interessati.

#### *Uscita IP > Configurazione di Servizio*

Gli utenti possono configurare i servizi di uscita.

● Impostazione TS: fare clic sulla riga TS (l'area verde) per apportare la modifica dell'ID di rete originale, dell'ID TS e di ciascun ID servizio, nome servizio e fornitore di servizi, ecc.

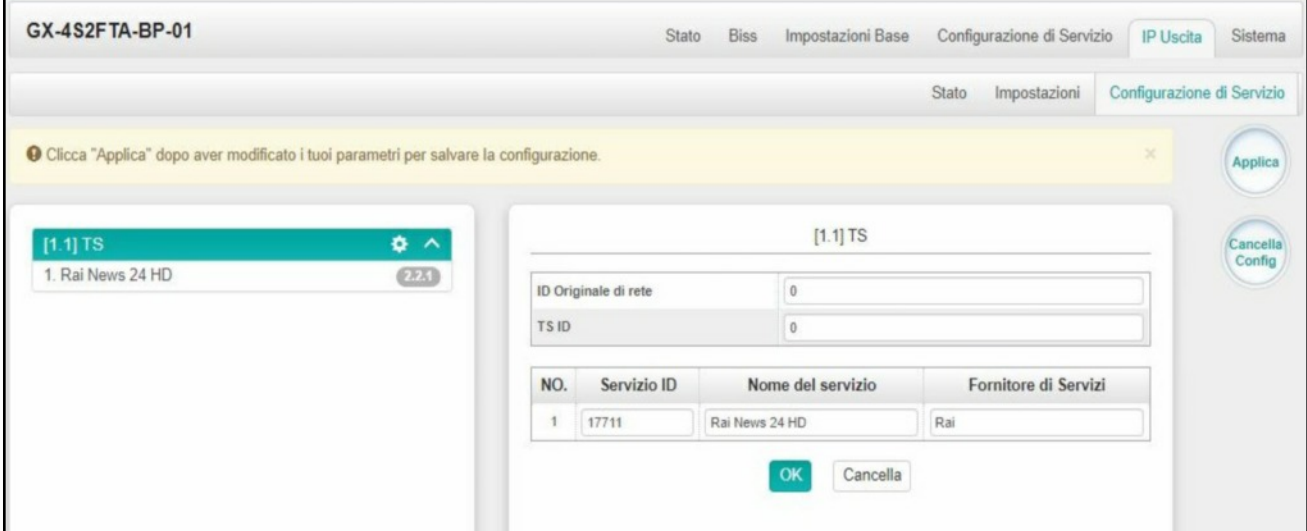

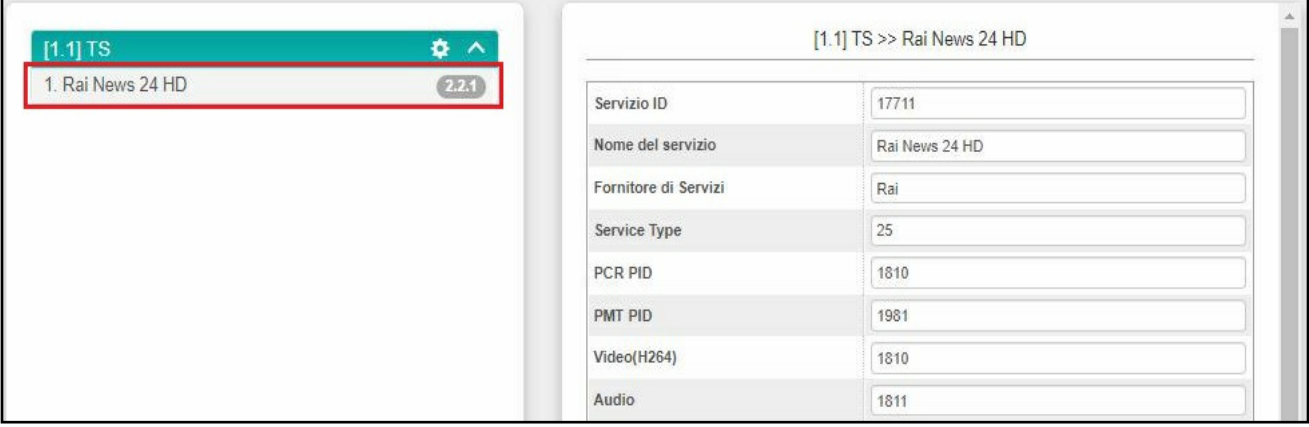

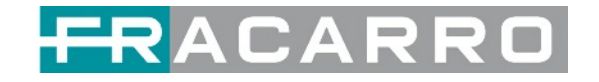

• Impostazione NIT: fare clic sull'icona  $\left( \rightleftarrows$ ) per modificare NIT Rete e NIT Stream.

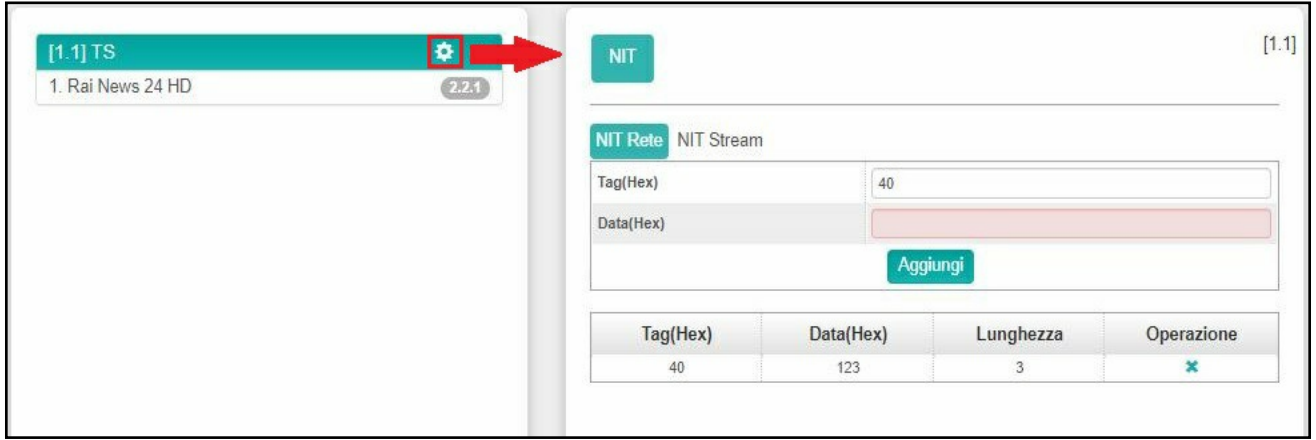

#### **GX-4S2FTA-BP-01 > Sistema**

Nella pagina **Sistema** è possibile importare/esportare **licenze**, esportare **file MIB SNMP**, **Ri-avviare** il modulo, ripristinare le **impostazioni predefinite di fabbrica** e gestire i **LOG**.

L'opzione **PROGRAMMA AUTO SCAN**, presente in alcune versioni firmware, è una funzionalità che consente di inseguire le eventuali variazioni introdotte dal rispettivo broadcaster e che potrebbero manifestarsi nei programmi ricevuti dai tuner di ingresso, come i cambiamenti dei PID video e audio, la variazione della PMT oppure il cambiamento di stato (da programma FREE a programma codificato e viceversa).

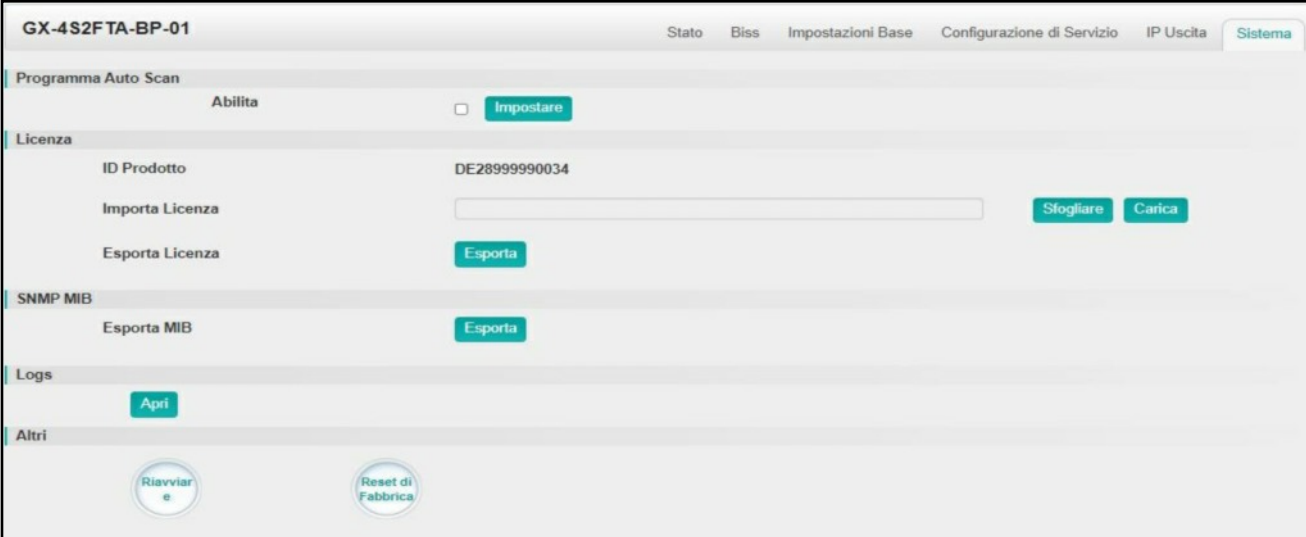

#### **Logs > Apri**

Questa pagina mostra i log del modulo. Se ci sono problemi riscontrati su questo modulo, l'esportazione dei log aiuterà il team di ricerca e sviluppo ad analizzarli e risolverli.

Attiva l'opzione **Abilita log in tempo reale**, visualizza i messaggi di registro in tempo reale e il livello di sicurezza di ciascun messaggio, vedi la foto di seguito**.**

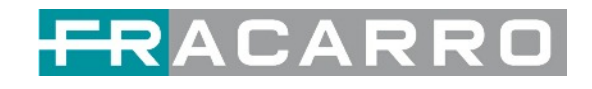

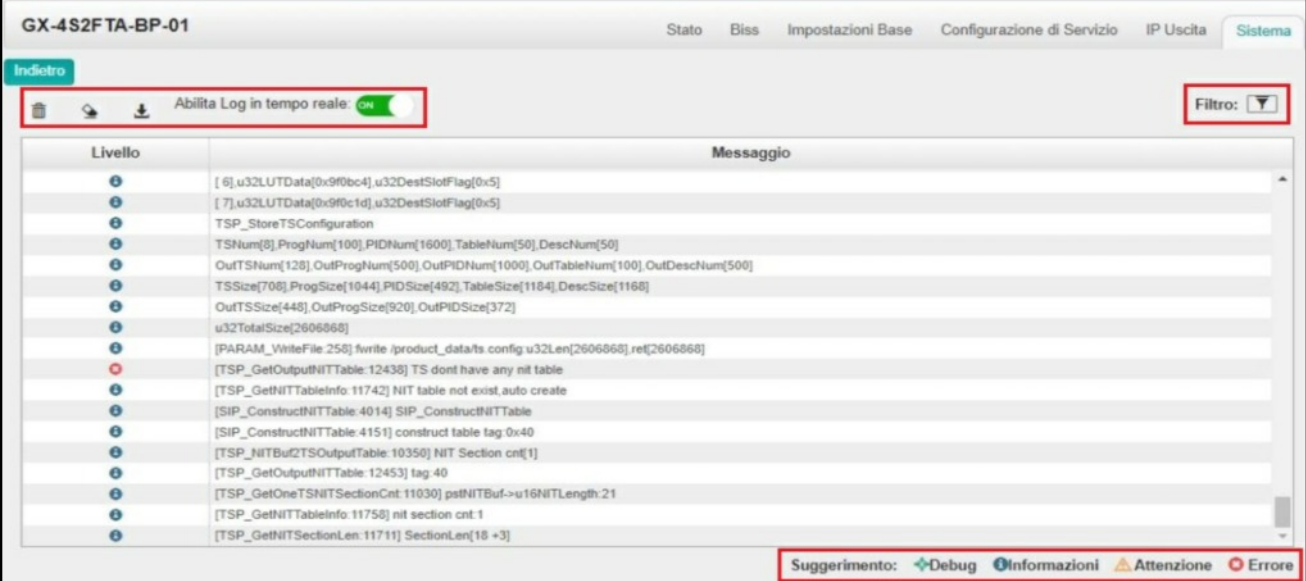

- Fare clic su A per cancellare tutti i messaggi di log sullo schermo.
- Fare clic su per eliminare tutte le informazioni del log.
- Fare clic su **L** per esportare le informazioni del log.
- Fare clic su  $\bar{y}$  per filtrare i messaggi di log desiderati.

Facendo clic sull'icona del filtro, puoi semplicemente selezionare quali log includere.

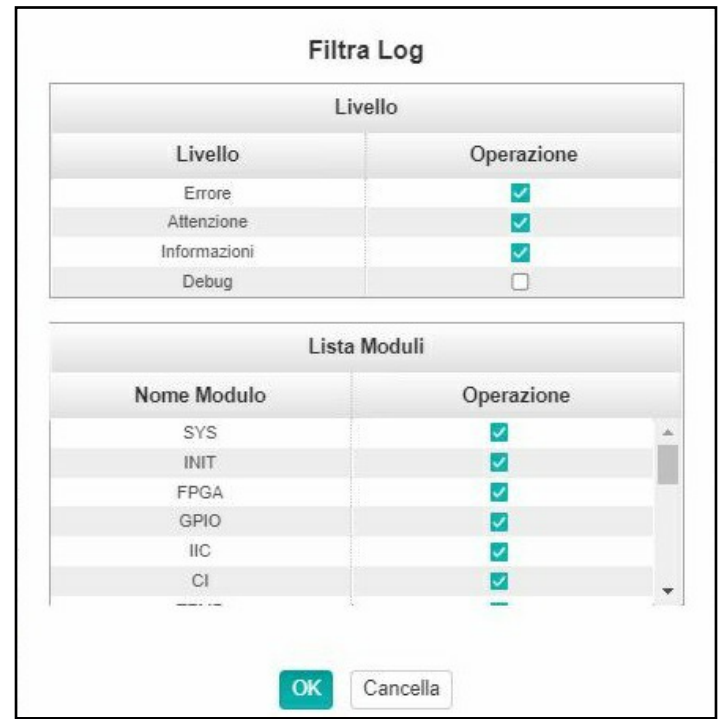

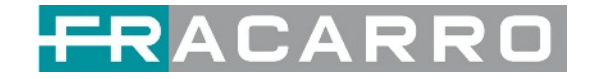

#### <span id="page-29-0"></span>**5.1.4 GX-4T2CI-BP-00**

GX-4T2CI-BP-00 è un modulo di ricezione e decodifica DVB-T/T2 a 4 canali con 1 connettore RF e 2 slot CI.

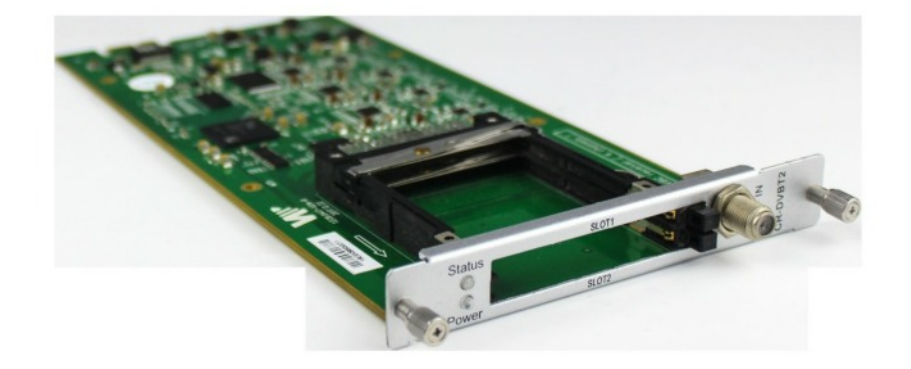

La configurazione del modulo è molto simile a GX-4C2CI-BP-00 (modulo ricevitore DVB-C).

## **GX-4T2CI-BP-00 > Impostazioni Base**

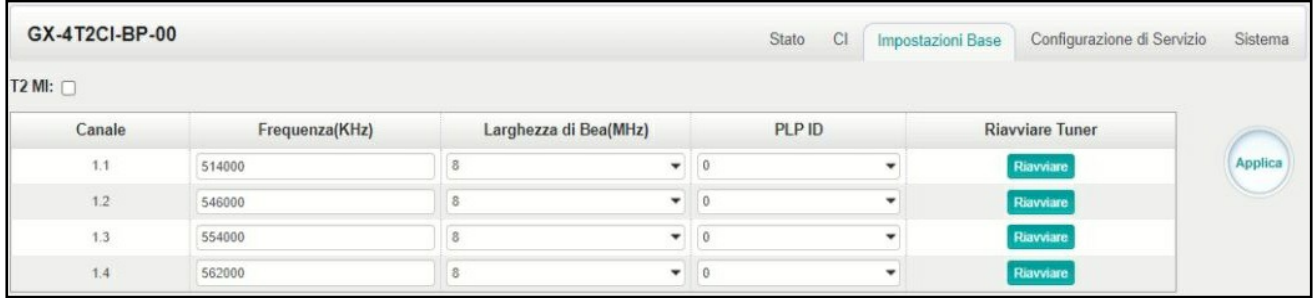

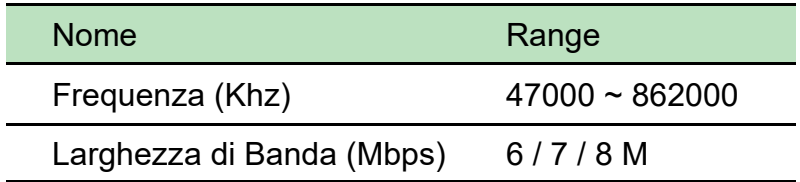

Fare clic sul pulsante **Applica** sul lato destro per rendere effettive le modifiche.

**Stato, CI, Configurazione di Servizio** e **Sistema**, fare riferimento a GX-4C2CI-BP-00 (modulo ricevitore DVB-C).

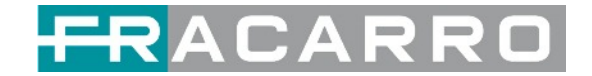

### <span id="page-30-0"></span>**5.2 Moduli Encoder**

#### <span id="page-30-1"></span>**5.2.1 GX-4HDMI-BP-R01**

GX-4HDMI-BP-R01 è un encoder di ingresso HDMI a 4 canali che supporta la codifica H.264 HD/SD o MPEG-2 SD. Il modulo supporta la codifica audio MPEG1-L2, AAC e AC3.

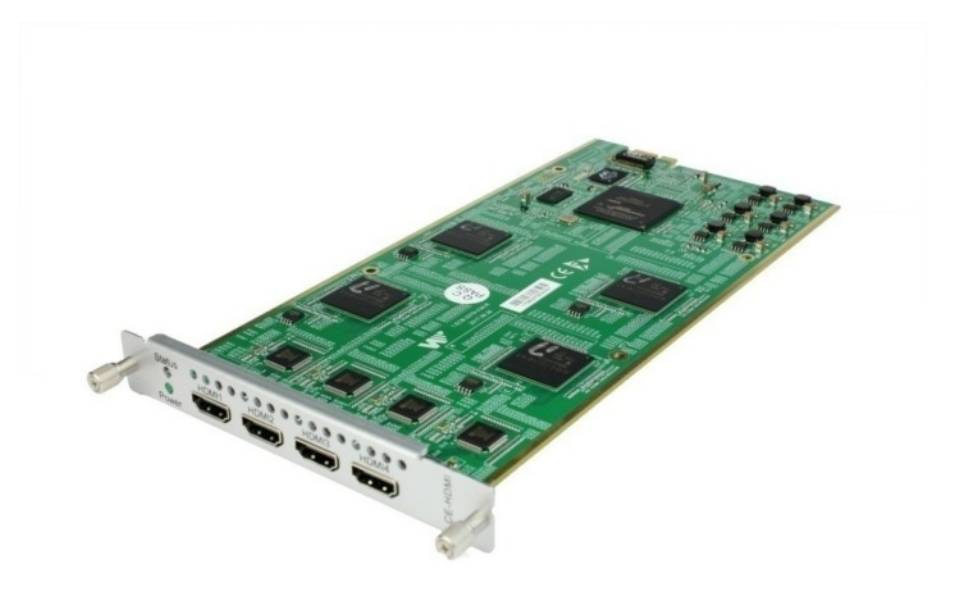

### **GX-4HDMI-BP-R01 > Stato**

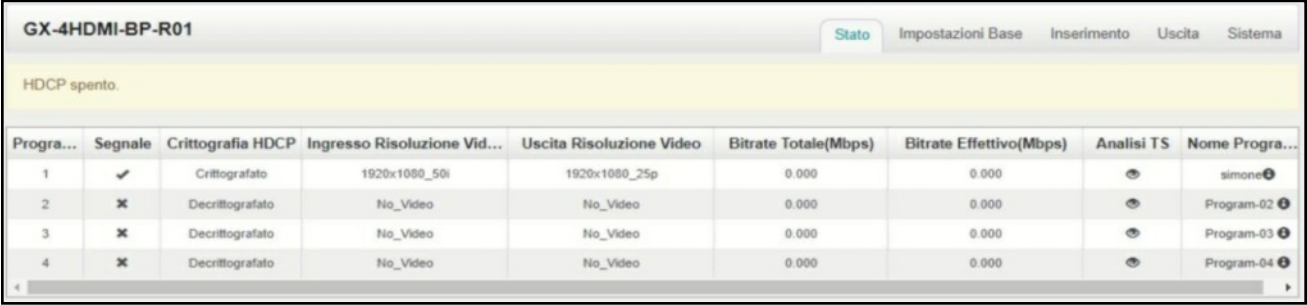

## **GX-4HDMI-BP-R01 > Impostazioni Base**

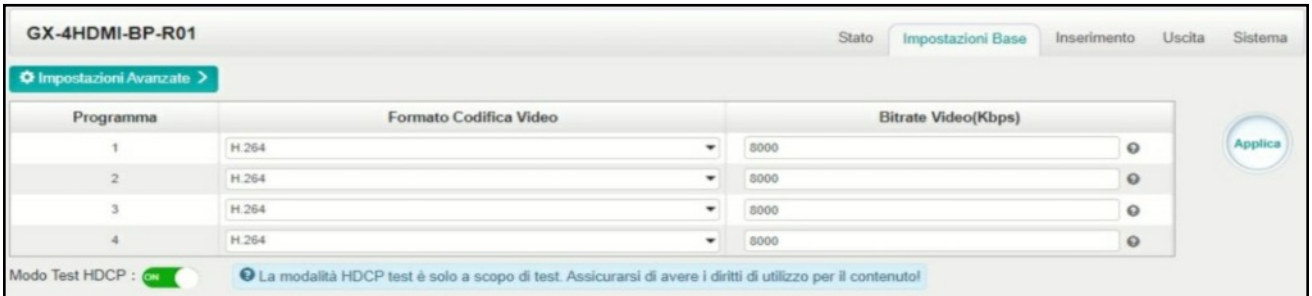

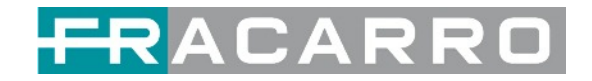

Fare clic su **Impostazioni Avanzate** per visualizzare tutti i parametri che è possibile modificare e controllare quali parametri specifici si desidera impostare e visualizzare.

Fare clic sul pulsante **Applica** sul lato destro per rendere effettive le modifiche.

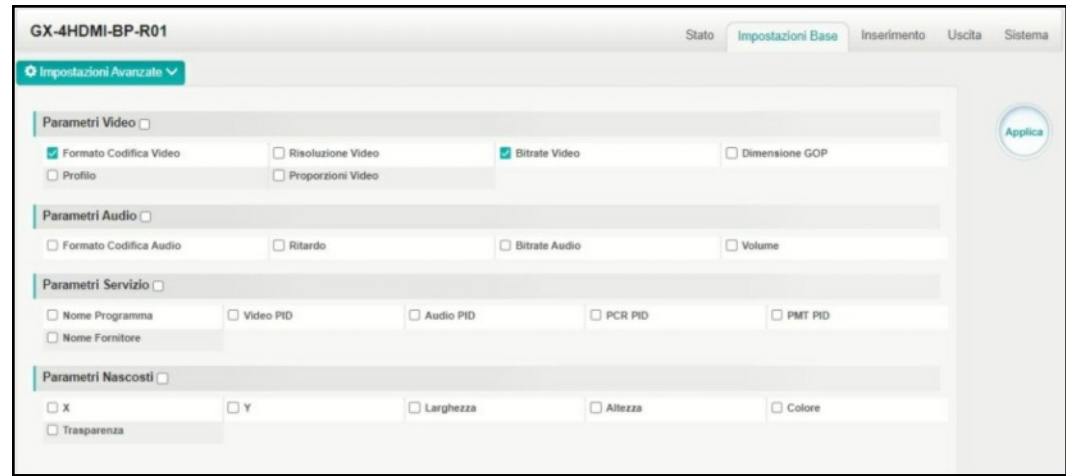

Range di Impostazione:

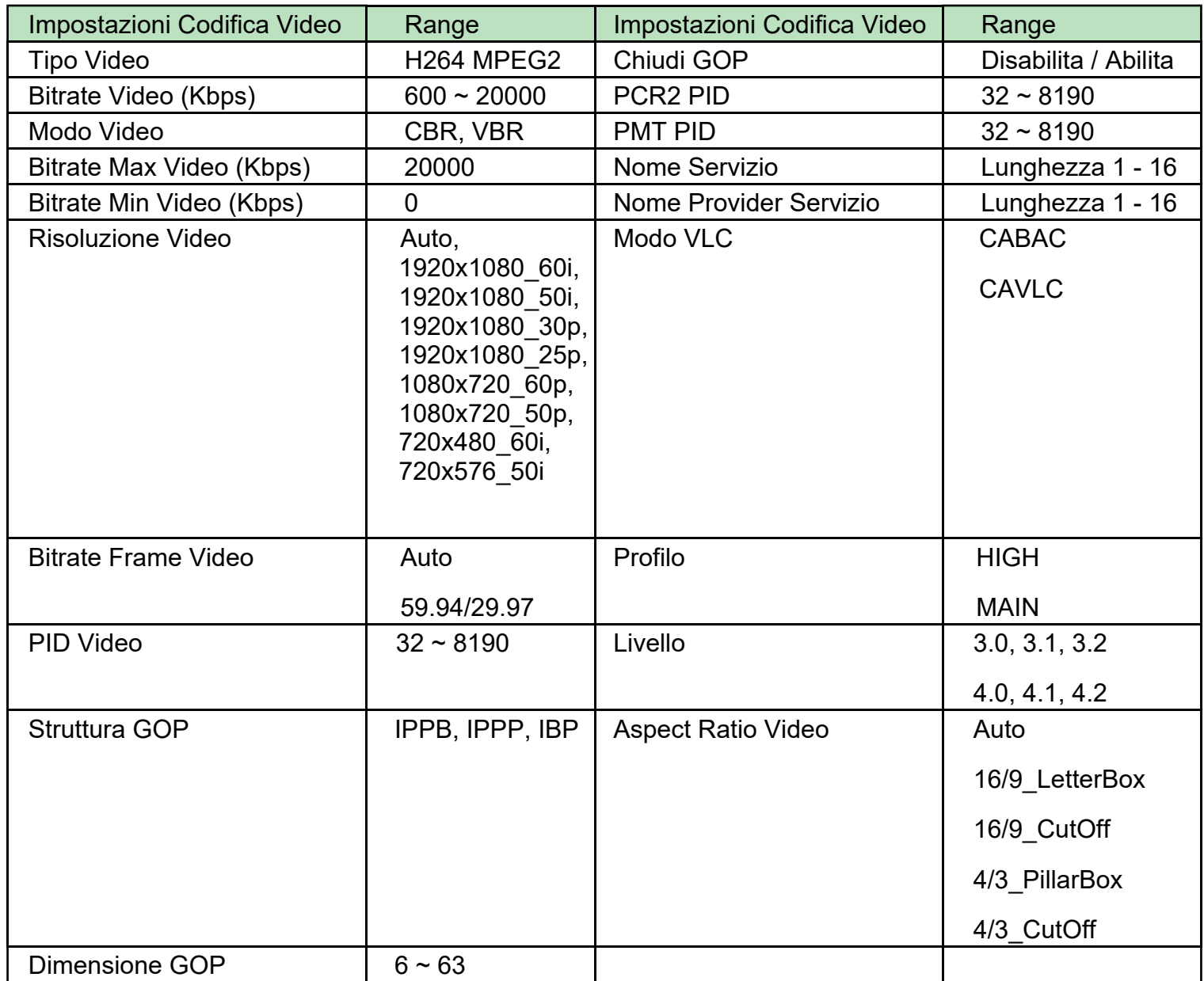

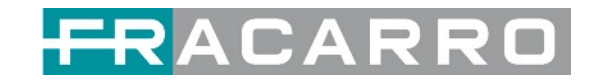

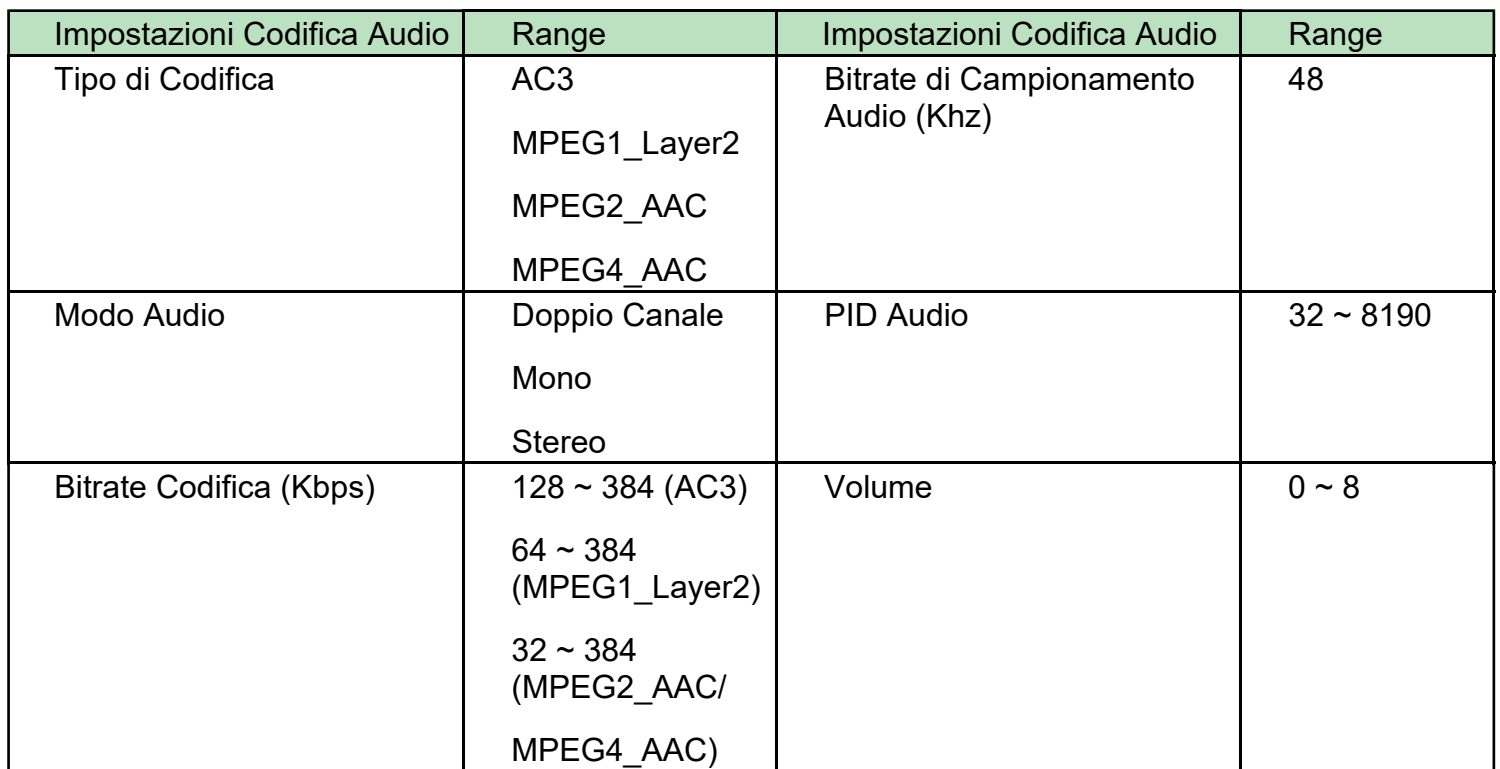

#### **GX-4HDMI-BP-R01 > Uscita**

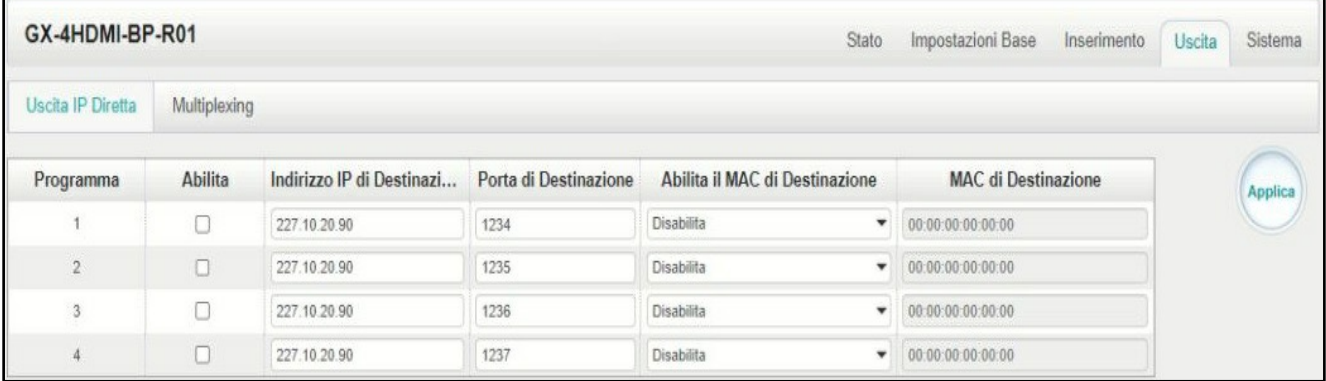

Se si desidera utilizzare contemporaneamente il canale di uscita IP nel modulo encoder e nel modulo IP baseboard, è necessario evitare un conflitto di indirizzi IP multicast. Se nel frattempo sono abilitati due indirizzi IP uguali, tutti i video multicast saranno interessati.

- **Indirizzo IP di Destinazione** e **Porta di Destinazione**: utilizzo per indirizzi IP multicast o indirizzi IP e porte unicast.
- **Abilita MAC di destinazione**: in genere non è necessario abilitare questa opzione. Questo è riservato a casi eccezionali in cui il flusso unicast non può essere ricevuto con indirizzi IP unicast. È possibile abilitare il MAC di destinazione e lo streaming in uscita impostando il MAC di destinazione.

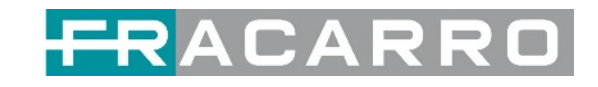

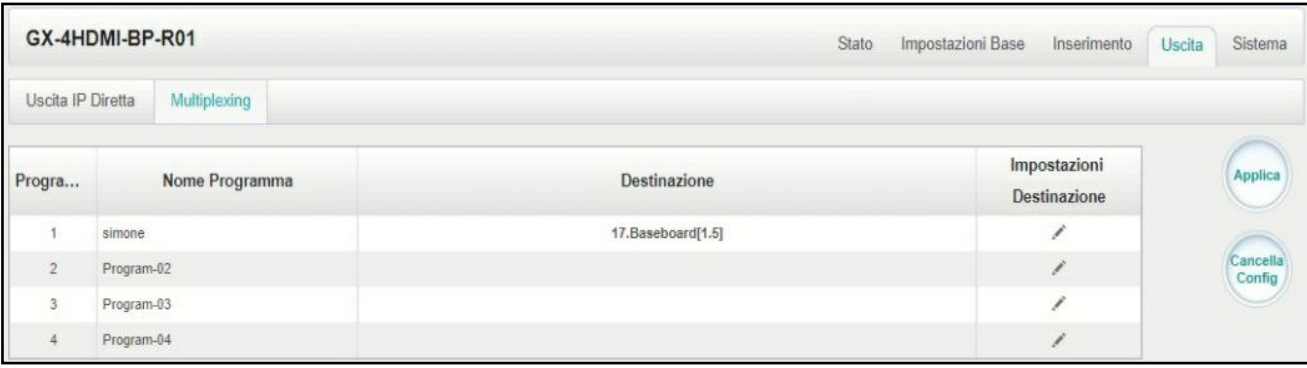

Per utilizzare la **modalità Multiplexing a livello di servizio**

- 1. Fare clic sull'icona della matita ( | | ). Ci sarà sempre una selezione Baseboard per l'uscita IP e altre opzioni di uscita a seconda dei moduli inseriti.
- 2. Selezionare l'uscita e il canale corretti a cui inviare il servizio.
- 3. Selezionare Multiplex per il canale attraverso il quale si desidera trasmettere. È possibile emettere più servizi nello stesso canale o emettere lo stesso servizio in più canali.

#### **GX-4HDMI-BP-R01 > Inserimento**

Devi avere una versione pro per poter impostare l'inserimento.

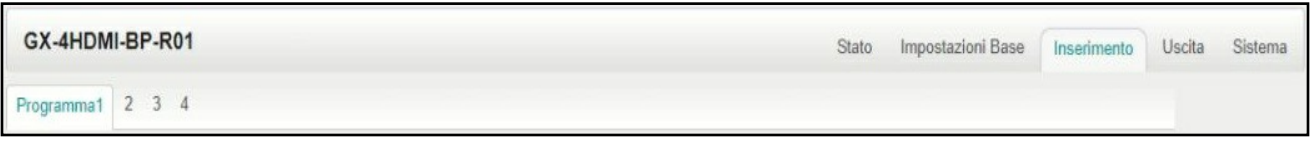

● Impostazione LOGO: puoi caricare più immagini contemporaneamente e sceglierne una da mostrare sullo schermo. Il campo dell'immagine selezionata diventerà verde.

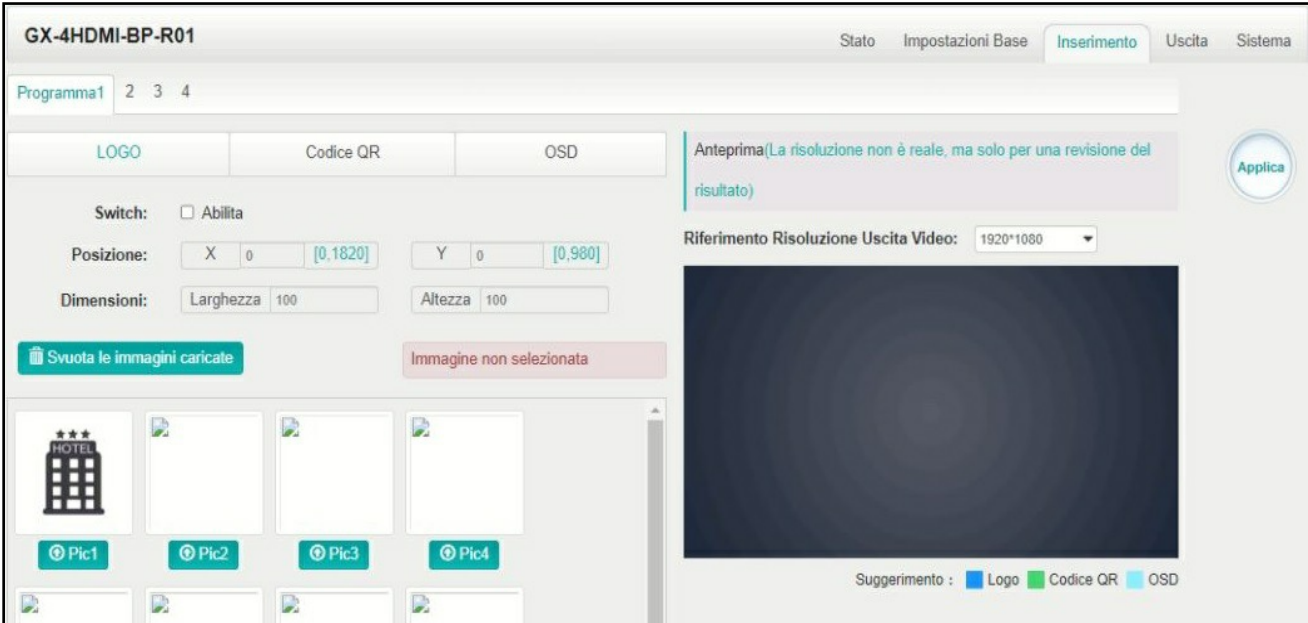

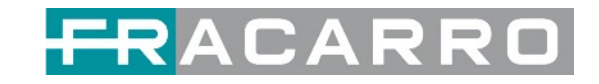

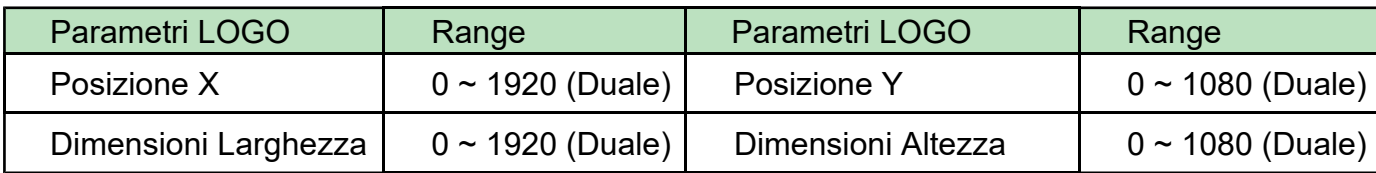

● Impostazioni OSD:

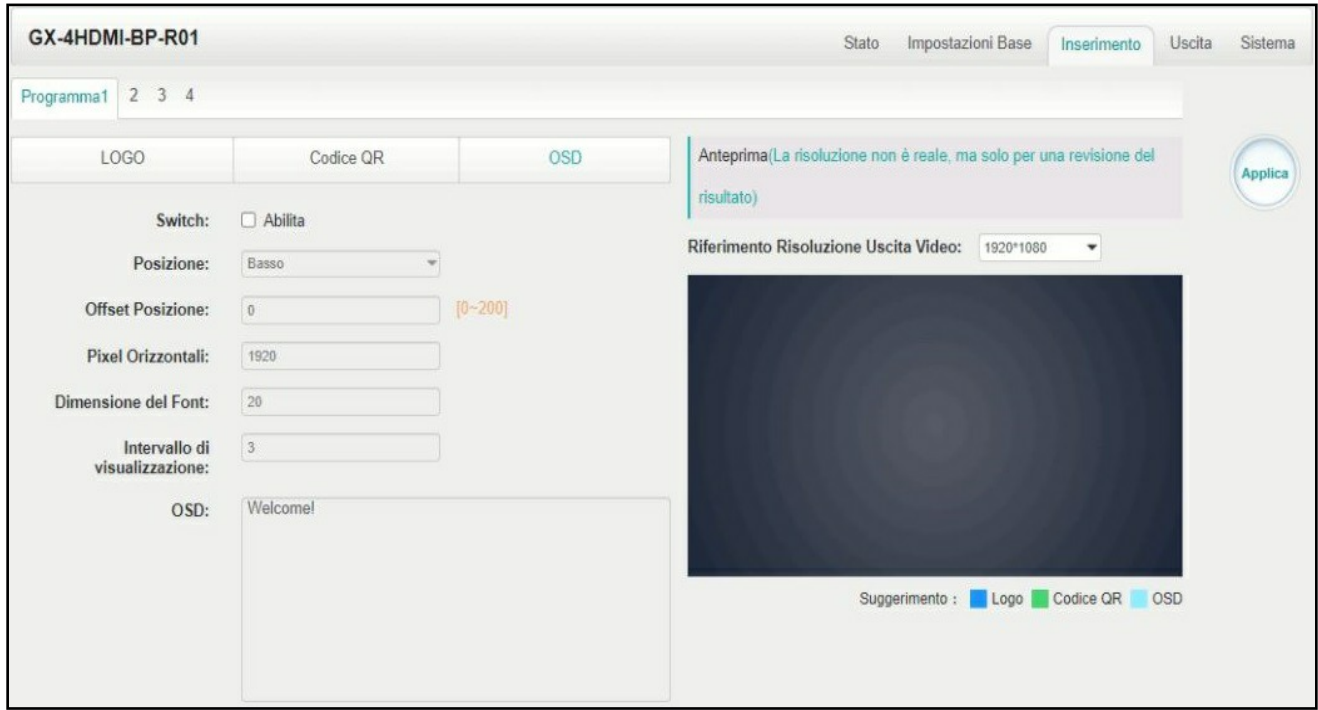

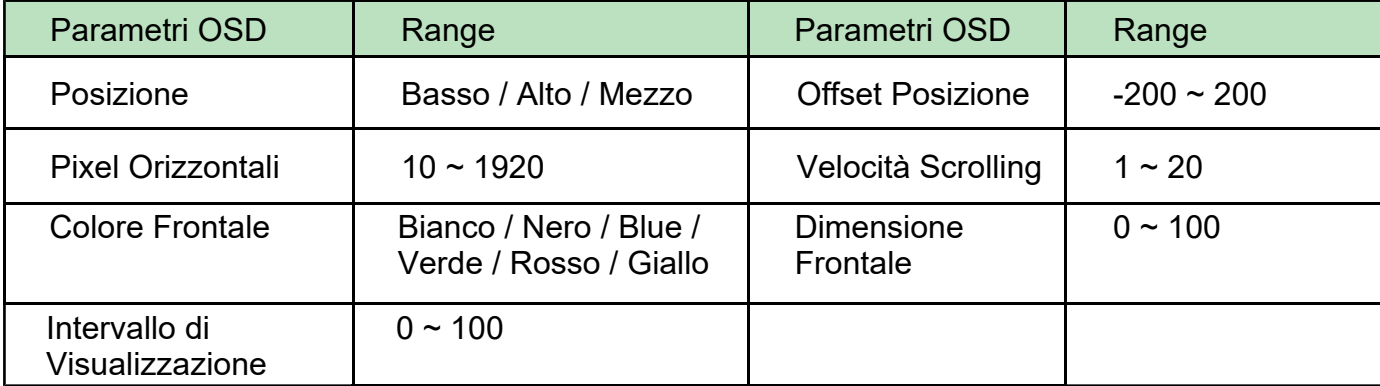

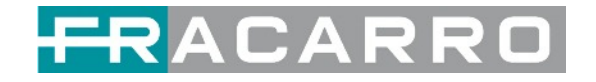

● **Impostazione del codice QR:** il metodo di selezione dell'immagine del codice QR è lo stesso dell'impostazione LOGO.

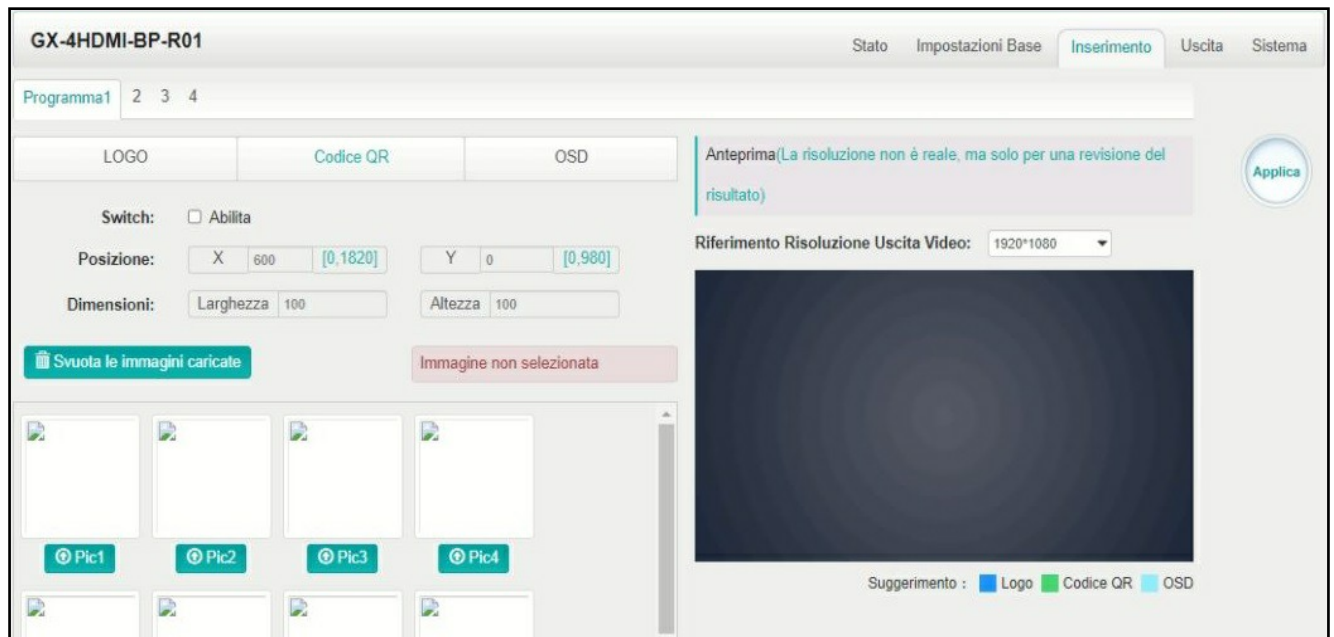

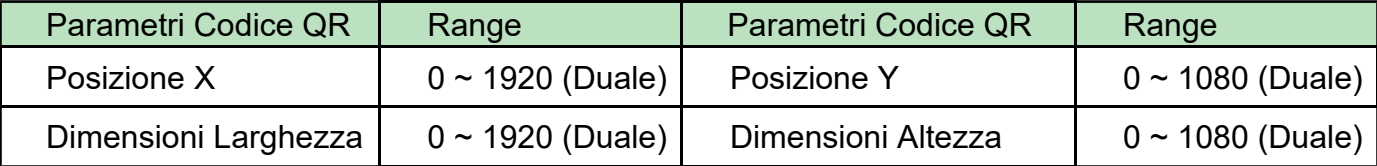

#### **GX-4HDMI-BP-R01 > Sistema**

Fare riferimento a GX-4C2CI-BP-00 (modulo ricevitore DVB-C).

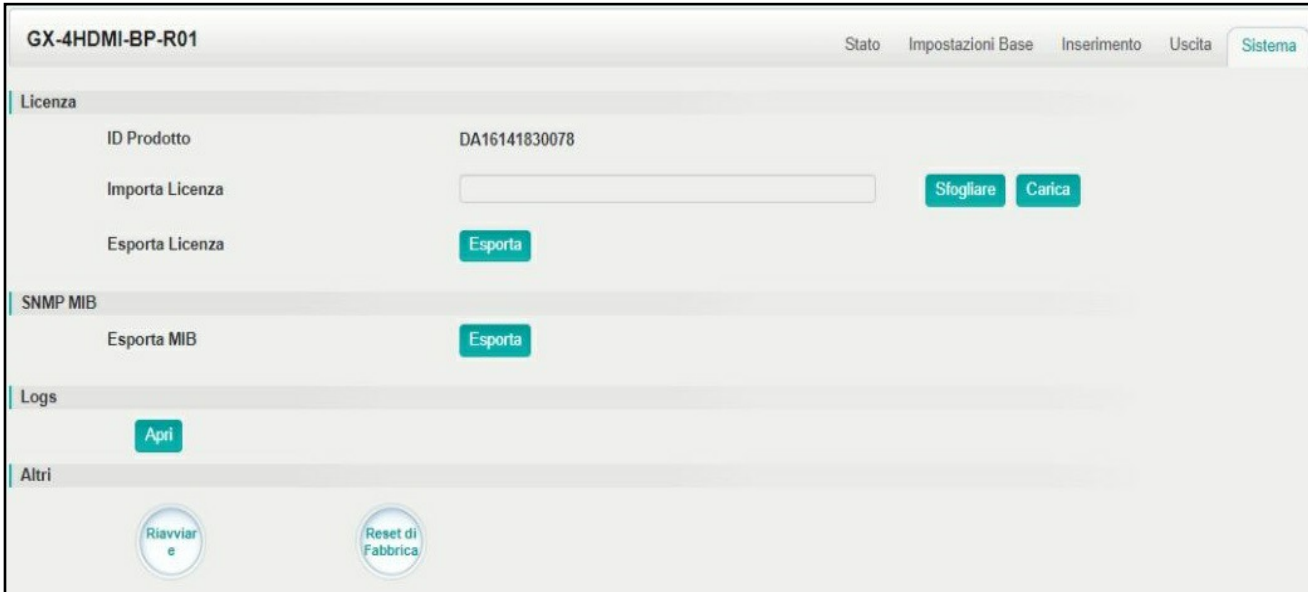

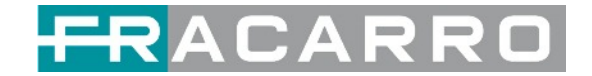

## <span id="page-36-0"></span>**5.3 Moduli Modulazione di Uscita**

#### <span id="page-36-1"></span>**5.3.1 GX-BP-16C-R00**

Il modulo GX-BP-16C-R00 supporta la modulazione di 16 canali non adiacenti con 1 porta RF femmina per l'uscita modulata e 1 porta di rete RJ45 riservata per usi futuri.

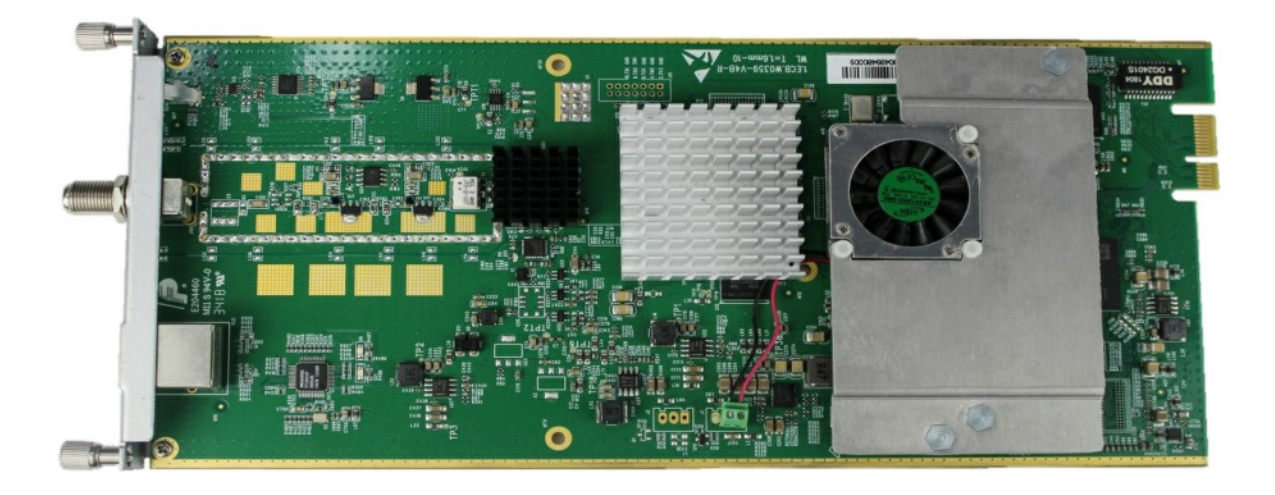

#### **GX-BP-16C-R00** *> Impostazioni Base*

In questa pagina è possibile modificare o impostare la frequenza per la modulazione RF. GX-BP-16C-R00 ha 16 canali non adiacenti.

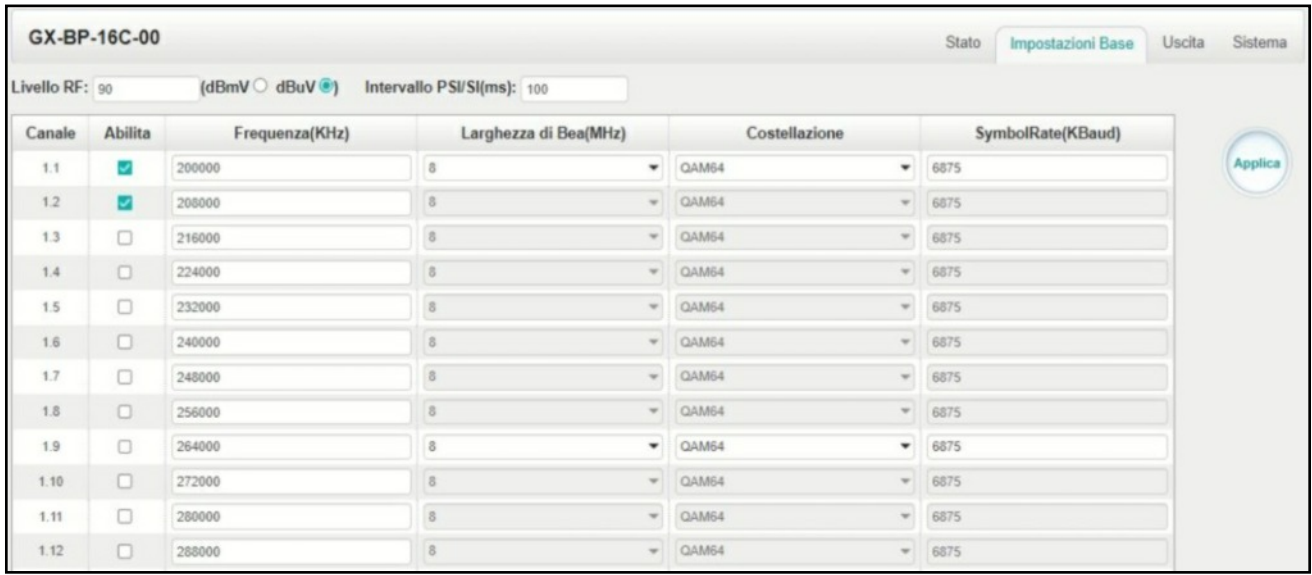

Fare clic sul pulsante **Applica** sul lato destro per rendere effettive le modifiche.

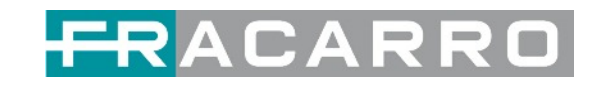

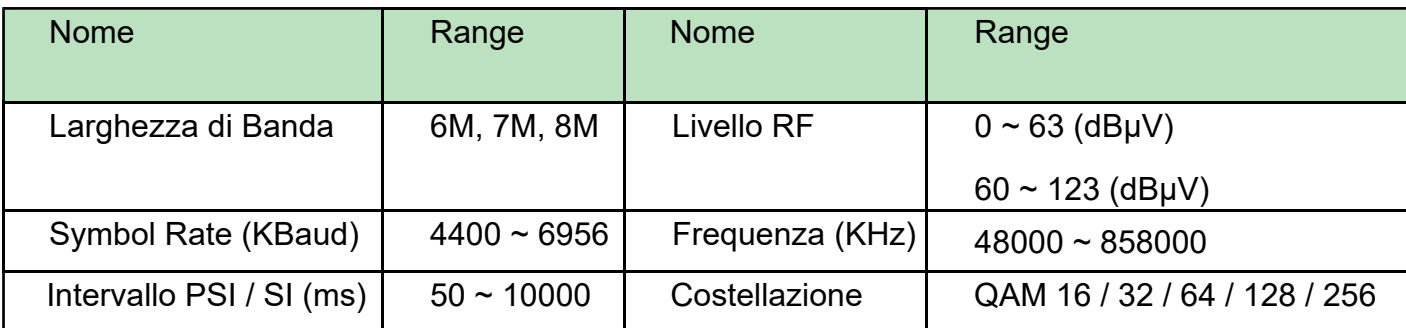

#### **GX-BP-16C-R00** *> Uscita*

Nel menù USCITA del modulo da configurare, tutti i programmi raggruppati per T.S. (Tranport Stream) verranno visualizzati. Vedi immagine seguente.

1) Impostare il valore di **Original Network ID** conforme al valore utilizzato nel paese di utilizzo della centrale e un valore di TS ID univoco per ogni T.S. Confermare con OK.

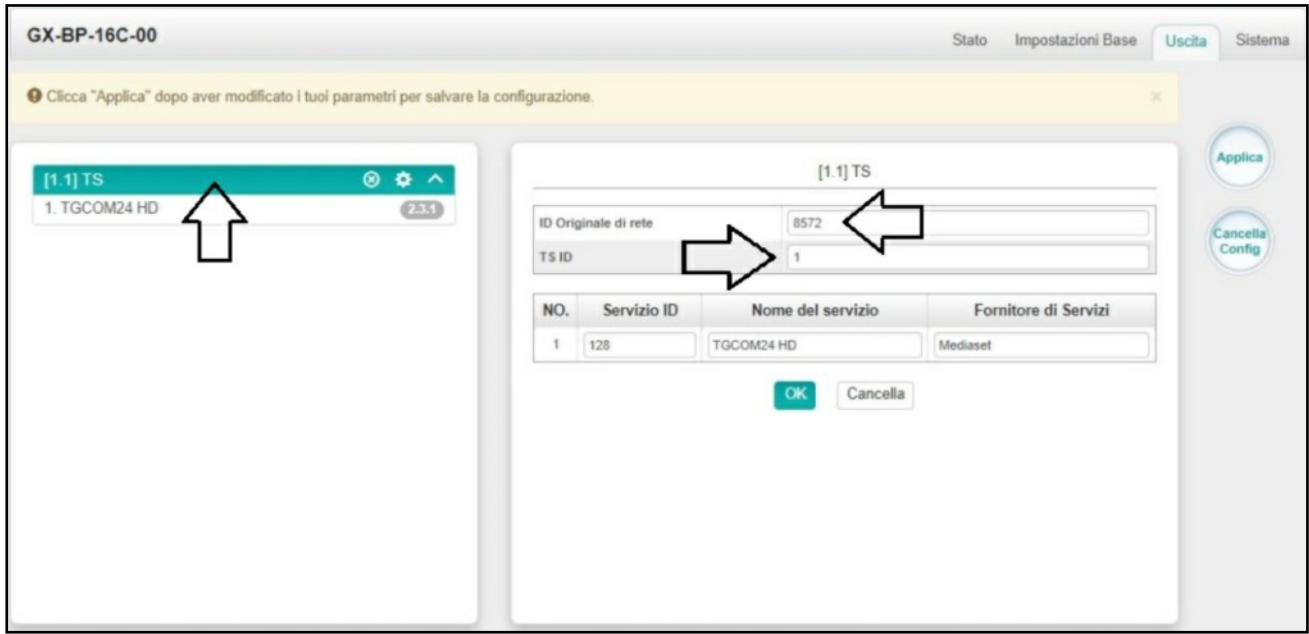

Questa operazione verrà eseguita per ogni T.S. distribuito e visibile nella sezione sul lato sinistro.

**NOTA.** Di seguito una tabella riassuntiva dei valori ONID più comunemente utilizzati, ma è necessario fare riferimento ai valori previsti dalle norme del paese in cui viene utilizzata la centrale.

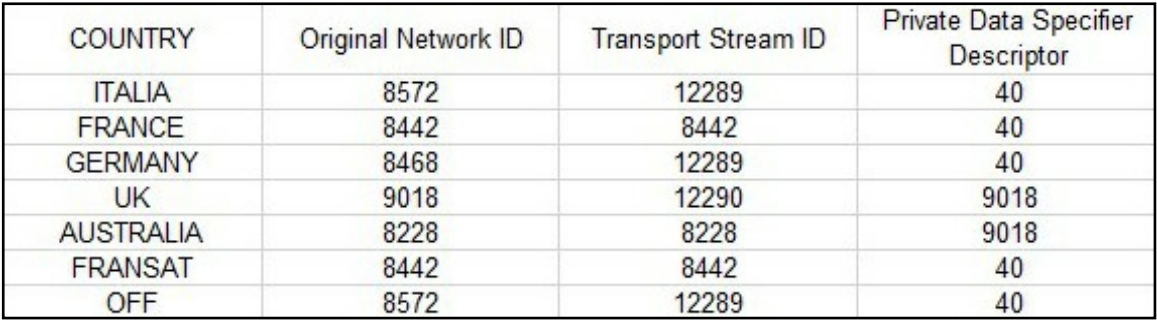

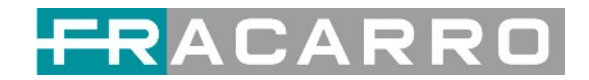

2) Impostare i valori **NIT Stream** all'interno di ogni singolo T.S. nella distribuzione. Aggiungere l'**ID di Rete Originale**, aggiungere l'**ID TS** e confermare con il tasto AGGIUNGI.

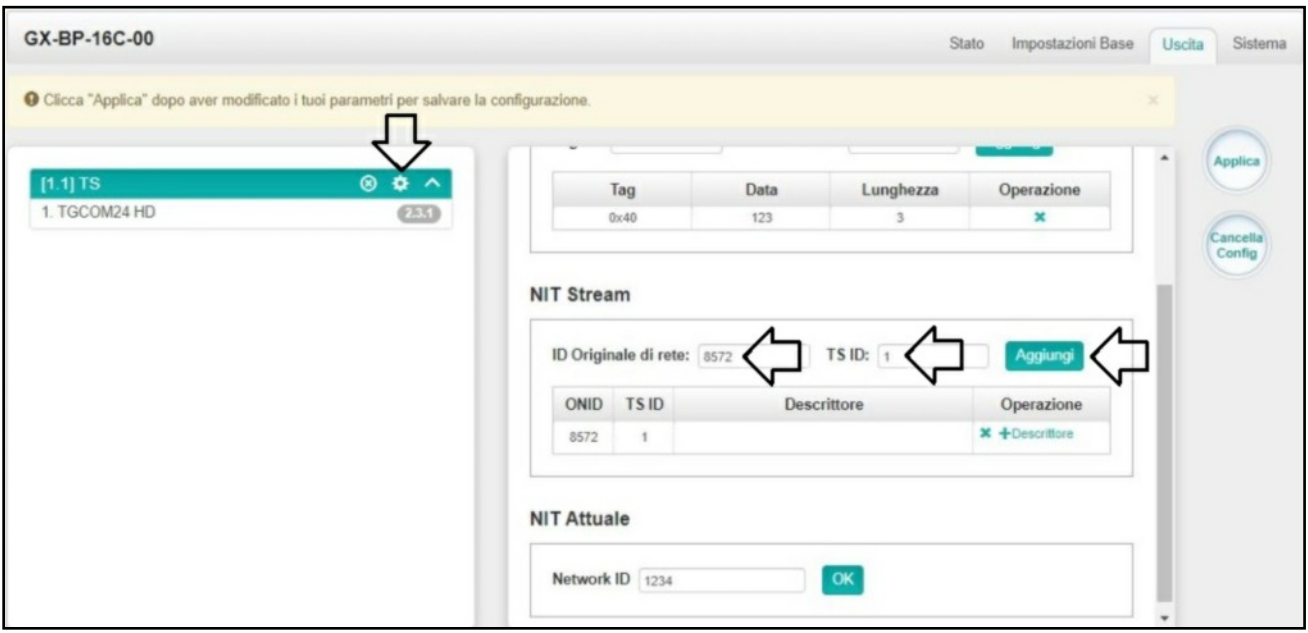

Questa operazione verrà eseguita per ogni T.S. distribuito e visibile nella sezione sul lato sinistro.

#### 3) Selezionare Descrittore

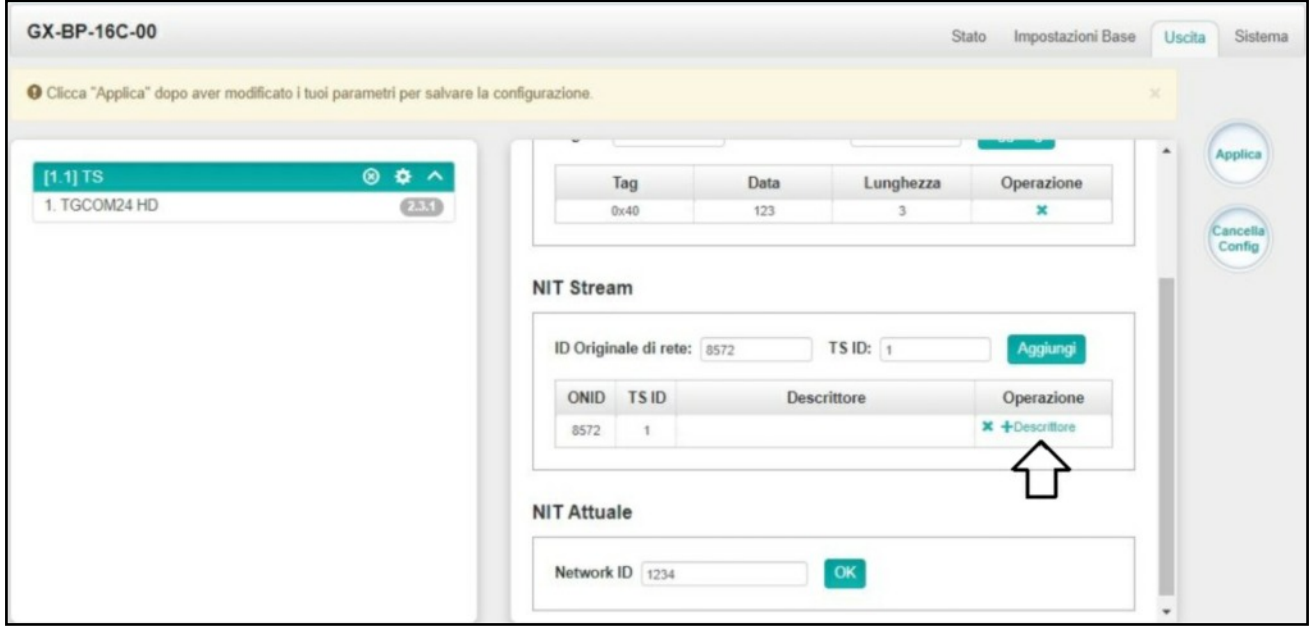

4) Selezionare Numero Canale Logico (LCN)

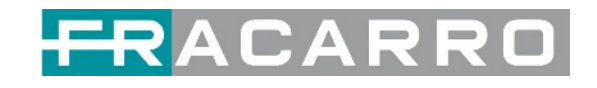

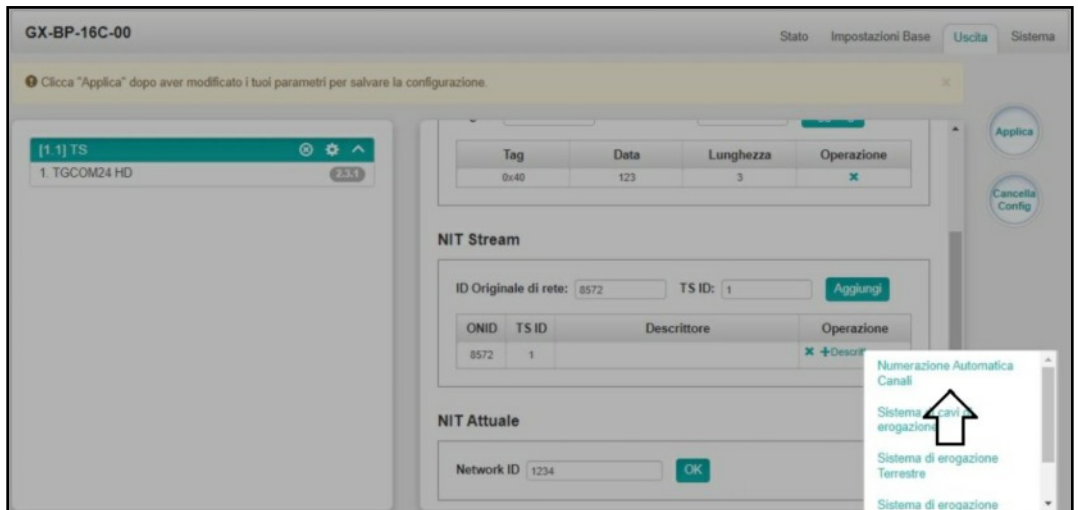

5) Impostare il valore LCN desiderato e selezionare con il segno di spunta i programmi per i quali si desidera distribuire il valore LCN nel flusso in uscita. Confermare con OK.

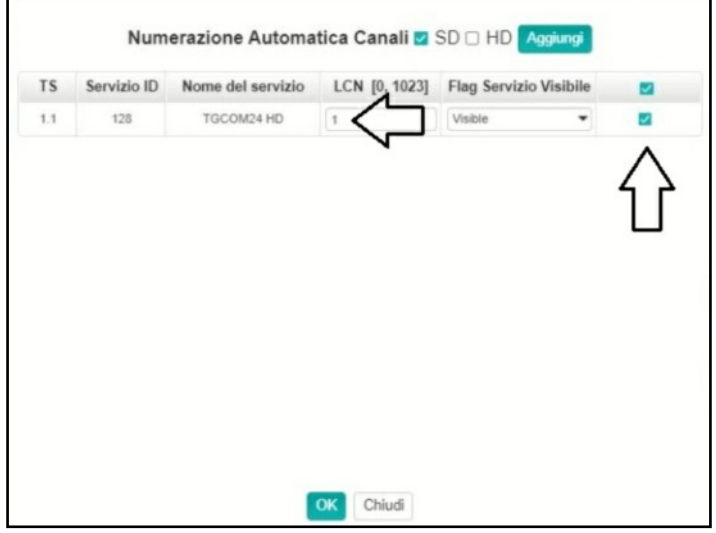

Questa operazione verrà eseguita per ogni T.S. distribuito.

6) Selezionare il menu **modifica** se si desidera verificare o modificare i valori LCN precedentemente impostati.

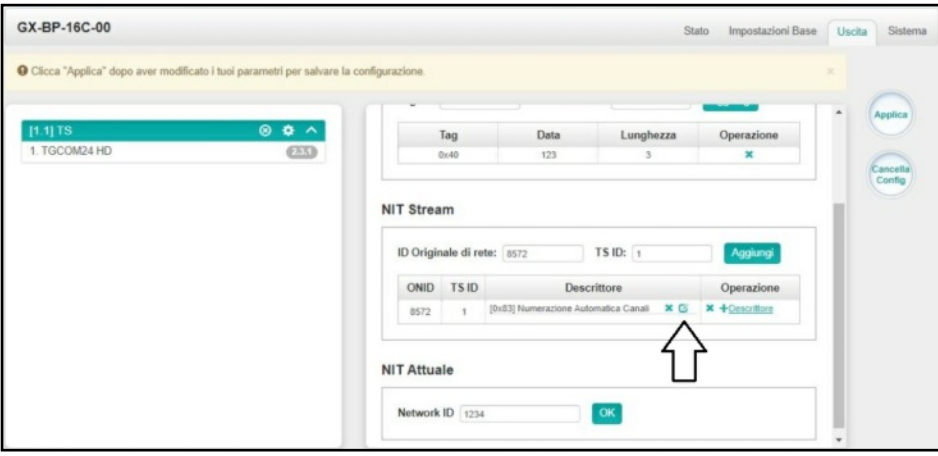

Questa operazione sarà effettuata se necessario per ogni T.S. Distribuito.

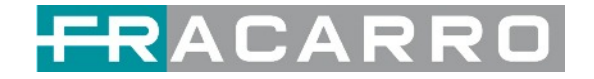

### <span id="page-40-0"></span>**5.3.2 GX-BP-8T-R01A**

Il modulo GX-BP-8T-R01A supporta fino a 8 MUX di uscita adiacenti disponibili sul connettore F femmina di uscita.

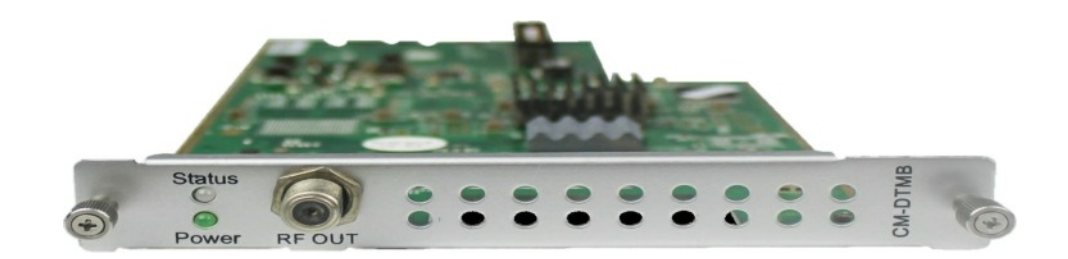

La configurazione del modulo è simile all'impostazione IP.

#### **GX-BP-8T-R01A** *> Impostazioni Base*

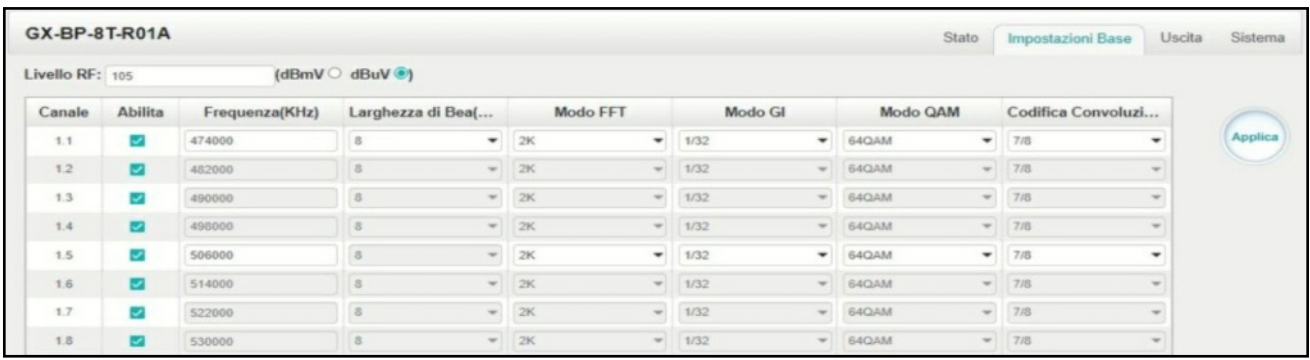

Fare clic sul pulsante **Applica** sul lato destro per rendere effettive le modifiche.

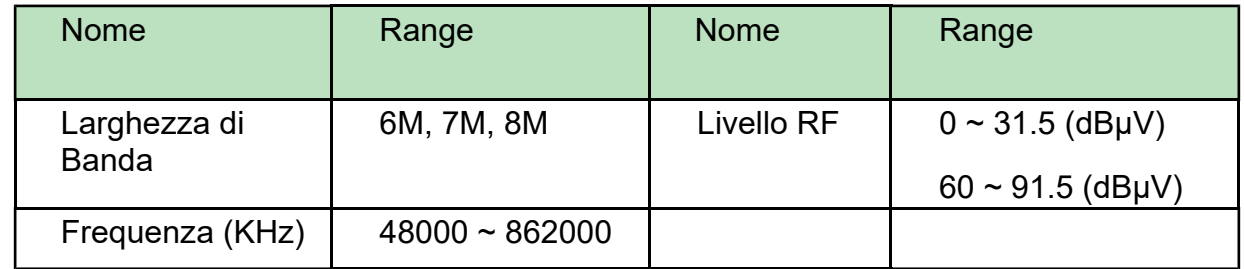

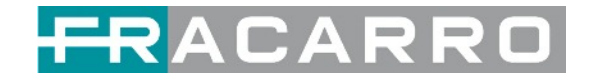

#### **GX-BP-8T-R01A** *> Uscita*

Nel menù USCITA del modulo da configurare, tutti i programmi raggruppati per T.S. (Tranport Stream) verranno visualizzati. Vedi immagine seguente.

1) Impostare il valore di **ID Originale di Rete** conforme al valore utilizzato nel paese di utilizzo della centrale e un valore di TS ID univoco per ogni T.S. Confermare con OK.

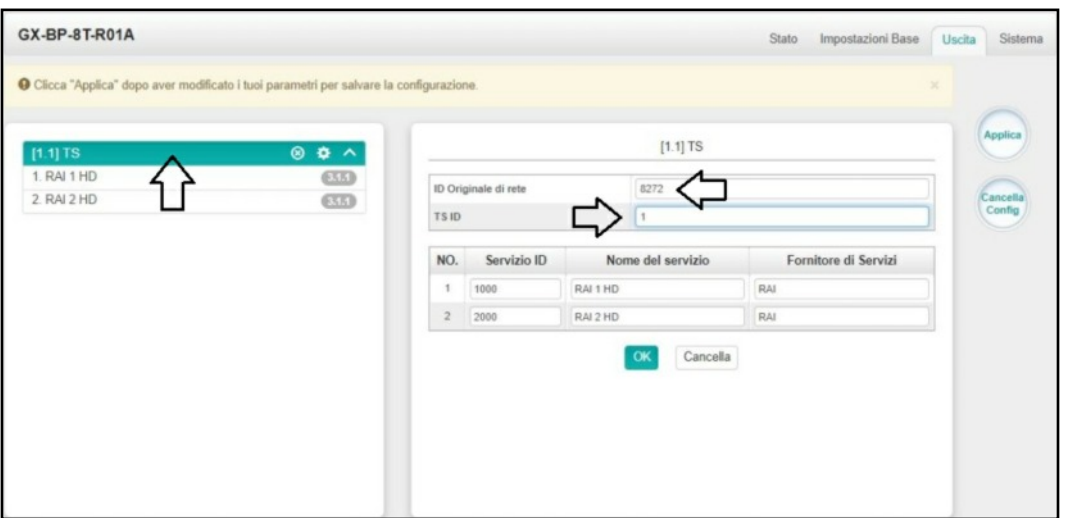

Questa operazione verrà eseguita per ogni T.S. distribuito e visibile nella sezione sul lato sinistro.

**NOTA.** Di seguito una tabella riassuntiva dei valori ONID più comunemente utilizzati, ma è necessario fare riferimento ai valori previsti dalle norme del paese in cui viene utilizzata la centrale.

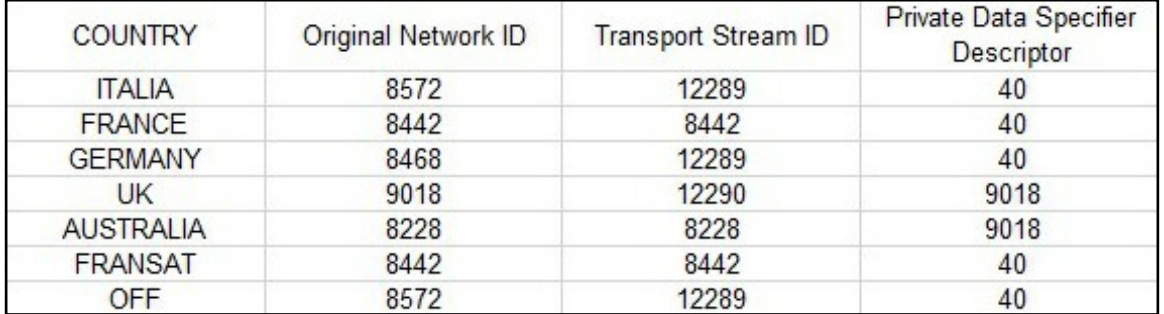

**NOTA.** In alcuni paesi (ad esempio Francia) è necessario impostare il NIT ad un valore fisso, per fare questa operazione andare alla pagina PSIP ed abilitare l'opzione per ogni singolo canale.

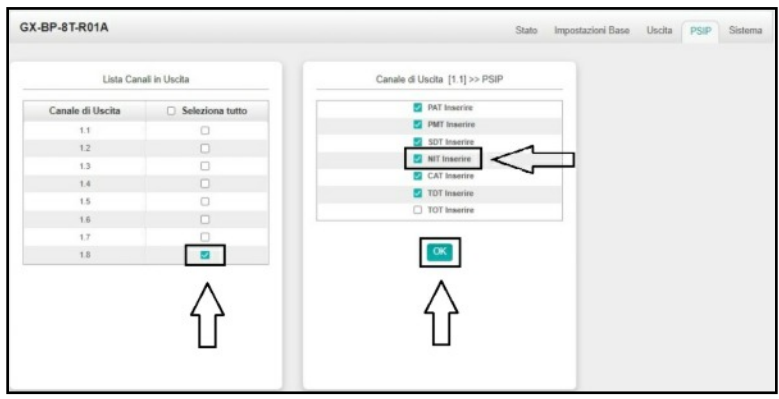

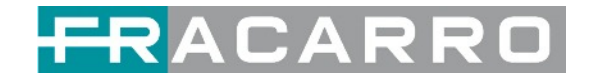

2) Impostare i valori **NIT Stream** all'interno di ogni singolo T.S. nella distribuzione. Aggiungere l'**ID di Rete Originale**, aggiungere l'**ID TS** e confermare con il tasto AGGIUNGI.

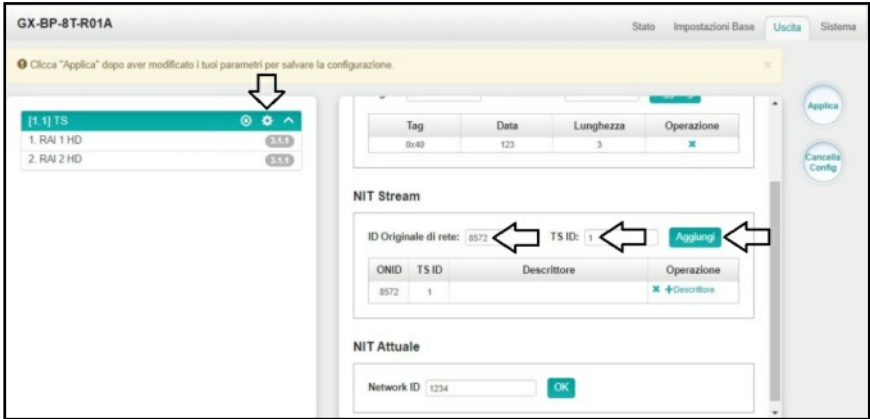

Specificare il valore NIT desiderato nella sezione **NIT Attuale** e confermare con **APPLICA**

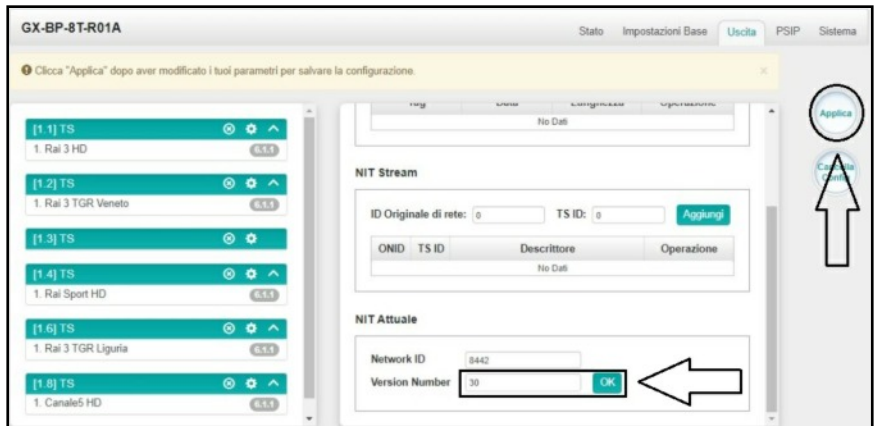

Questa operazione verrà eseguita per ogni T.S. distribuito e visibile nella sezione sul lato sinistro.

#### 3) Selezionare **Descrittori**

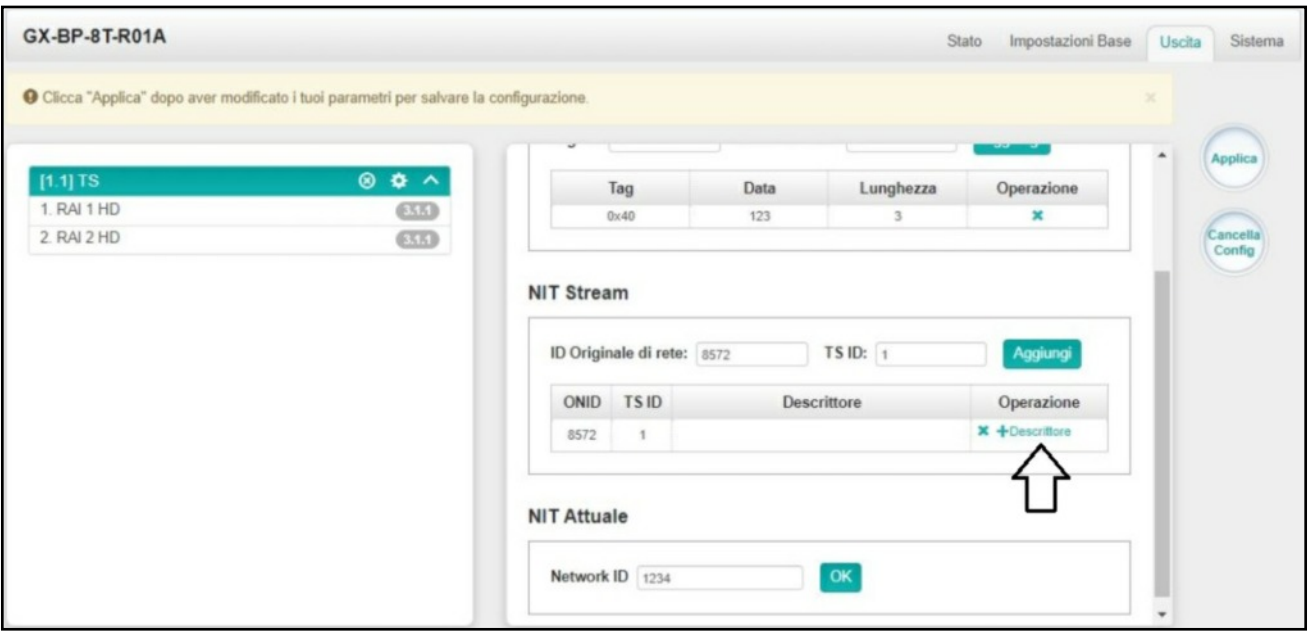

4) Selezionare Numero Canale Logico (LCN)

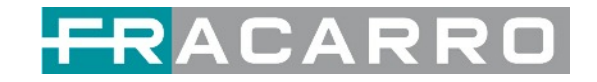

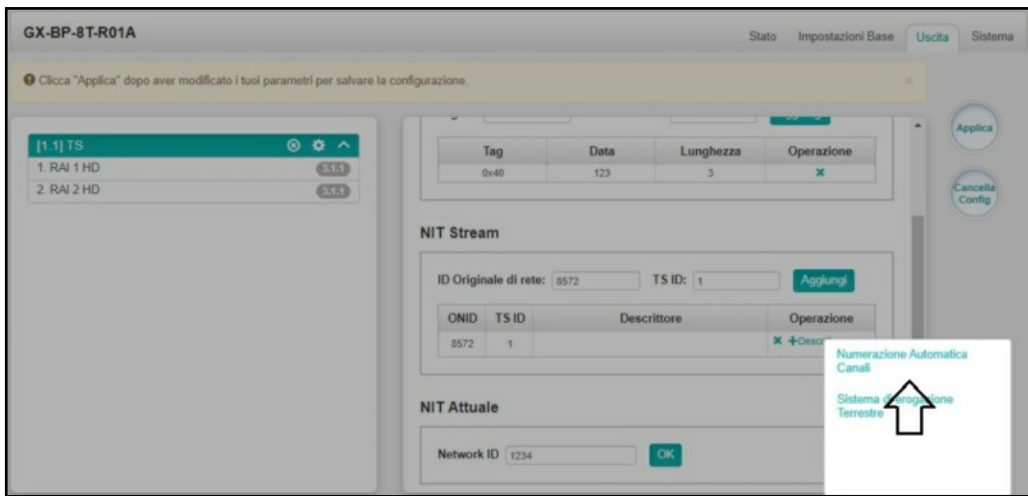

5) Impostare il valore LCN desiderato e selezionare con il segno di spunta i programmi per i quali si desidera distribuire il valore LCN nel flusso in uscita. Confermare con OK.

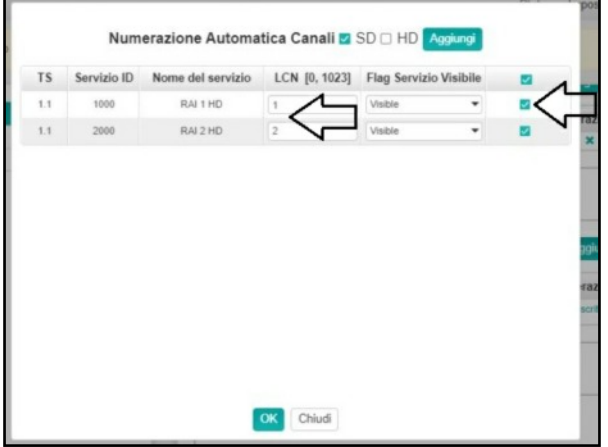

Questa operazione verrà eseguita per ogni T.S. distribuito.

6) Selezionare il menu **Modifica** se si desidera verificare o modificare i valori LCN precedentemente impostati.

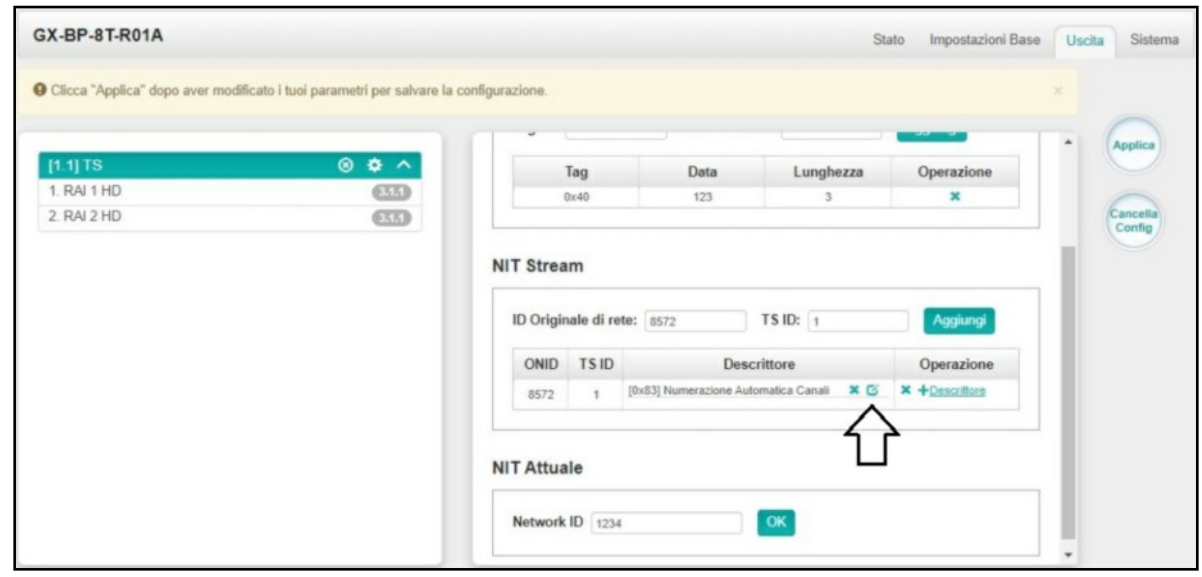

Questa operazione sarà effettuata se necessario per ogni T.S. Distribuito.

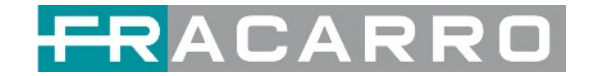

## <span id="page-44-0"></span>**5.4 Moduli Descrambling**

### <span id="page-44-1"></span>**5.4.1 GX-2CI-BP-00**

GX-2CI-BP-00 è un modulo di decodifica con 2 slot CI. Supporta quasi tutti i tipi di decodifica delle schede CAM e il numero di servizi decodificati è definito dalla scheda CAM. Supporta servizi di descrambling multiplexati da diversi canali o moduli IP/RF.

#### *GX-2CI-BP-00 > Stato*

Lo **Stato** mostra il bitrate totale e il bitrate effettivo di ciascun canale. Supporta anche l'analisi TS e l'elenco dei servizi.

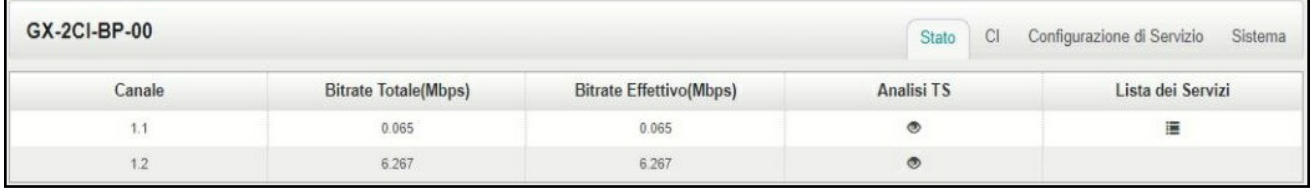

Fare clic sull'icona ( $\bullet$ ) nell'elenco **Analisi TS** per vedere il risultato dell'analisi TS di questo canale. Fare clic sull'icona (  $\equiv$  ) nell'**Elenco dei Servizi** per visualizzare i servizi di ciascun canale.

● Analisi TS

Fare clic sul pulsante **Reset Contatore** per cancellare gli errori del conteggio di continuità e ri-avviare il conteggio. Compila la barra di ricerca con le parole chiave di PID / Bit rate / larghezza di banda / tipo di tabella / nome del servizio nella barra di ricerca per ottenere le informazioni desiderate.

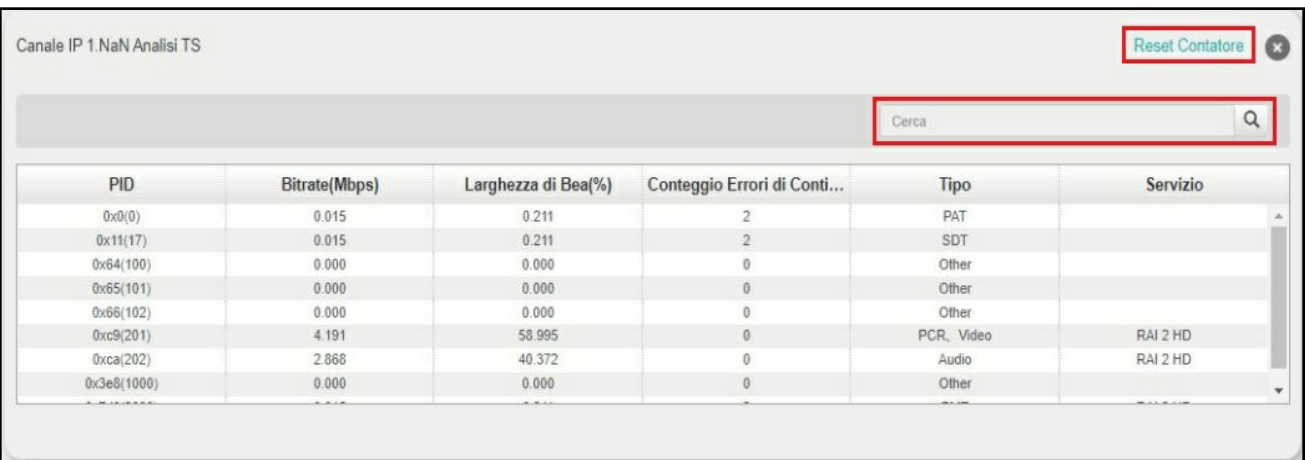

● Elenco servizi

Fare clic sul nome di un servizio per controllare le informazioni dettagliate di questo servizio.

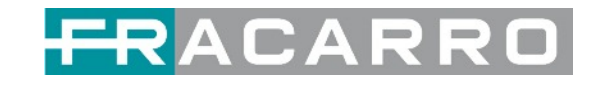

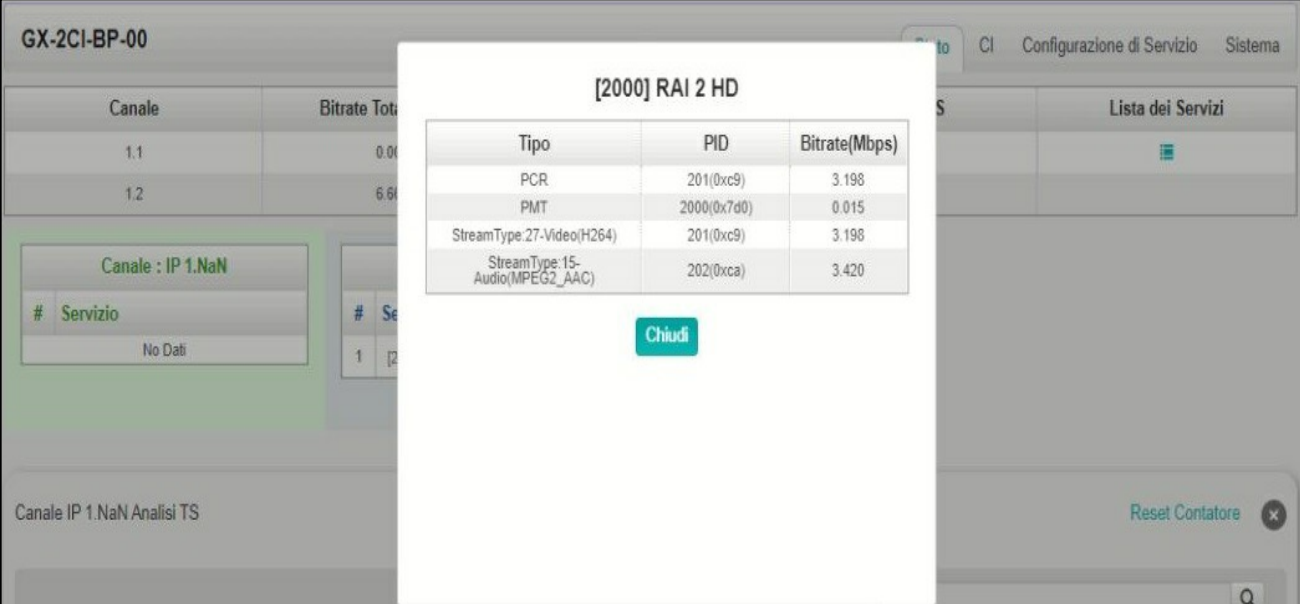

#### *GX-2CI-BP-00 > CI*

La pagina **CI** non solo mostra il nome della scheda CAM e l'ID del sistema CA, ma mostra anche il PID del servizio, le informazioni sul servizio e lo stato di descrambling.

**CAM Max Bitrate** va da 48 Mbps a 108 Mbps, che può essere scelto nell'elenco a discesa.

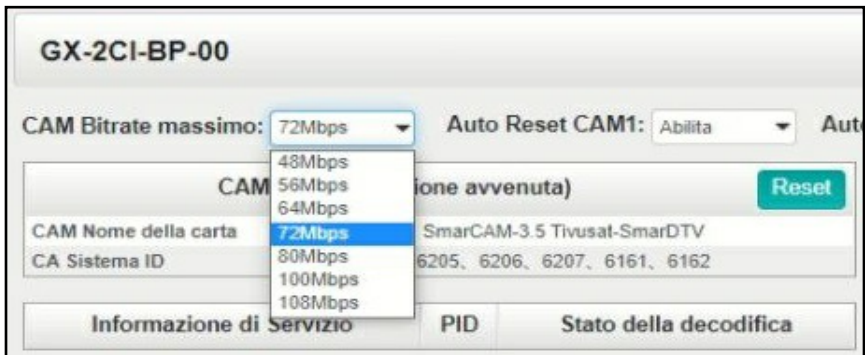

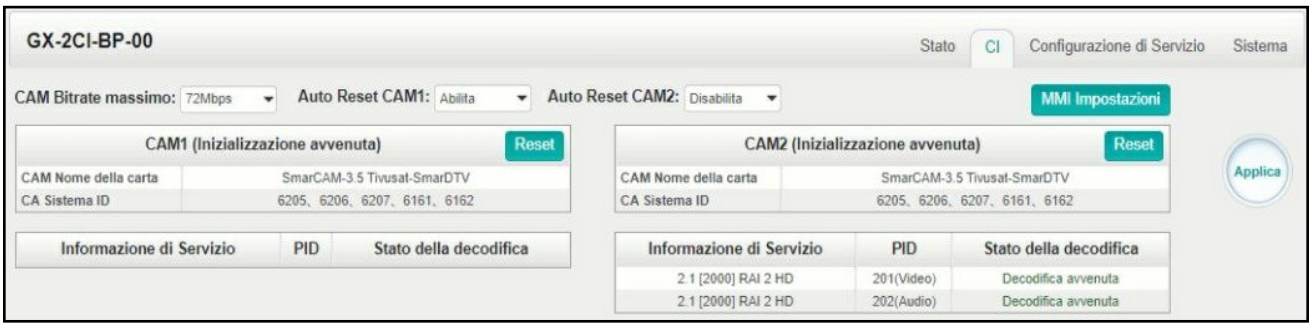

Fare clic su **Reset** per ri-avviare la scheda CAM. Fare clic sul pulsante **Applica** sul lato destro per rendere effettive le modifiche.

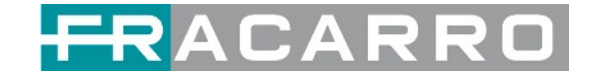

### *GX-2CI-BP-00 > Configurazione di Servizio*

In questa pagina è possibile impostare la destinazione di uscita di tutti i servizi.

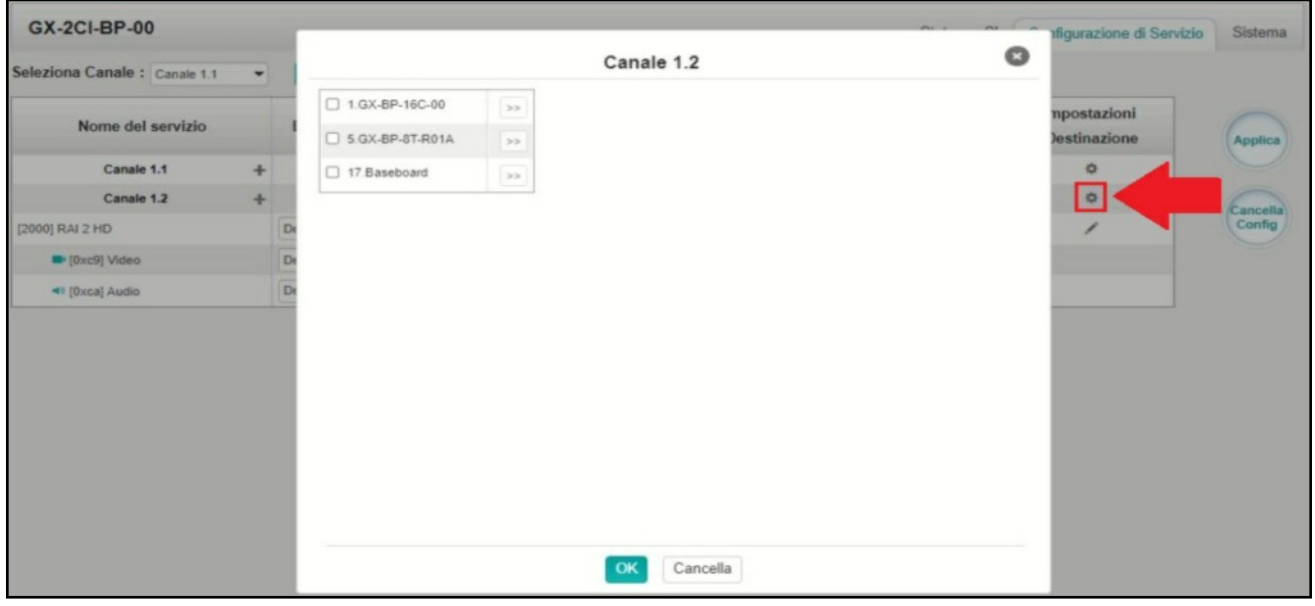

In questa pagina è possibile selezionare i servizi decodificati e impostare la destinazione di uscita di tutti i servizi.

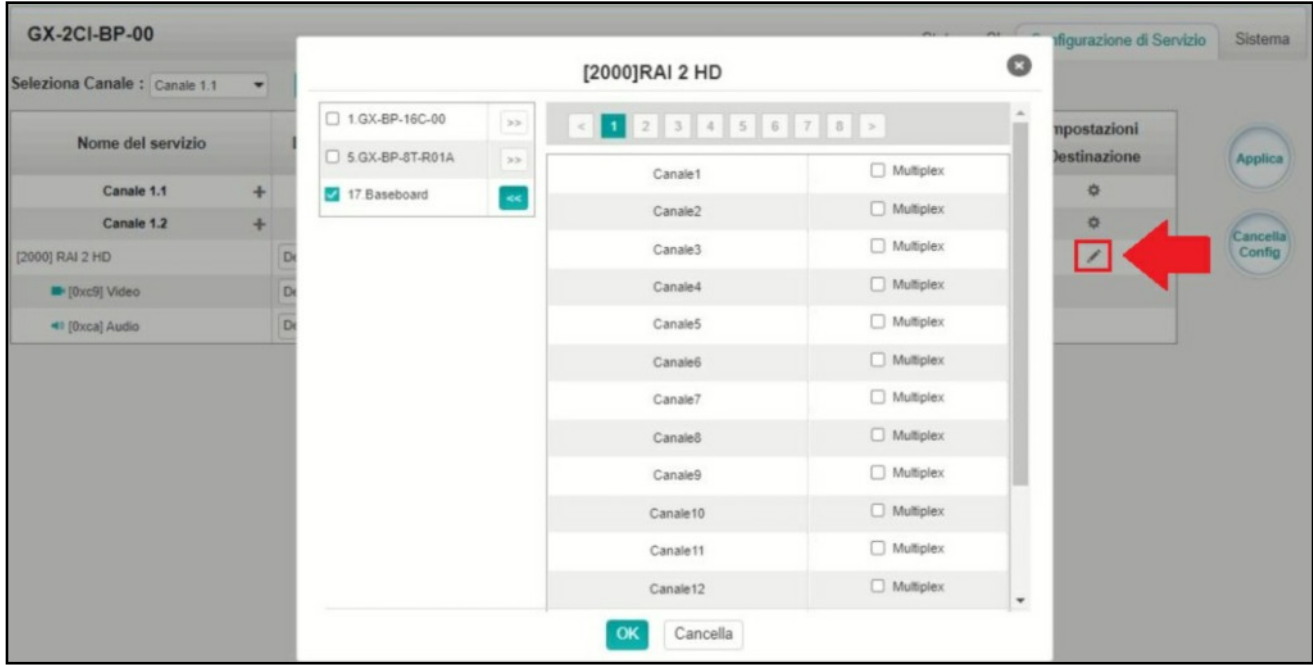

Fare clic sul pulsante **Applica** sul lato destro per rendere effettive le modifiche. Fare clic su **Cancella Config** per cancellare tutte le configurazioni.

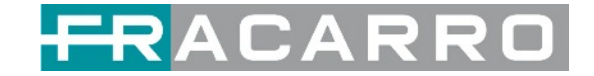

#### *GX-2CI-BP-00 > Sistema*

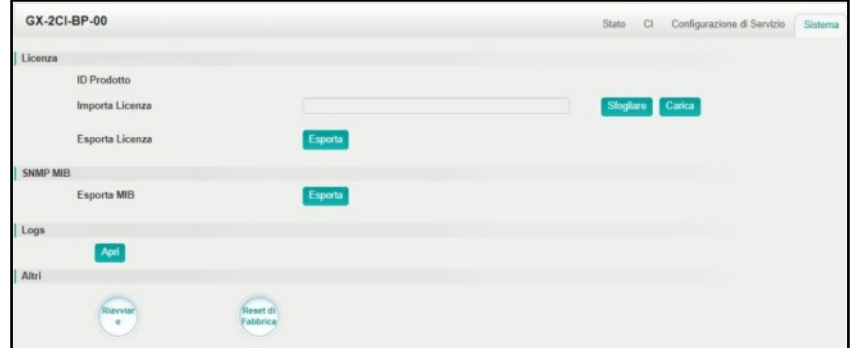

Nella pagina **Sistema** è possibile importare/esportare la **Licenza**, **ri-avviare** il modulo, il **Ripristino delle Impostazioni di Fabbrica** e gestire i **Log.**

● Attivare l'opzione **Abilita Log in Tempo Reale** per visualizzare i messaggi di log in tempo reale e il livello di priorità di ciascun messaggio (vedi sotto).

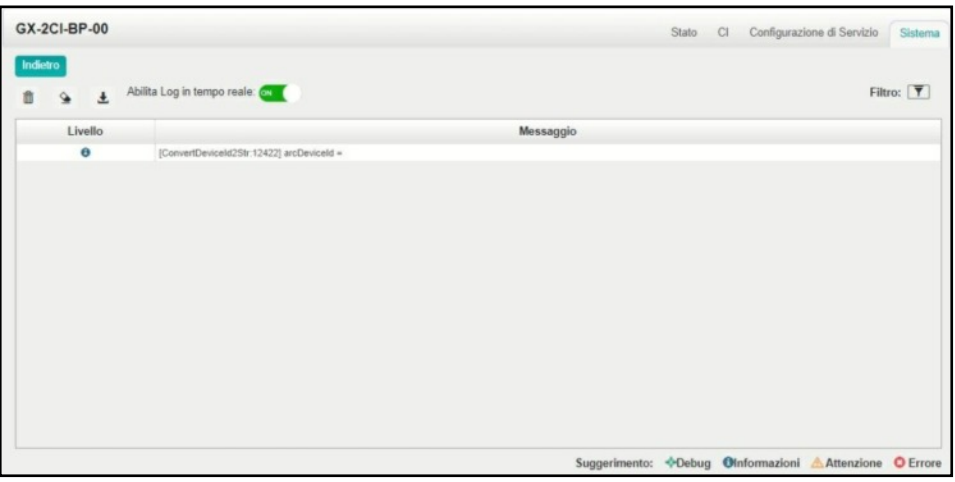

- Fare clic su A per cancellare tutti i messaggi di log sullo schermo.
- Fare clic su  $\mathbb{R}$  per eliminare tutte le informazioni del log.
- Fare clic su  $\perp$  per esportare le informazioni del log.
- Fare clic su  $\bar{v}$  per filtrare i messaggi di log desiderati.

Facendo clic sull'icona del filtro, puoi semplicemente selezionare quali log includere.

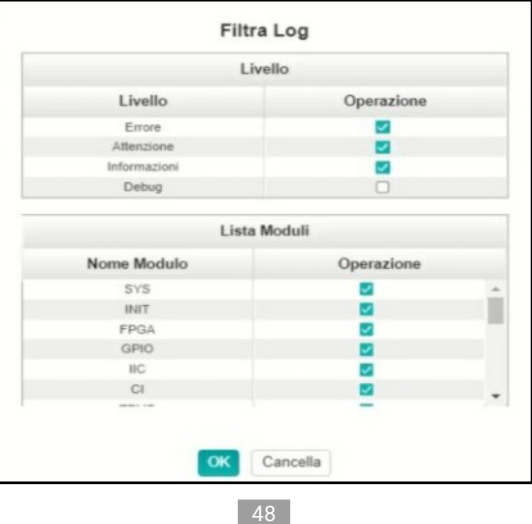

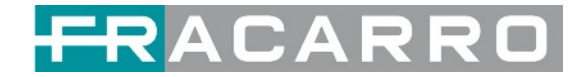

# <span id="page-48-0"></span>**6 Appendice**

# <span id="page-48-1"></span>*Appendice A - Abbreviazioni*

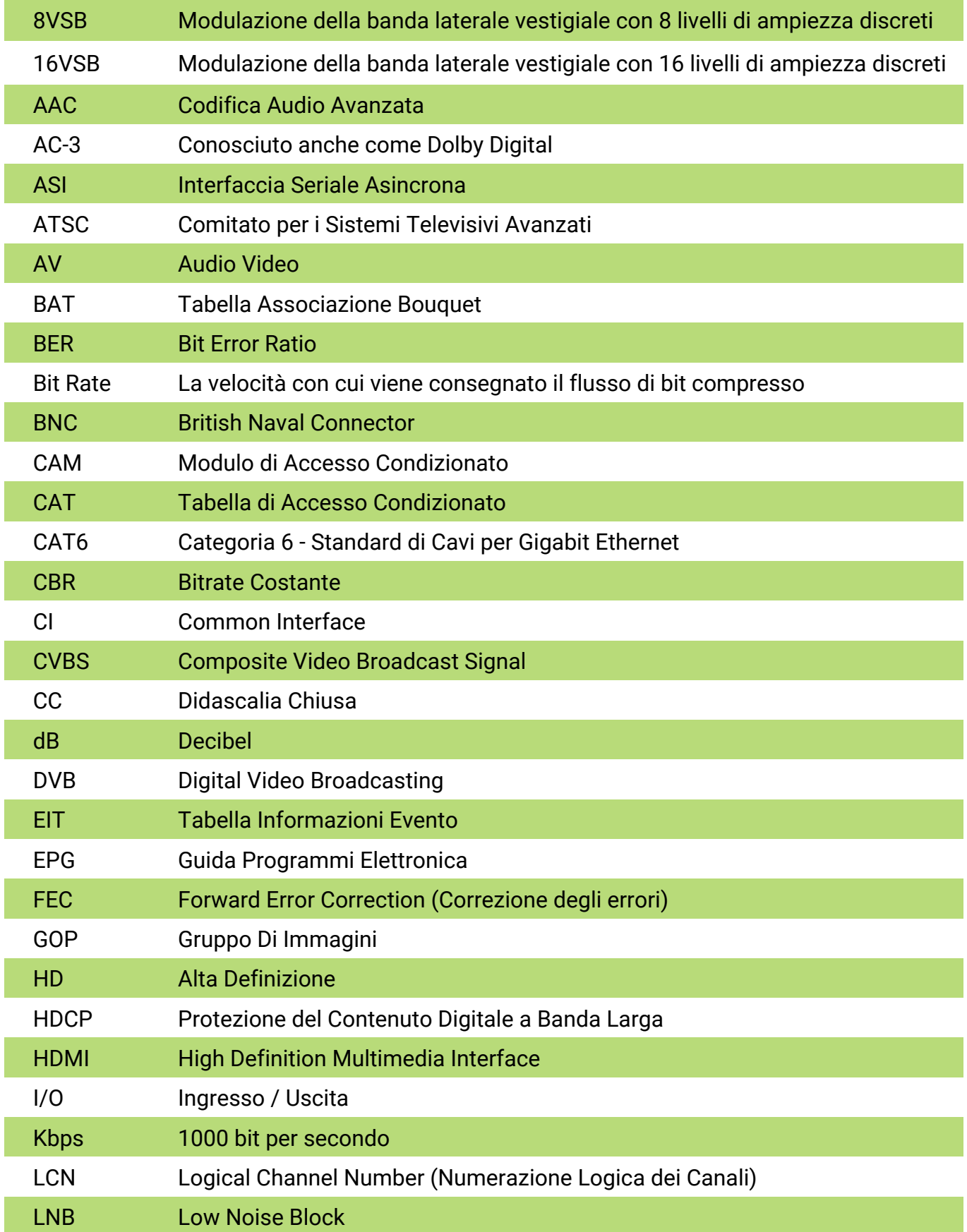

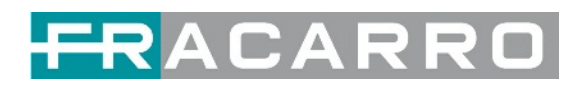

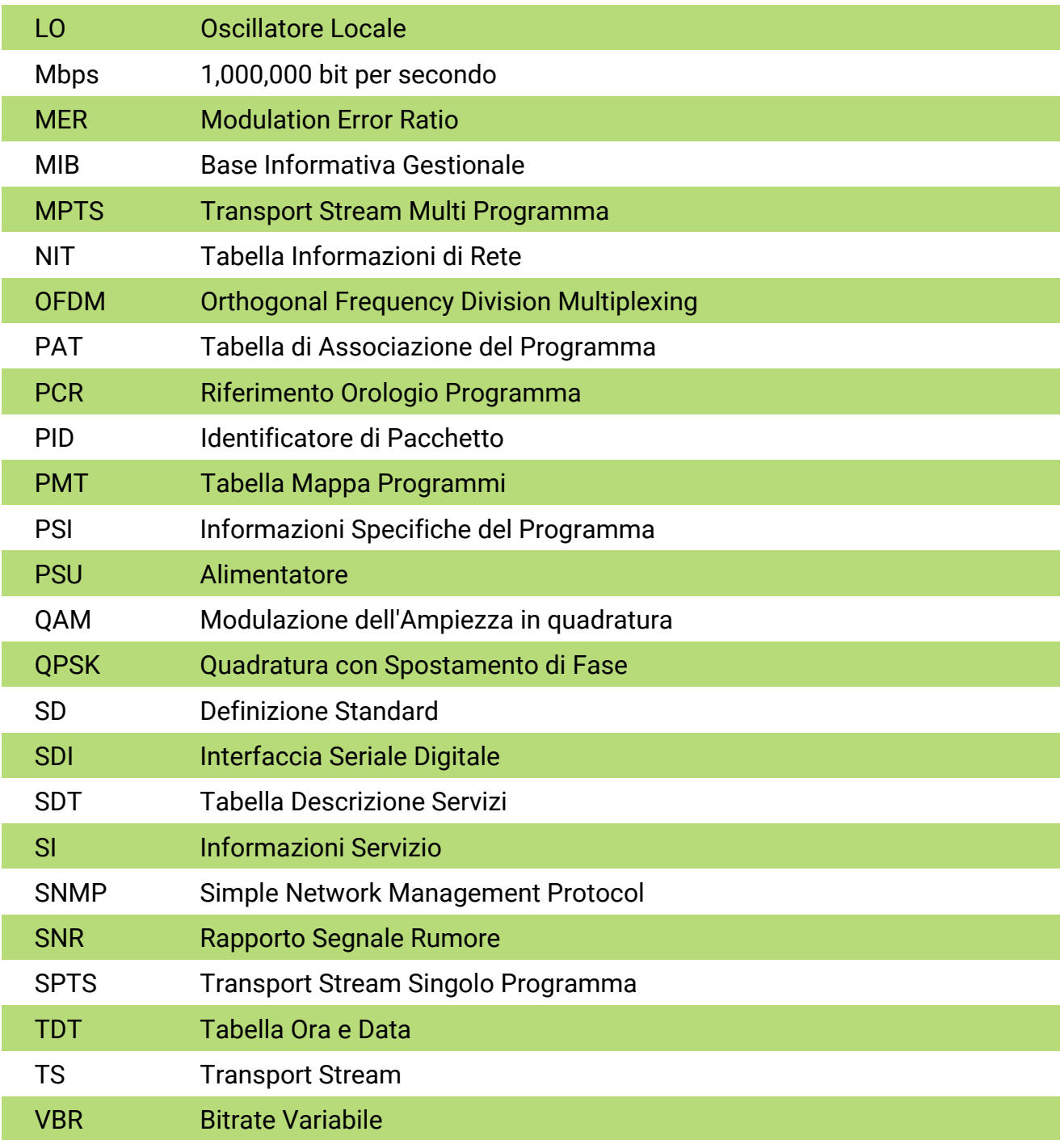

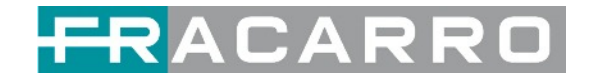

## **AVVERTENZE DI SICUREZZA**

Il prodotto può essere installato solo da personale qualificato nel rispetto delle leggi e dei regolamenti locali sulla sicurezza. Fracarro Radioindustrie è esente da ogni responsabilità civile e penale per violazioni della normativa vigente derivanti dall'uso improprio del prodotto da parte dell'installatore, dell'utilizzatore o di terzi.

Il prodotto deve essere utilizzato nel pieno rispetto delle istruzioni riportate nel presente manuale, al fine di proteggere l'operatore da ogni possibile infortunio e il prodotto da eventuali danni.

#### **Avvertenze per l'installazione**

Il prodotto non deve essere esposto a gocce d'acqua e deve essere installato all'interno in luoghi asciutti.

Umidità e gocce di condensa potrebbero danneggiare il prodotto. Di conseguenza attendere sempre che il prodotto sia perfettamente asciutto prima dell'uso. Maneggiare con cura. Gli urti potrebbero danneggiare il prodotto. Lasciare molto spazio attorno al prodotto per garantire una ventilazione sufficiente. Temperature elevate o surriscaldamento potrebbero compromettere le funzioni e la durata del prodotto. Non installare il prodotto sopra o vicino a fonti di calore, in atmosfere polverose o quando potrebbe essere esposto a sostanze corrosive.

Se il prodotto viene installato a parete, utilizzare appositi tasselli ad espansione adatti al supporto di fissaggio.

La parete e il supporto di fissaggio devono essere in grado di sostenere almeno 4 volte il peso dell'apparecchiatura.

**Attenzione:** per evitare lesioni, l'unità deve essere montata a parete/pavimento secondo le istruzioni di installazione.

L'unità deve essere collegata all'elettrodo di terra del sistema di antenna, in conformità con la norma EN60728-11.

La vite di terra è indicata con il simbolo  $\quad \perp$ 

E' importante osservare quanto previsto dalla norma EN 60728-11 e non collegare questa vite alla linea di terra dell'alimentazione. Non guardare mai all'interno dei connettori ottici del prodotto. La radiazione laser non è visibile ad occhio nudo e potrebbe causare gravi danni a lungo termine.

Assicurarsi che tutti i laser del trasmettitore ottico siano spenti prima di lavorare sui connettori ottici.

Simbolo di terra del sistema d'antenna

#### **Avvertenze Generali**

In caso di malfunzionamento, non tentare di riparare il prodotto in quanto la garanzia verrebbe invalidata.

Sebbene le informazioni riportate in questo manuale siano state redatte con cura e attenzione, Fracarro Radioindustrie S.r.l. si riserva il diritto di modificarlo senza preavviso e di migliorare e/o modificare il prodotto descritto in questo manuale.

Vedi il sito web [www.fracarro.com](www.fracarro.com/it) per avere informazioni relative al supporto tecnico e alla garanzia del prodotto.

### **CONFORMITA' ALLE DIRETTIVE EUROPEE**

#### **CONFORMITA' ALLE LEGGI EUROPEE**

Fracarro dichiara che il prodotto è conforme alla direttiva 2014/30/UE, 2014/35/UE e 2011/65/UE. Il testo completo della dichiarazione di conformità UE è disponibile sul seguente sito web<ce.fracarro.com>

#### **INFORMAZIONI UTENTE**

#### **Smaltimento di apparecchiature elettriche ed elettroniche obsolete (applicabile nell'Unione Europea e in altri paesi europei con sistema di raccolta differenziata)**

Questo simbolo sul prodotto o sulla sua confezione indica che questo prodotto non deve essere trattato come rifiuto domestico. Deve invece essere consegnato al punto di raccolta appropriato per il riciclaggio di apparecchiature elettriche ed elettroniche. Assicurando che questo prodotto sia smaltito correttamente, contribuirai a prevenire potenziali conseguenze negative per l'ambiente e la salute umana, che potrebbero altrimenti essere causate da uno smaltimento inappropriato di questo prodotto. Il riciclaggio dei materiali aiuterà a conservare le risorse naturali. Per informazioni più dettagliate sul riciclaggio di questo prodotto, contattare l'ufficio comunale locale, il servizio di smaltimento dei rifiuti domestici o il negozio in cui è stato acquistato il prodotto.

**Garantito da**

**Fracarro Radioindustrie SRL**<br>Via Cazzaro n.3 - 31033 Castelfranco Veneto (TV) - ITALIA - Tel: +39 0423 7361 - Fax: +39 0423 736220.

**Fracarro France S.A.S.**<br>7/14 rue du Fossé Blanc Bâtiment C1 - 92622 Gennevilliers Cedex - FRANCE Tel: +33 1 47283400 - Fax: +33 1 47283421

**Fracarro (UK) - Ltd**<br>Suite F9A, Whiteleaf Business Centre, Little Balmer, Buckingham, MK18 1TF UK - Tel: +44(0)1908 571571 Fax: +44(0)1908 571570 www.fracarro.com - info@fracarro.com - supportotecnico@fracarro.com - chat whatsapp +39 335 7762667